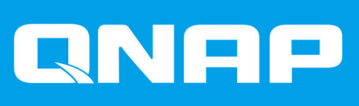

# **QMiro-201W**

# **Benutzerhandbuch**

Dokumentversion: 2 10/03/2022

# **Inhaltsverzeichnis**

# 1. Vorwort

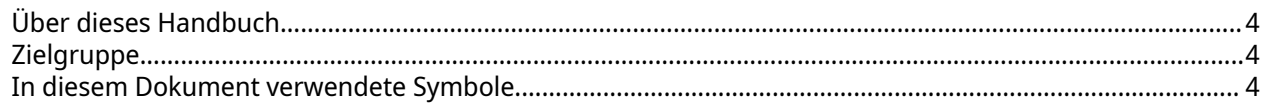

# 2. Produktübersicht

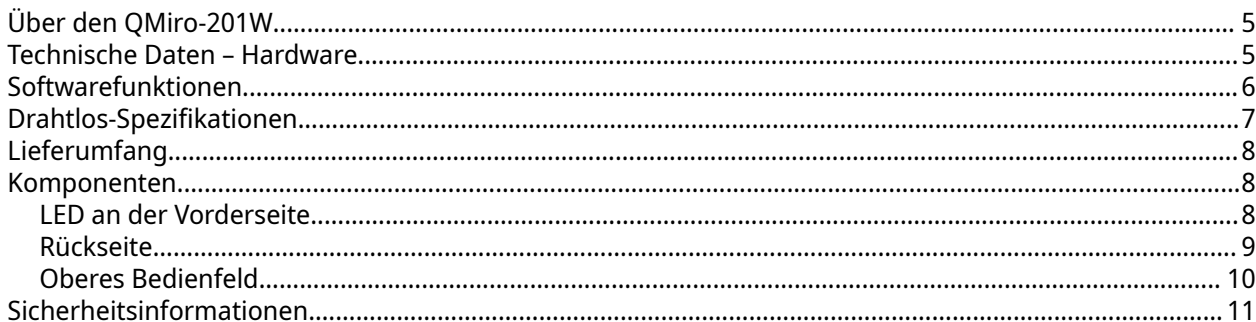

# 3. Installation und Zugriff

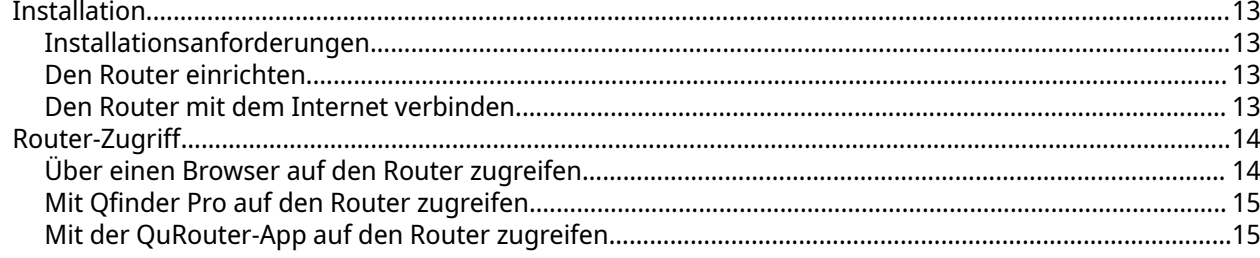

# 4. QuRouter

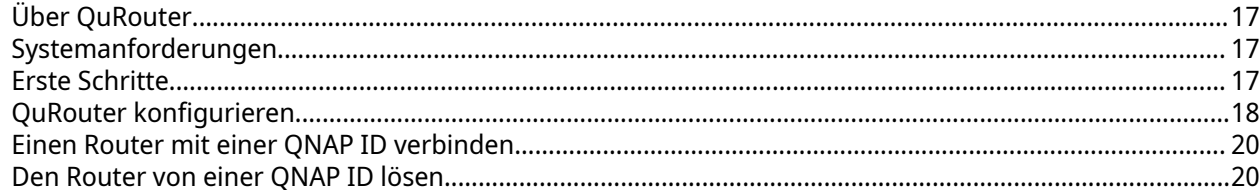

# 5. QuRouter-Navigation

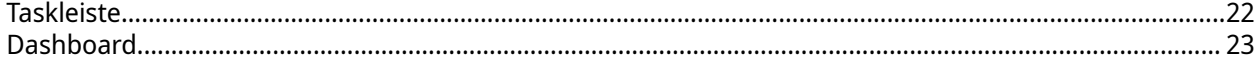

# 6. Systemkonfiguration

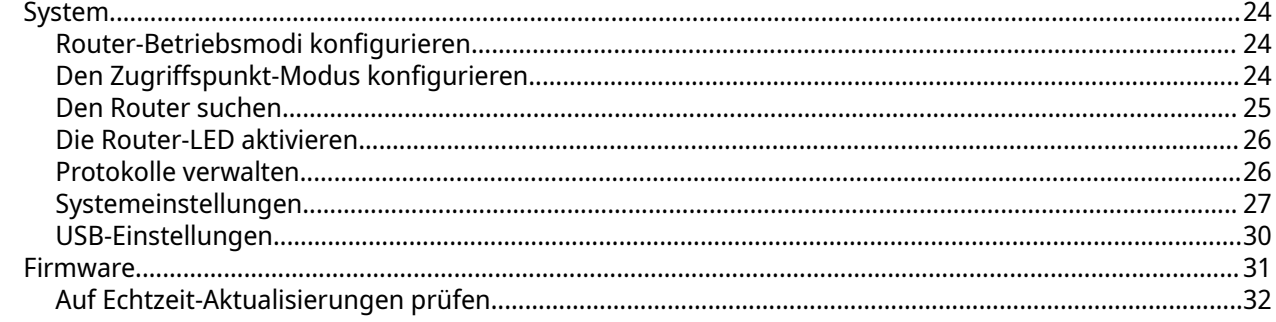

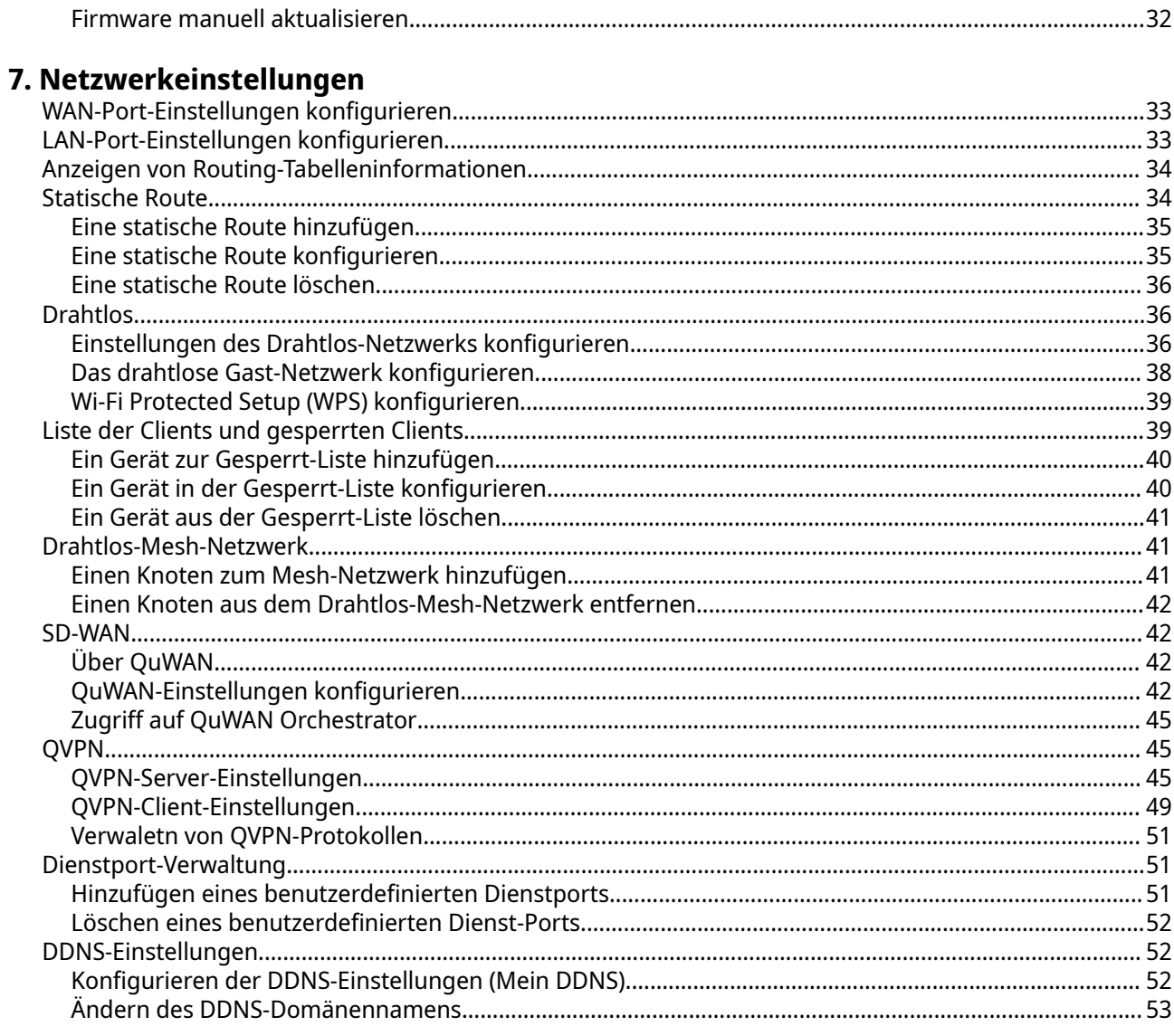

# 8. Sicherheitseinstellungen

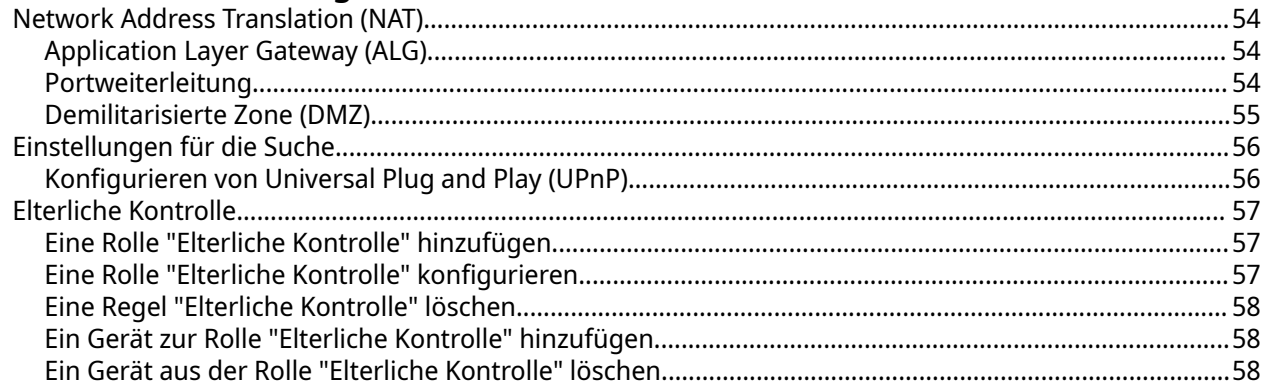

# 9. QuRouter-App

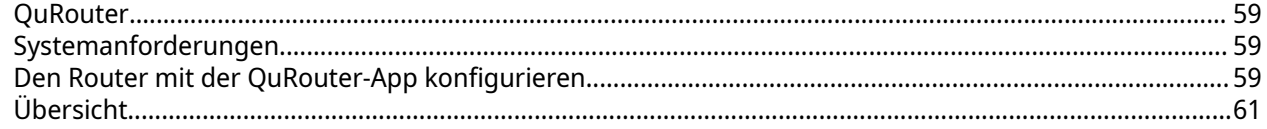

# 10. Glossar

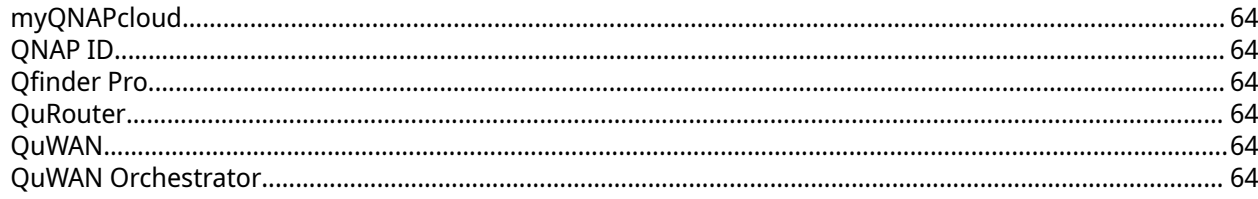

# 11. Hinweise

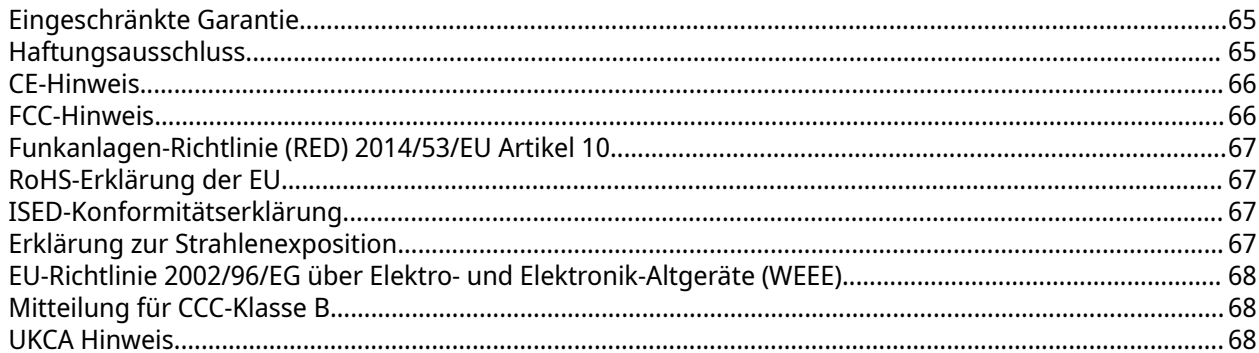

# <span id="page-4-0"></span>**1. Vorwort**

# **Über dieses Handbuch**

Dieses Handbuch enthält Informationen zum Gerät und Schritt-für-Schritt-Anweisungen zum Installieren der Hardware. Sie enthält zudem Anweisungen zur grundlegenden Bedienung und Fehlerbehebung.

# **Zielgruppe**

Dieses Dokument richtet sich an Verbraucher und Netzwerkadministratoren. Dieses Handbuch geht davon aus, dass Benutzer über ein grundlegendes Verständnis für Speicher- und Datensicherungskonzepte verfügen.

# **In diesem Dokument verwendete Symbole**

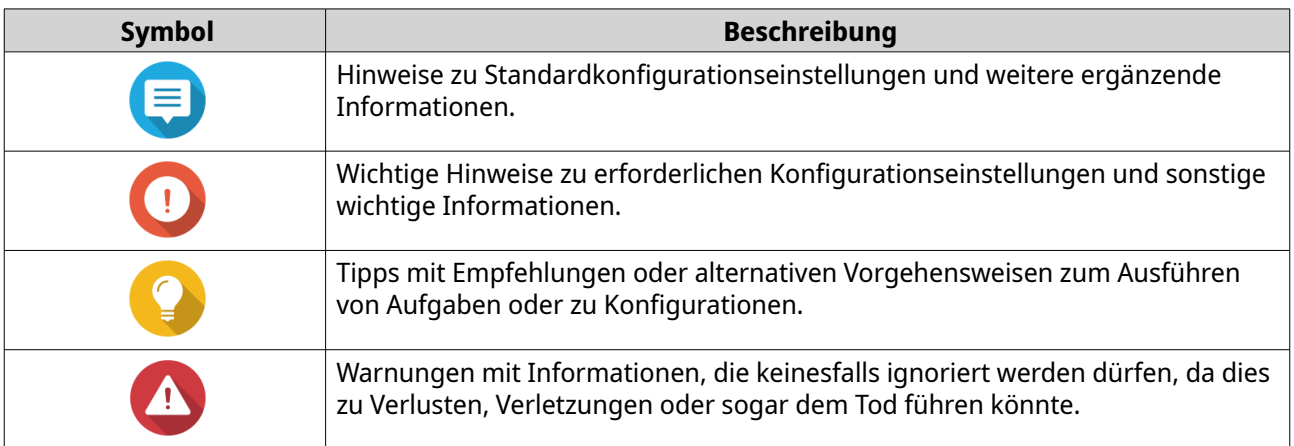

# <span id="page-5-0"></span>**2. Produktübersicht**

# **Über den QMiro-201W**

Der QMiro-201W ist QNAPs erster Tri-Band-Drahtlos-Mesh-Netzwerk (WMN)-Router, der mit QuWAN zur Unterstützung der SD-WAN-Bereitstellung ausgestattet ist. Der Router verfügt über vier interne Antennen und unterstützt ein 2,4-MHz- und zwei 5-MHz-Netzwerkbänder. Sie können mehrere QMiro-201W-Geräte mit der QuRouter-Webschnittstelle oder mit der Mobil-App konfigurieren und verwalten.

# **Technische Daten – Hardware**

#### **Warnung**

Wenn Ihr QNAP Produkt Hardwarefehler aufweist, senden Sie es zur Wartung oder zum Austausch an QNAP oder ein von QNAP autorisiertes Servicezentrum zurück. Jeder Versuch, das Produkt durch Sie oder einen nicht autorisierten Dritten zu reparieren oder Wartungsarbeiten durchzuführen, führt zum Erlöschen der Garantie.

QNAP übernimmt keine Verantwortung für durch nicht autorisierte Modifizierungen bzw. die Installation nicht unterstützter Anwendungen von Drittanbietern verursachte Schäden oder Datenverluste.

Weitere Informationen finden Sie in den [QNAP Garantiebedingungen.](https://www.qnap.com/warranty)

# **Tipp**

Technische Daten des Modells gelten vorbehaltlich Änderungen. Die neuesten Spezifikationen finden Sie unter [https://www.qnap.com.](https://www.qnap.com)

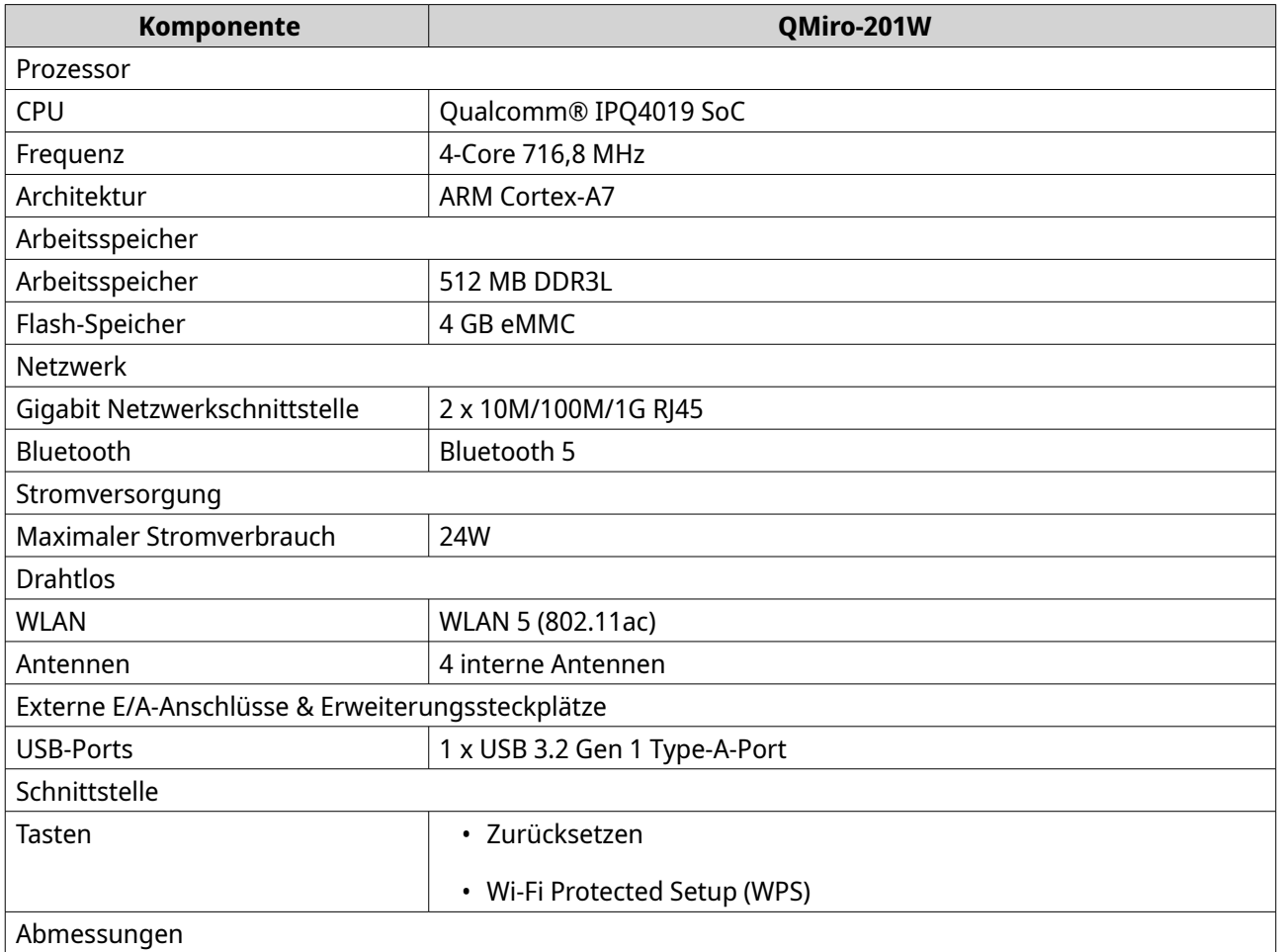

<span id="page-6-0"></span>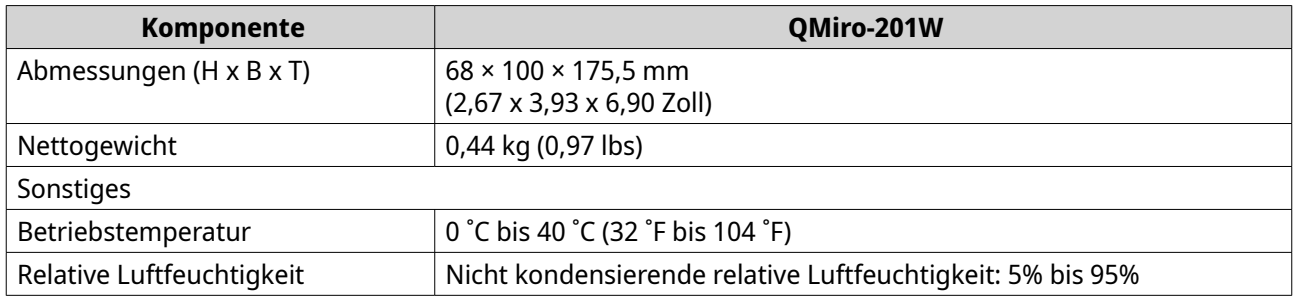

# **Softwarefunktionen**

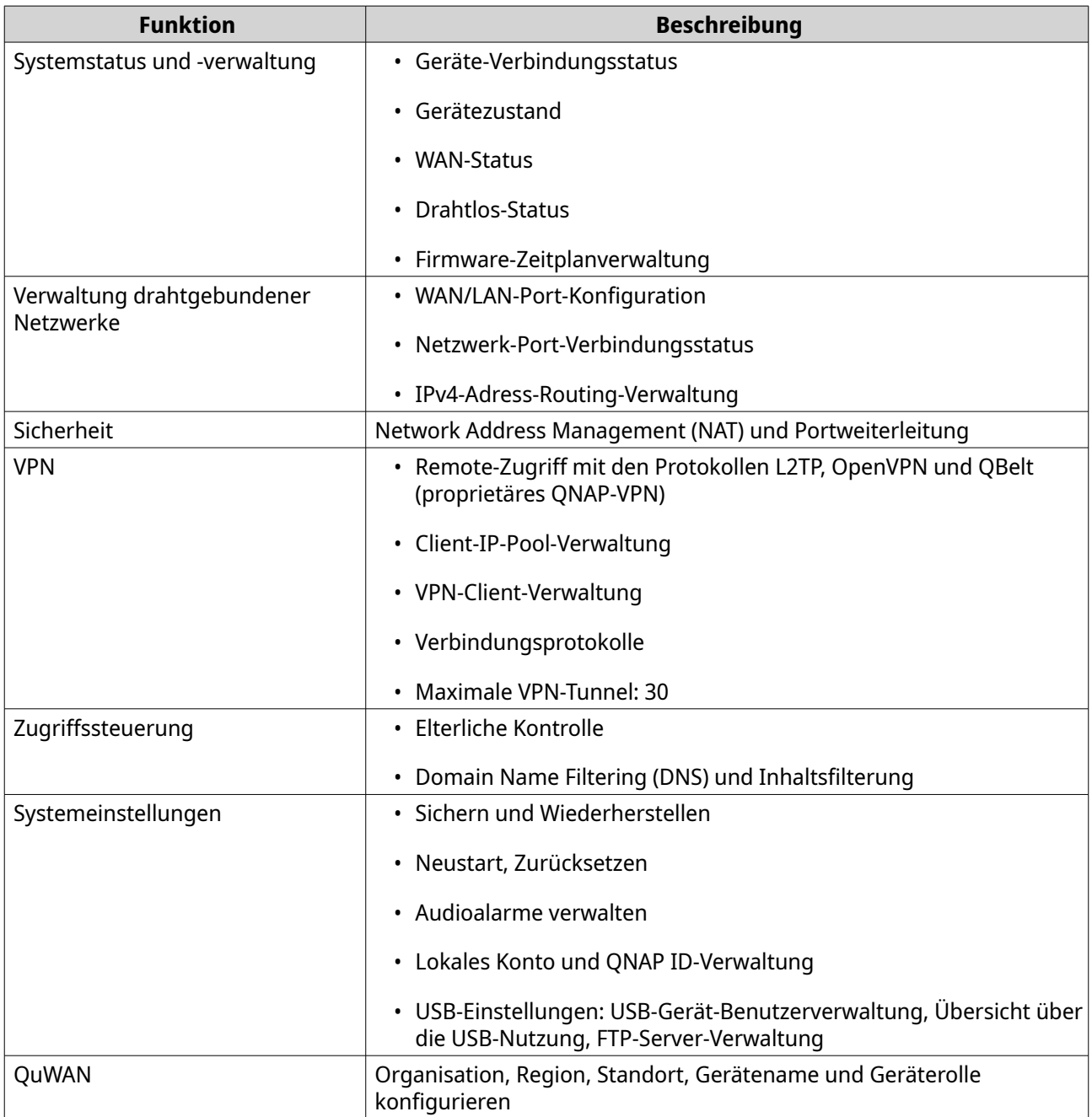

# <span id="page-7-0"></span>**Drahtlos-Spezifikationen**

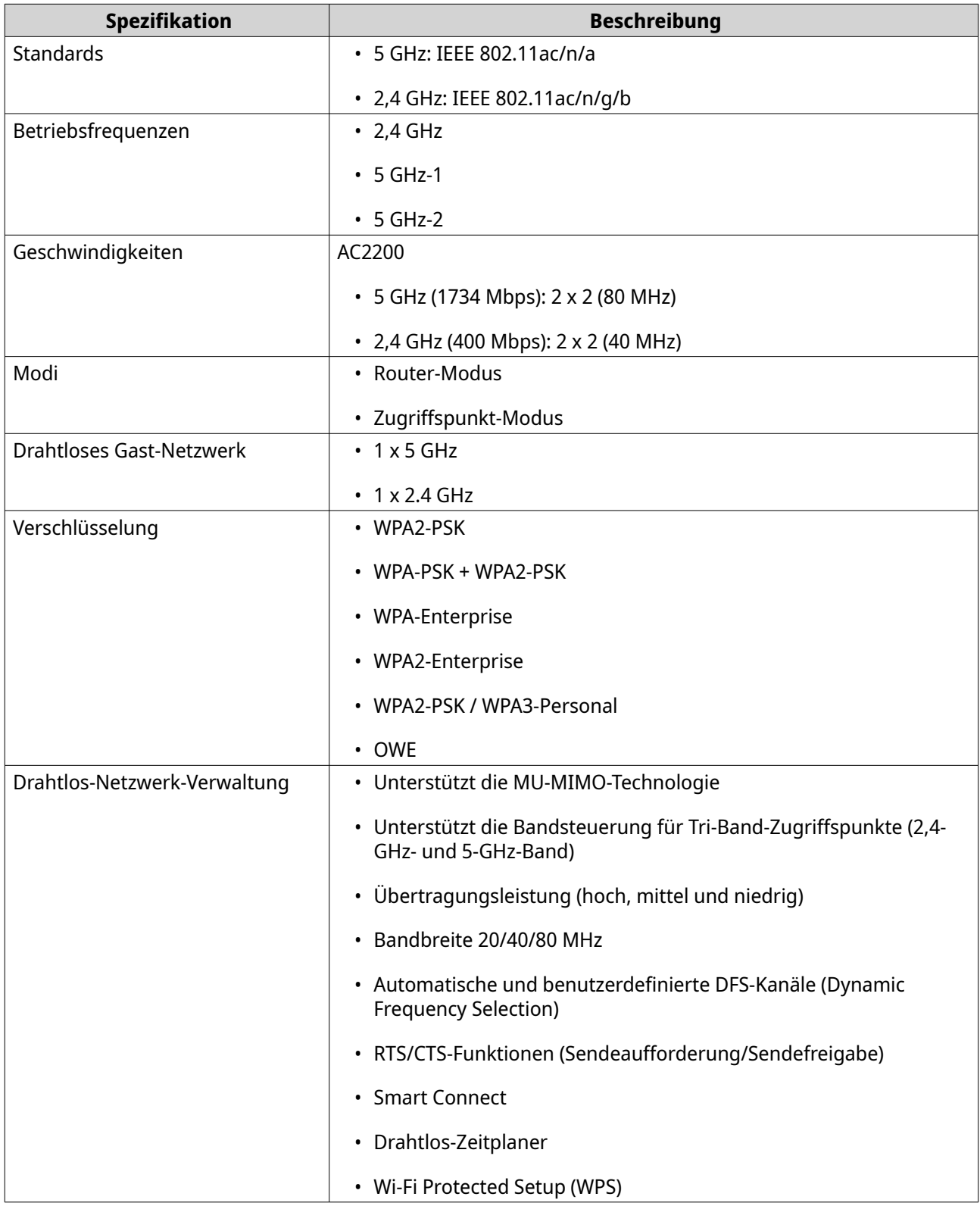

# <span id="page-8-0"></span>**Lieferumfang**

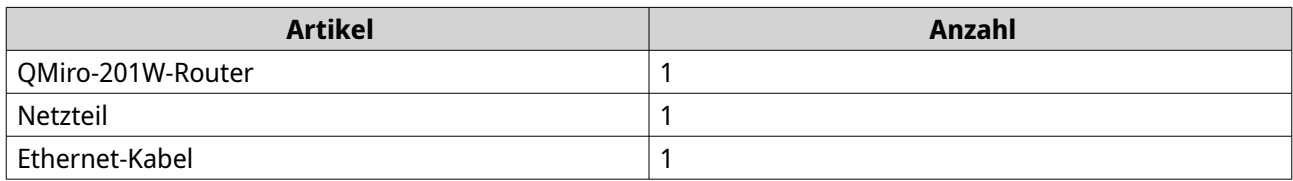

# **Komponenten**

# **LED an der Vorderseite**

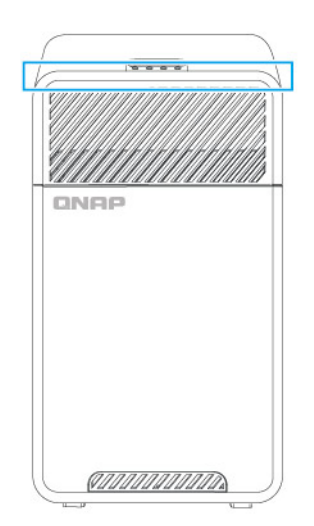

Diese LED zeigt den Systemstatus und zugehörige Informationen an, wenn das Gerät eingeschaltet ist. Die folgenden LED-Informationen gelten nur, wenn das Gerät eingeschaltet und mit einem Netzwerk verbunden ist.

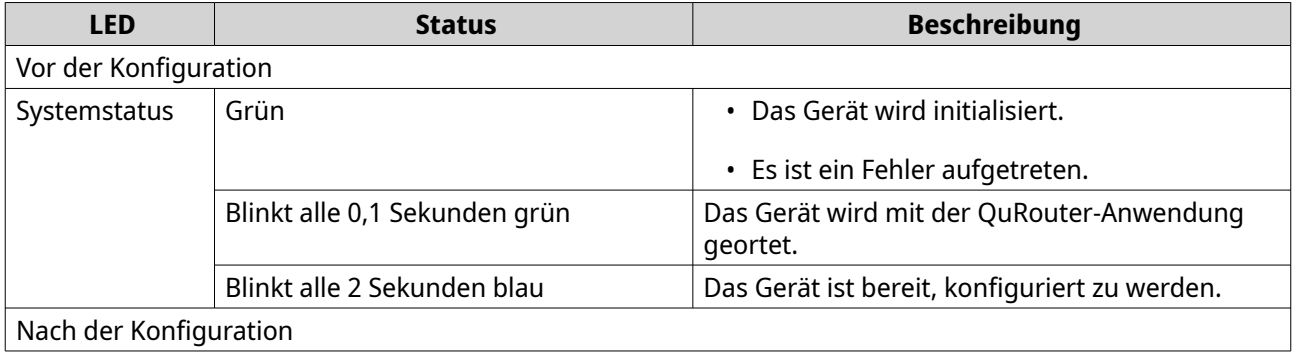

<span id="page-9-0"></span>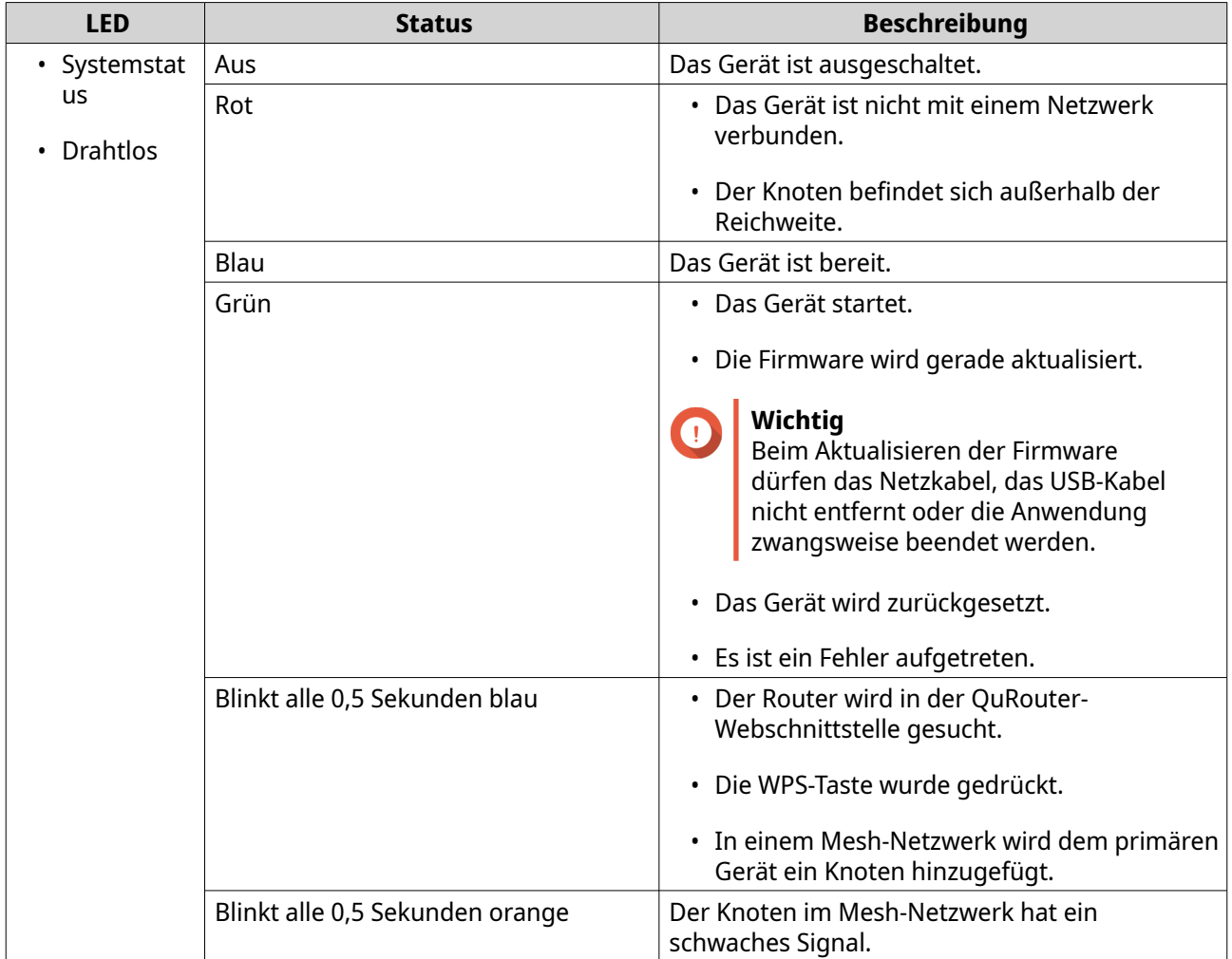

# **Rückseite**

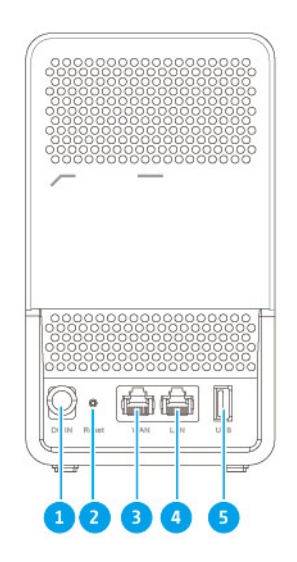

<span id="page-10-0"></span>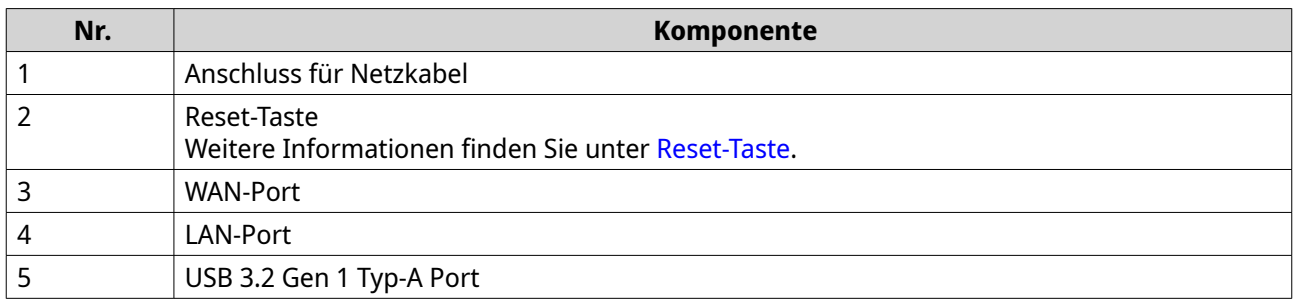

#### **Reset-Taste**

QNAP-Router können über die Reset-Taste auf der Rückseite des Geräts auf die Werkseinstellungen zurückgesetzt werden.

Weitere Informationen zur Platzierung der Komponenten finden Sie auf der Rückseite des Geräts (siehe [Rückseite](#page-9-0)).

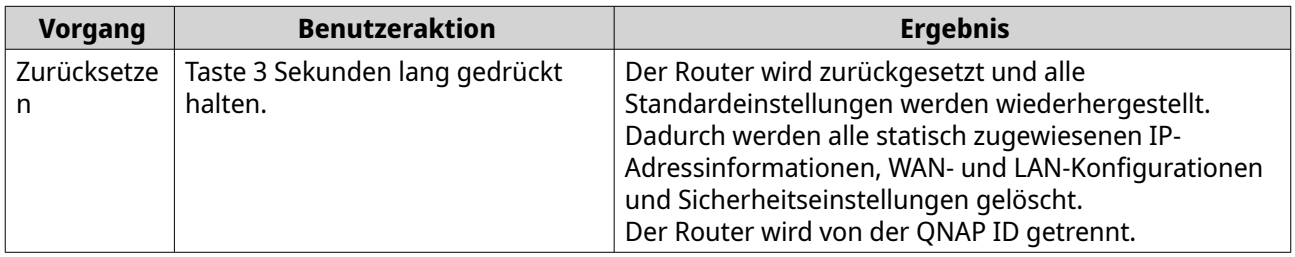

# **Oberes Bedienfeld**

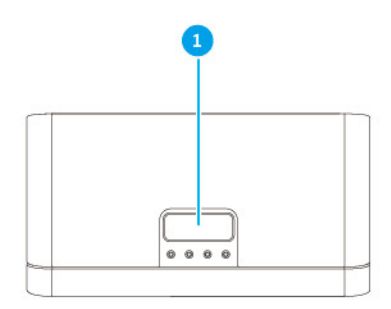

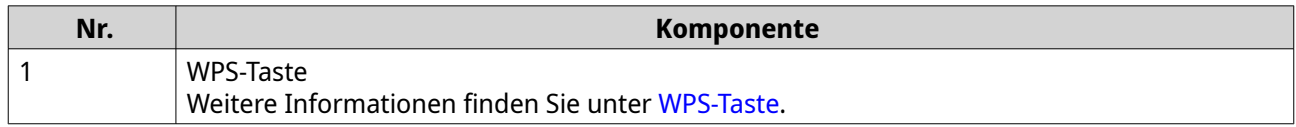

#### <span id="page-11-0"></span>**WPS-Taste**

Wi-Fi Protected Setup (WPS) ist ein Protokoll, das eine einfache Einrichtung eines drahtlosen Netzwerks ermöglicht. Es ermöglicht dem Benutzer, ein Drahtlos-Netzwerk einzurichten, ohne dass Netzwerknamen, Passwörter oder andere kryptografische Informationen konfiguriert werden müssen.

Sie können WPS konfigurieren, indem Sie die WPS-Taste auf der Vorderseite des Geräts drücken (siehe [Oberes Bedienfeld\)](#page-10-0). Alternativ können Sie WPS über QuRouter konfigurieren; Details dazu finden Sie unter [Wi-Fi Protected Setup \(WPS\) konfigurieren.](#page-39-0)

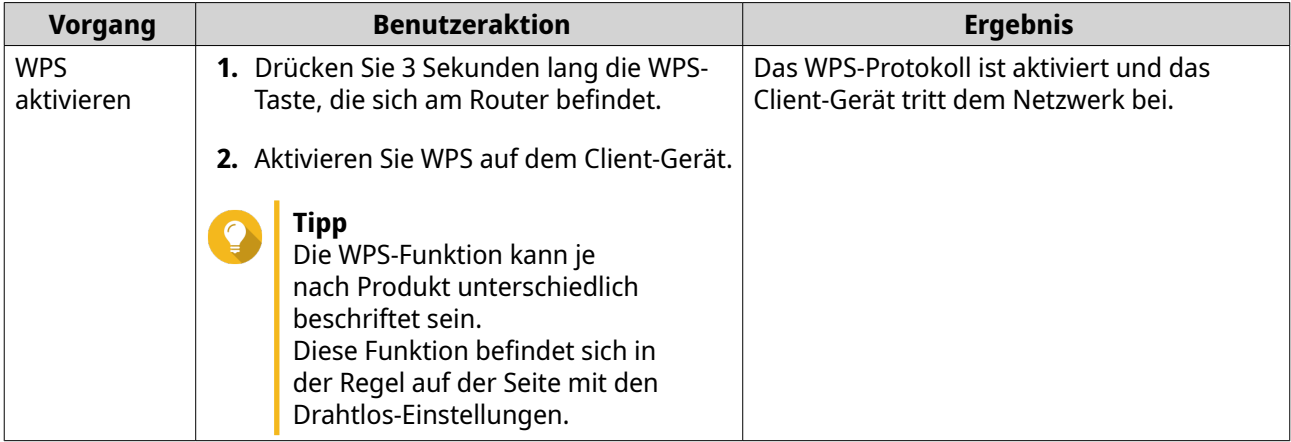

# **Sicherheitsinformationen**

Die folgenden Anweisungen helfen, die persönliche Sicherheit und die Sicherheit der Umwelt zu gewährleisten. Lesen Sie diese Anweisungen sorgfältig durch, bevor Sie irgendwelche Tätigkeiten ausführen.

#### **Allgemeine Anweisungen**

- Das Gerät sollte an einem sicheren Ort mit eingeschränktem Zugriff aufbewahrt werden, der mit einem Werkzeug, Schloss, und Schlüssel oder einem anderen Sicherheitsmittel gesteuert wird.
- Nur qualifizierte, sachkundige und autorisierte Personen mit Kenntnissen aller Einschränkungen, Sicherheitsvorkehrungen sowie Installations- und Wartungsverfahren sollten physischen Zugang zum Gerät haben.
- Um mögliche Verletzungen oder Schäden an Komponenten zu vermeiden, stellen Sie sicher, dass die Laufwerke und andere interne Systemkomponenten abgekühlt sind, bevor Sie sie berühren.
- Beachten Sie die Verfahren zur elektrostatischen Entladung (ESD), um mögliche Verletzungen oder Schäden an Komponenten zu vermeiden.

#### **Leistung**

•

• Um das Risiko von Bränden oder Stromschlägen zu verringern, stellen Sie sicher, dass Sie das Netzkabel nur an eine ordnungsgemäß geerdete Steckdose anschließen.

Geräte mit redundanter Stromversorgung können ein oder mehrere Netzteilkabel (PSU) haben. Um schwere Verletzungen zu vermeiden, muss ein geschulter Servicetechniker vor der Installation oder dem Austausch von Systemkomponenten alle Netzteilkabel vom Gerät trennen.

# <span id="page-13-0"></span>**3. Installation und Zugriff**

Dieses Kapitel enthält spezifische Schritte für die Installation der Hardware und für den Zugriff auf den Router.

# **Installation**

# **Installationsanforderungen**

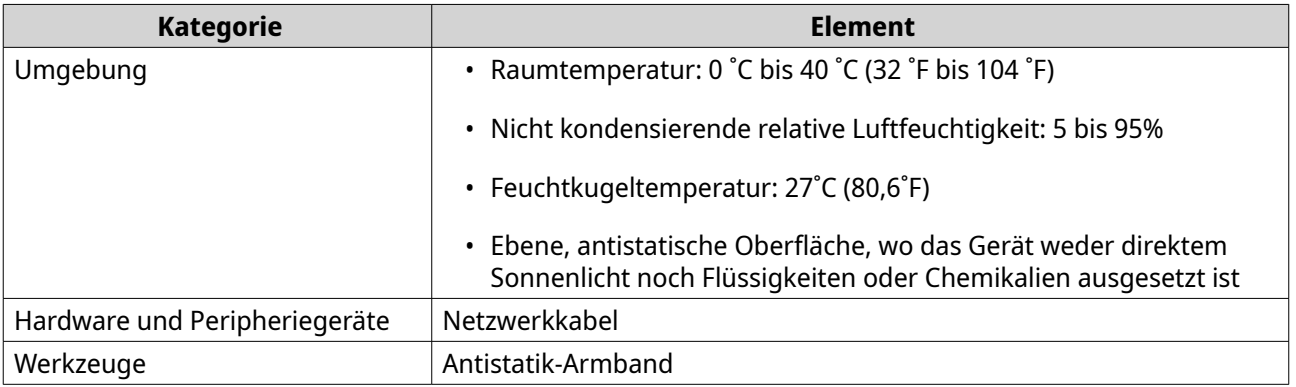

# **Den Router einrichten**

- **1.** Stellen Sie den Router in einer Umgebung auf, welche den Anforderungen entspricht. Weitere Informationen finden Sie unter Installationsanforderungen.
- **2.** Schalten Sie den Router ein.
- **3.** Überprüfen Sie, ob die LED grün leuchtet. Weitere Informationen finden Sie unter [LED an der Vorderseite](#page-8-0).
- **4.** Verbinden Sie den Router mit dem Netzwerk und mit dem Computer. Weitere Informationen finden Sie unter Den Router mit dem Internet verbinden.
- **5.** Konfigurieren Sie die Router-Einstellungen. Weitere Informationen finden Sie unter [QuRouter konfigurieren.](#page-18-0)
- **6.** Melden Sie sich mit Ihrer QNAP ID oder Ihren lokalen Kontoanmeldeinformationen an. Weitere Informationen finden Sie unter [Einen Router mit einer QNAP ID verbinden](#page-20-0).

# **Den Router mit dem Internet verbinden**

- **1.** Schließen Sie den Router an die Stromquelle an. Der Router wird eingeschaltet und die LED an der Vorderseite leuchtet grün.
- **2.** Verbinden Sie den Router mit dem Internet.
	- **a.** Schließen Sie ein Ethernet-Kabel an den WAN-Port des Routers an.
	- **b.** Schließen Sie das andere Ende des Ethernet-Kabels an das ISP-Gateway oder an das Modem an.
- **3.** Verbinden Sie den Router mit dem Computer.
	- **a.** Schließen Sie ein Ethernet-Kabel an einen LAN-Anschluss des Routers an.
	- **b.** Schließen Sie das andere Ende des Ethernet-Kabels an den Ethernet-Anschluss des Computers an.
- <span id="page-14-0"></span>**4.** Öffnen Sie einen Webbrowser auf Ihrem Computer.
- **5.** Geben Sie 192.168.100.1 in die Adressleiste ein. Der QuRouter-Anmeldebildschirm wird angezeigt.
- **6.** Folgen Sie der Installationsanleitung auf dem Bildschirm, um die Ersteinstellungen des Routers zu konfigurieren.

#### **Router-Zugriff**

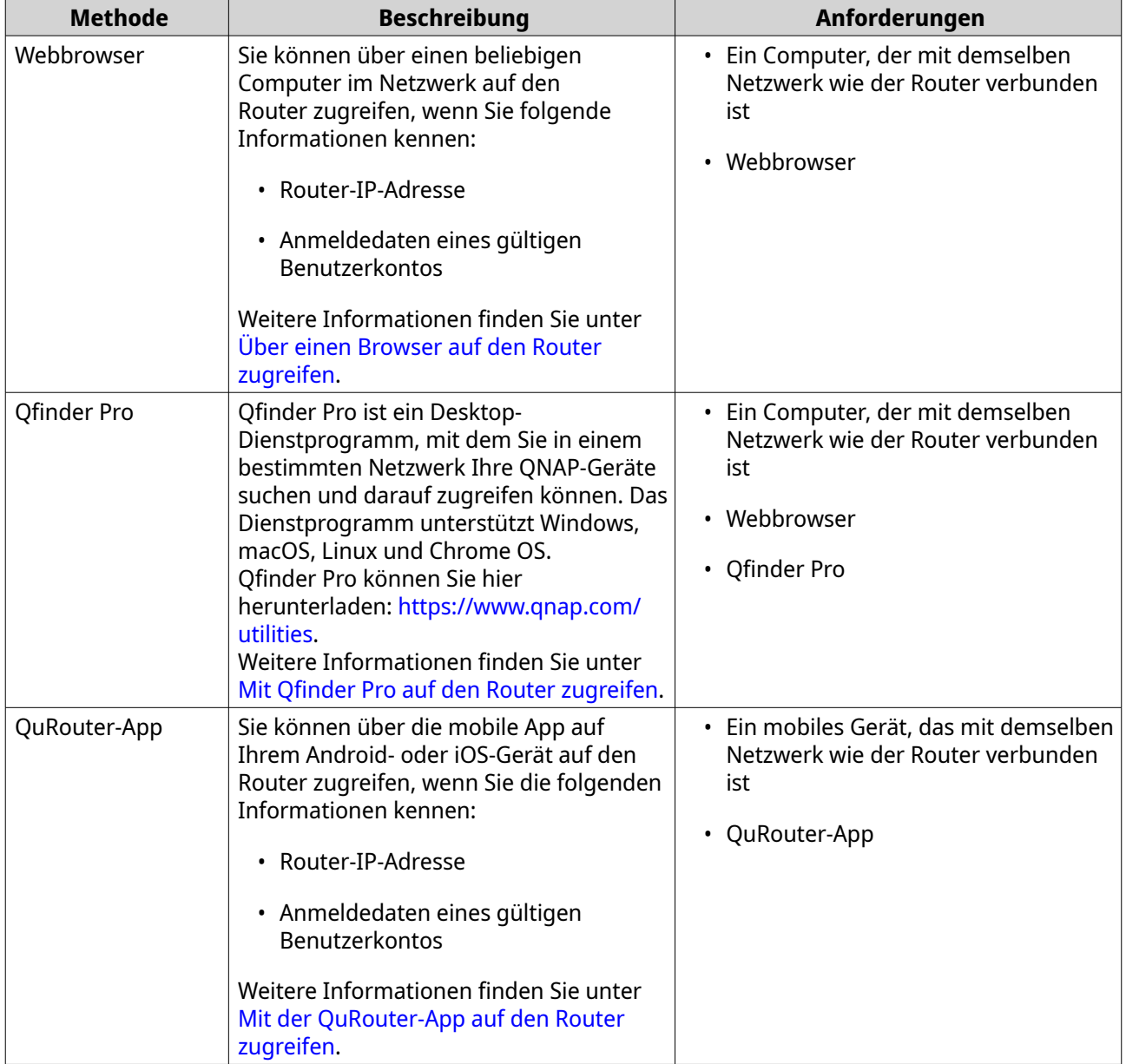

# **Über einen Browser auf den Router zugreifen**

Sie können über einen beliebigen Computer im Netzwerk auf den Router zugreifen, wenn Sie die IP-Adresse und die Anmeldedaten eines gültigen Benutzerkontos kennen.

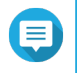

#### **Anmerkung**

Sie können Qfinder Pro verwenden, um die IP-Adresse des Routers zu ermitteln.

- <span id="page-15-0"></span>**1.** Stellen Sie sicher, dass Ihr Computer mit demselben Netzwerk wie der Router verbunden ist.
- **2.** Öffnen Sie einen Webbrowser auf Ihrem Computer.
- **3.** Geben Sie die IP-Adresse des Routers in die Adressleiste ein. Die Seite QuRouter-Webschnittstelle wird angezeigt.
- **4.** Geben Sie den standardmäßigen Benutzernamen und das Passwort an.

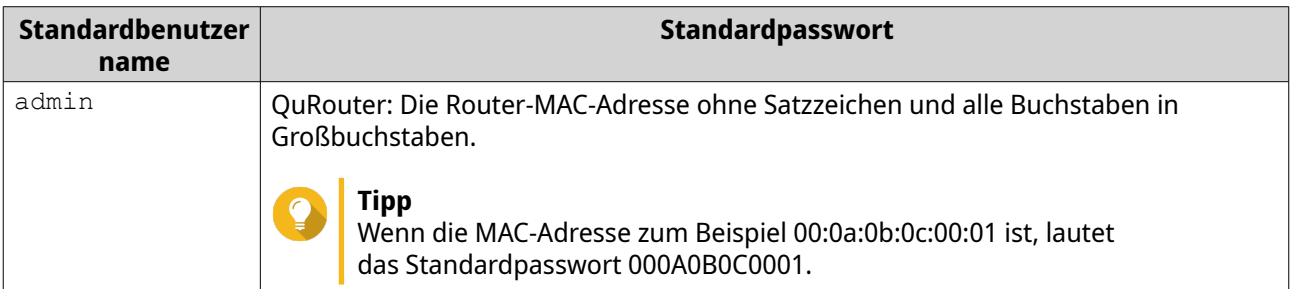

**5.** Klicken Sie auf **Anmelden**. Die Dashboard-Seite QuRouter wird angezeigt.

# **Mit Qfinder Pro auf den Router zugreifen**

Qfinder Pro ist ein Desktop-Dienstprogramm, mit dem Sie in einem bestimmten Netzwerk Ihre QNAP-Geräte suchen und darauf zugreifen können. Das Dienstprogramm unterstützt Windows, macOS, Linux und Chrome OS.

- **1.** Installieren Sie Qfinder Pro auf einem Computer, der mit demselben Netzwerk wie der Router verbunden ist. Qfinder Pro können Sie hier herunterladen:<https://www.qnap.com/utilities>.
- **2.** Öffnen Sie Qfinder Pro. Qfinder Pro sucht automatisch nach allen QNAP Geräten im Netzwerk.
- **3.** Suchen Sie den Router in der Liste, und doppelklicken Sie auf den Namen oder die IP-Adresse. Die Standard-Webbrowser-Seite wird geöffnet.
- **4.** Geben Sie den standardmäßigen Benutzernamen und das Passwort an.

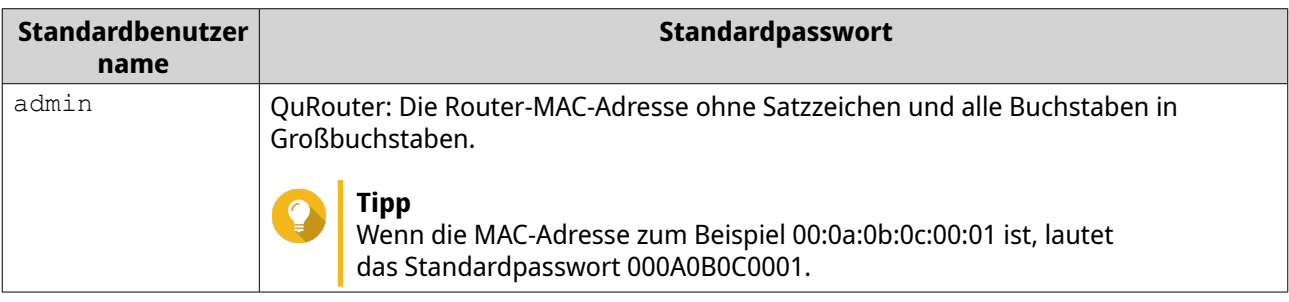

**5.** Klicken Sie auf **Anmelden**. Die Startseite wird angezeigt.

# **Mit der QuRouter-App auf den Router zugreifen**

Für diesen Vorgang benötigen Sie einen bereits konfigurierten Router. Weitere Informationen zum Einrichten eines neuen Routers finden Sie unter [Den Router mit der QuRouter-App konfigurieren](#page-59-0).

- **1.** Öffnen Sie QuRouter. Um die App auf Ihr Android- oder iOS-Gerät herunterzuladen, klicken Sie auf die folgenden Links:
	- [QuRouter für Google Play Store](https://play.google.com/store/apps/details?id=com.qnap.mobile.miro&hl=en&gl=US)
	- [QuRouter für iOS](https://apps.apple.com/app/qurouter/id1515845449)
- **2.** Tippen Sie auf **Vorhandene Geräteanmeldung**.
- **3.** Wählen Sie die Region. Die QNAP ID-Anmeldeseite wird angezeigt.
- **4.** Geben Sie Ihre QNAP und Ihr Passwort an.
- **5.** Tippen Sie auf **Anmelden**.

Die Seite **Übersicht** wird angezeigt.

# <span id="page-17-0"></span>**4. QuRouter**

# **Über QuRouter**

QuRouter ist eine zentrale Verwaltungsschnittstelle, die mit Ihrem QNAP-Router geliefert wird, und auf die Sie zugreifen können, indem Sie die IP-Adresse des Routers in einem Webbrowser aufrufen. Mit seiner intuitiven Benutzeroberfläche erleichtert QuRouter das Einrichten, Sichern und Konfigurieren der Funktionen Ihres Routers.

# **Systemanforderungen**

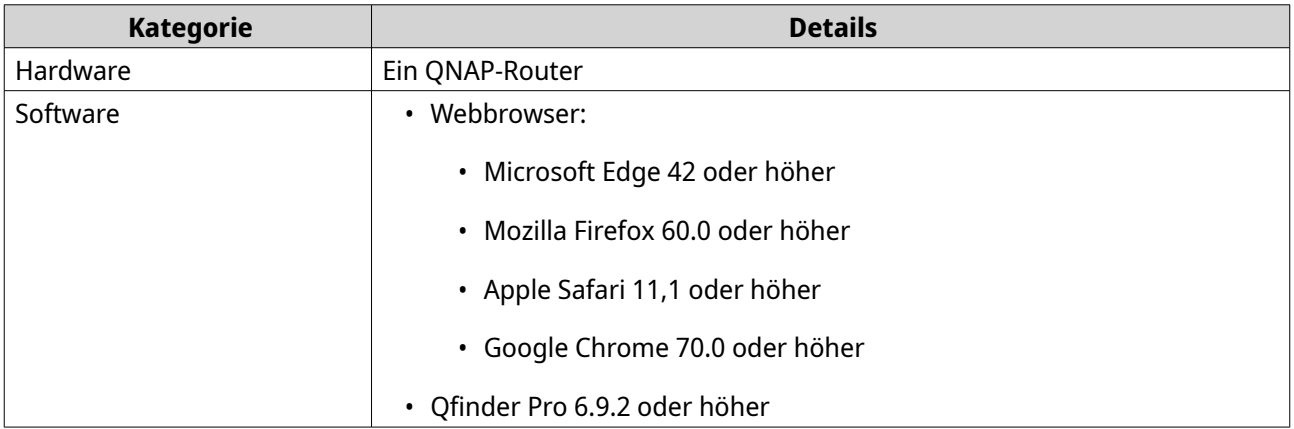

# **Erste Schritte**

- **1.** Öffnen Sie einen Webbrowser auf Ihrem Computer.
- **2.** Geben Sie 192.168.100.1 in die Adressleiste ein. Der QuRouter-Anmeldebildschirm wird angezeigt.
- **3.** Melden Sie sich mit Ihrer QNAP ID oder Ihren lokalen Kontoanmeldeinformationen an. Weitere Informationen finden Sie unter [Einen Router mit einer QNAP ID verbinden](#page-20-0).
- **4.** Konfigurieren Sie die Netzwerkeinstellungen. Weitere Informationen finden Sie in den folgenden Themen:
	- [WAN-Einstellungen konfigurieren](#page-33-0)
	- [LAN-Einstellungen konfigurieren](#page-33-0)
- **5.** Konfigurieren Sie die Drahtlos-Einstellungen. Weitere Informationen finden Sie in den folgenden Themen:
	- [Einstellungen des Drahtlos-Netzwerks konfigurieren](#page-36-0)
	- [Das drahtlose Gast-Netzwerk konfigurieren](#page-38-0)
	- [Wi-Fi Protected Setup \(WPS\) konfigurieren](#page-39-0)
- **6.** Konfigurieren Sie die Systemeinstellungen. Weitere Informationen finden Sie in den folgenden Themen:
	- [Den Gerätenamen bearbeiten](#page-27-0)
- <span id="page-18-0"></span>• [Zugriffssteuerung-Einstellungen](#page-29-0) konfigurieren
- [Neustart, Zurücksetzen, Sichern und Wiederherstellen](#page-27-0)
- **7.** Konfigurieren Sie die QVPN-Einstellungen. Weitere Informationen finden Sie in den folgenden Themen:
	- [Einen VPN-Benutzer hinzufügen](#page-49-0)
	- [Einen QBelt-VPN-Server aktivieren](#page-46-0)
	- [Einen L2TP-VPN-Server aktivieren](#page-47-0)
	- [Den OpenVPN-VPN-Server aktivieren](#page-48-0)

#### **QuRouter konfigurieren**

In diesem Abschnitt wird erläutert, wie Sie den Router des anfänglichen Einrichtungsvorgangs über die Webverwaltungsschnittstelle konfigurieren.

- **1.** Öffnen Sie einen Webbrowser.
- **2.** Geben Sie 192.168.100.1 in die Adressleiste ein. Der QuRouter-Anmeldebildschirm wird angezeigt.
- **3.** Verwenden Sie alternativ Qfinder Pro, um den Router in der Liste zu suchen.
- **4.** Doppelklicken Sie auf den Namen oder die IP-Adresse. Die Seite **Intelligente Installationsanleitung** wird angezeigt.
- **5.** Klicken Sie auf **Start**. Die Seite **QuWAN einrichten und darauf zugreifen** wird angezeigt.
- **6.** Klicken Sie auf **OK**. Die Seite **WAN-Einstellungen** wird angezeigt.
- **7.** Wählen Sie eine der folgenden Einstellungen für die WAN-Schnittstelle.

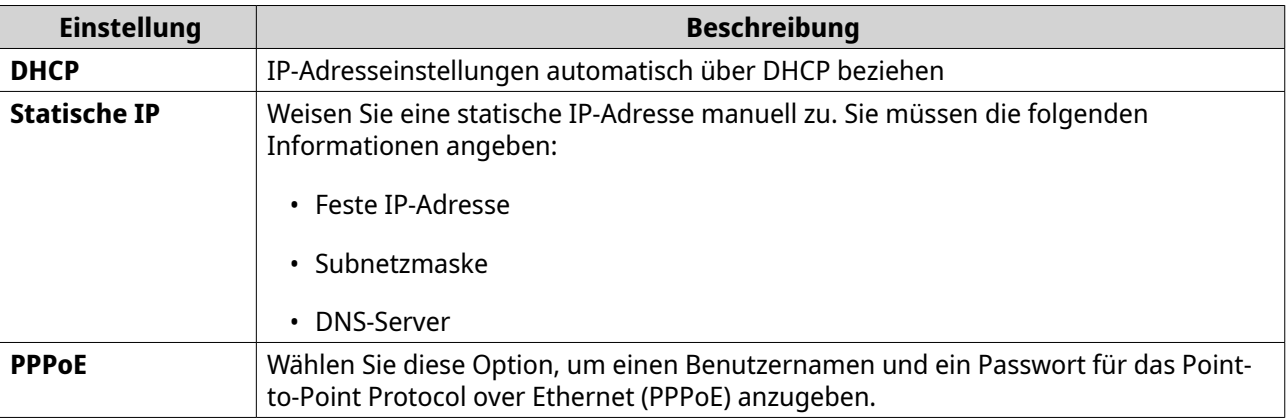

- **8.** Klicken Sie auf **Übernehmen**.
- **9.** Geben Sie den aktuellen Standort des Geräts an.
	- **a.** Klicken Sie auf die Dropdown-Liste, um das Land oder die Region zu wählen.

#### **Anmerkung**

Wenn der ausgewählte Standort nicht mit der IP-Geolokalisierung des Geräts übereinstimmt, wird eine Bestätigungsmeldung angezeigt, in der Sie aufgefordert werden, den Router im drahtlosen Grundmodus zu verwenden.

Der drahtlose Grundmodus hat die folgenden Einschränkungen:

- Das 2,4-GHz-Band bietet nur Zugang zu den Kanälen 1 bis 11.
- Die 5-GHz-Bänder sind nicht verfügbar.
- Das 2,4-GHz-Band arbeitet mit niedriger Ausgangsleistung.
- **b.** Klicken Sie auf **Übernehmen**.

QuRouter verifiziert den Standort des Geräts.

**10.** Wählen Sie den WLAN-Punkt des Routers.

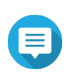

#### **Anmerkung**

Der WLAN-Punkt ist der physikalische Standort des installierten Routers.

- **11.** Klicken Sie auf **Übernehmen**.
- **12.** Geben Sie eine neue SSID und ein Passwort für den Router ein.

#### **Anmerkung**

Sie können Sie Standard-SSID und das Passwort auf der Rückseite des Routers finden.

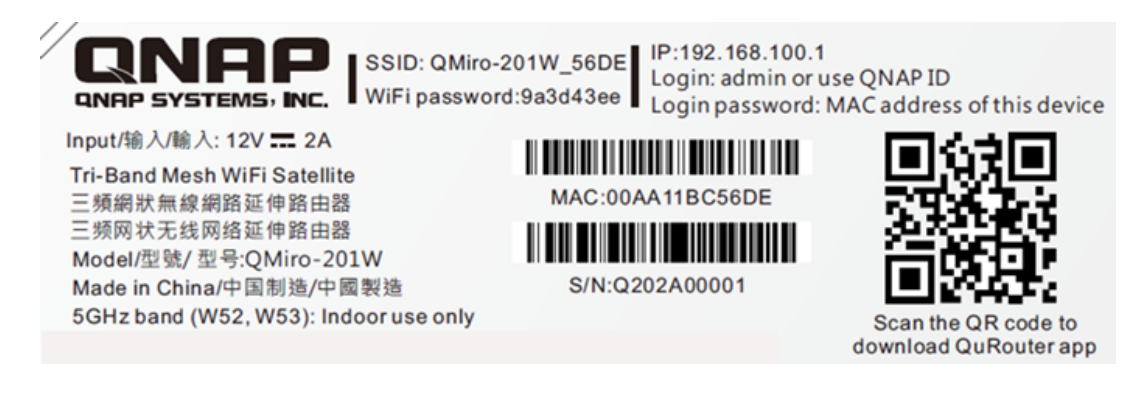

- **13.** Klicken Sie auf **Übernehmen**.
- **14.** Fügen Sie dem Mesh-Netzwerk einen weiteren Router hinzu.
	- **a.** Wählen Sie einen Router in der Liste.
	- **b.** Klicken Sie auf **Übernehmen**.
	- **c.** Wählen Sie den Wi-Fi-Punkt.
	- **d.** Klicken Sie auf **Übernehmen**.
- **15.** Aktualisieren Sie die Firmware auf die neueste Version. Weitere Informationen finden Sie im Abschnitt [Firmware.](#page-31-0)
- **16.** Klicken Sie auf **Übernehmen**.
- **17.** Geben Sie den Standardbenutzernamen und das -passwort ein.

<span id="page-20-0"></span>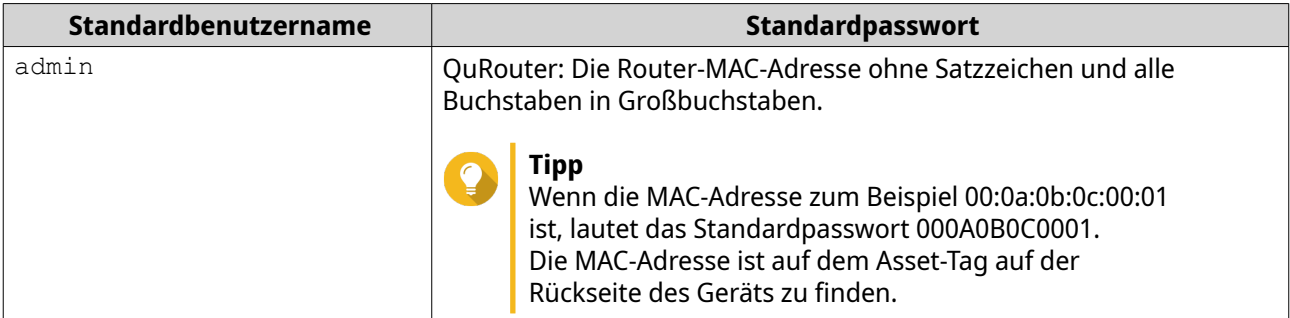

**18.** Klicken Sie auf **Anmelden**. Das Fenster **Lokales Konto** wird angezeigt.

- **19.** Optional: Sie können sich bei QuRouter mit Ihrer QNAP ID und dem Passwort anmelden. Weitere Informationen finden Sie unter Einen Router mit einer QNAP ID verbinden.
- **20.** Geben Sie den Benutzernamen und das Passwort für das lokale Konto erneut ein, oder ändern Sie ihn bzw. es.
- **21.** Klicken Sie auf **OK**. Es wird eine Bestätigungsmeldung angezeigt.

QuRouter speichert die Einstellungen.

# **Einen Router mit einer QNAP ID verbinden**

**1.** Melden Sie sich mit Ihrer QNAP ID und dem Passwort bei QuRouter an.

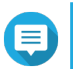

#### **Anmerkung**

Um ein neues QNAP-Konto zu erstellen, klicken Sie auf **Konto erstellen**.

- **2.** Klicken Sie auf **Anmelden**. Das Fenster **Lokales Konto** wird angezeigt.
- **3.** Geben Sie die Anmeldedaten des lokalen Kontos ein, um den 2-Schritte-Verifizierungsprozess abzuschließen.
- **4.** Klicken Sie auf **OK**. Das QuRouter-Dashboard wird geöffnet, und das Fenster **Gerätename bearbeiten** wird angezeigt.
- **5.** Geben Sie einen Gerätenamen ein, der 3 bis 15 alphanumerische Zeichen enthält.
- **6.** Klicken Sie auf **OK**.

Der Router wird mit der QNAP ID verbunden.

#### **Den Router von einer QNAP ID lösen**

- **1.** Melden Sie sich bei QuRouter an.
- **2.** Wechseln Sie zu **System** > **Zugriffssteuerung** > **Administrator**.
- **3.**

Klicken Sie unter **QNAP ID lösen** auf . Es wird eine Bestätigungsmeldung angezeigt.

**4.** Klicken Sie auf **OK**.

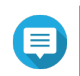

#### **Anmerkung**

Der Router wird von der QNAP ID gelöst, und Sie werden von QuRouter abgemeldet.

 $\begin{array}{c|c|c|c|c} \hline \bullet&\bullet&\bullet \ \hline & & & & \end{array}$ 

# <span id="page-22-0"></span>**5. QuRouter-Navigation**

# **Taskleiste**

**RuRo**ûter QMiro-201W

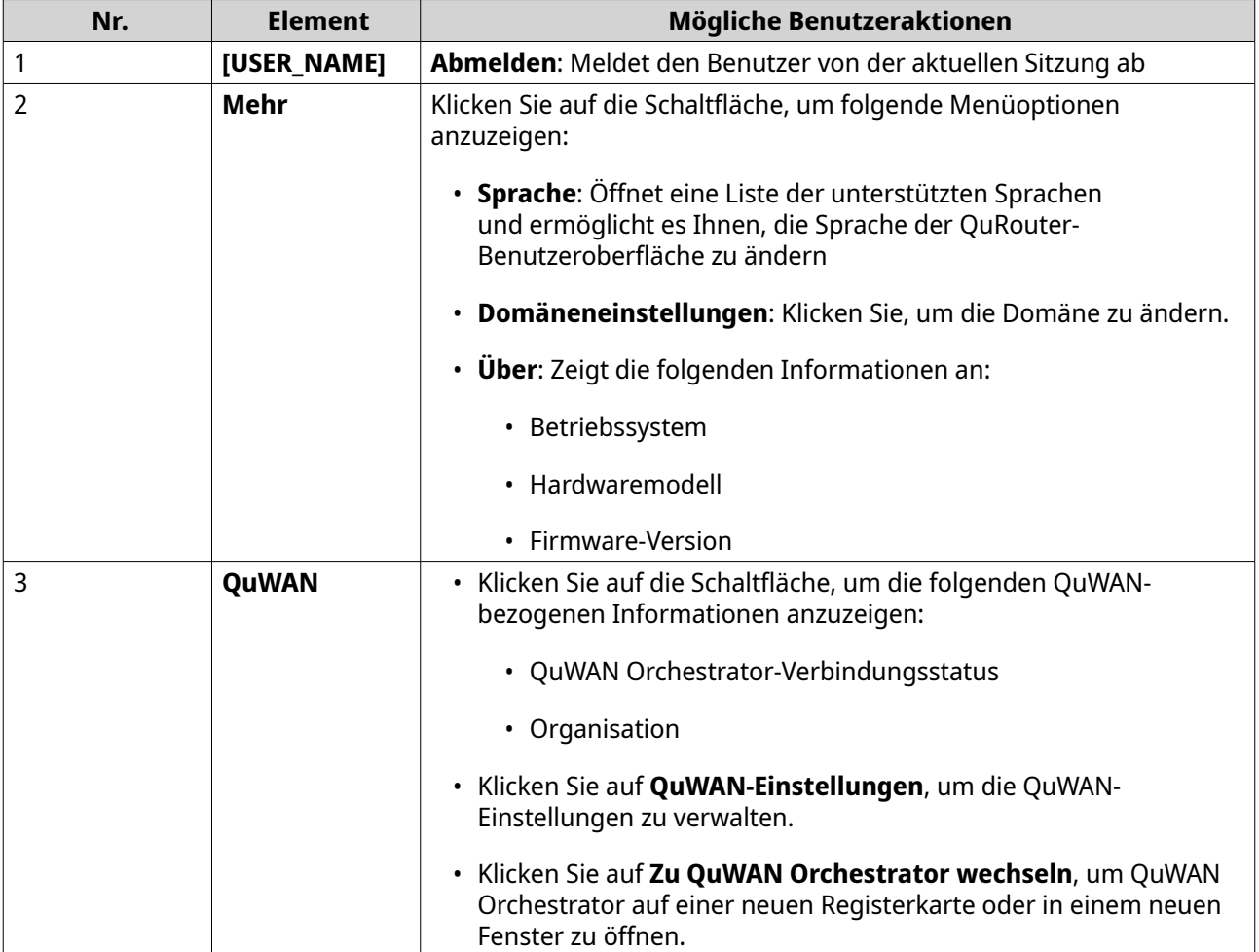

# <span id="page-23-0"></span>**Dashboard**

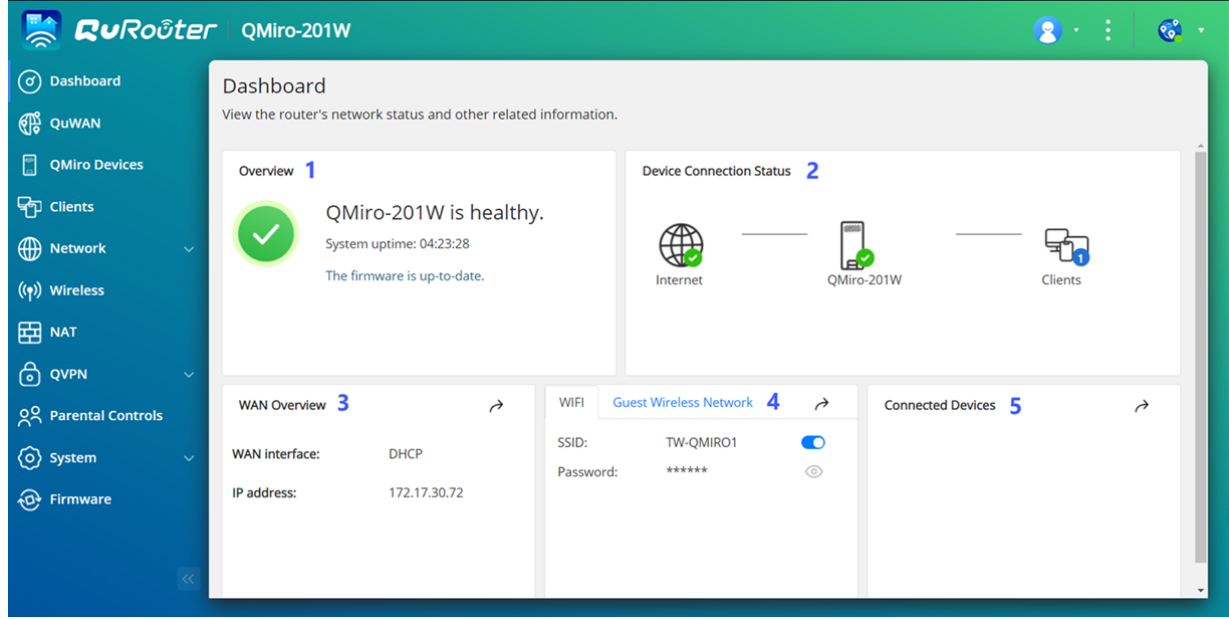

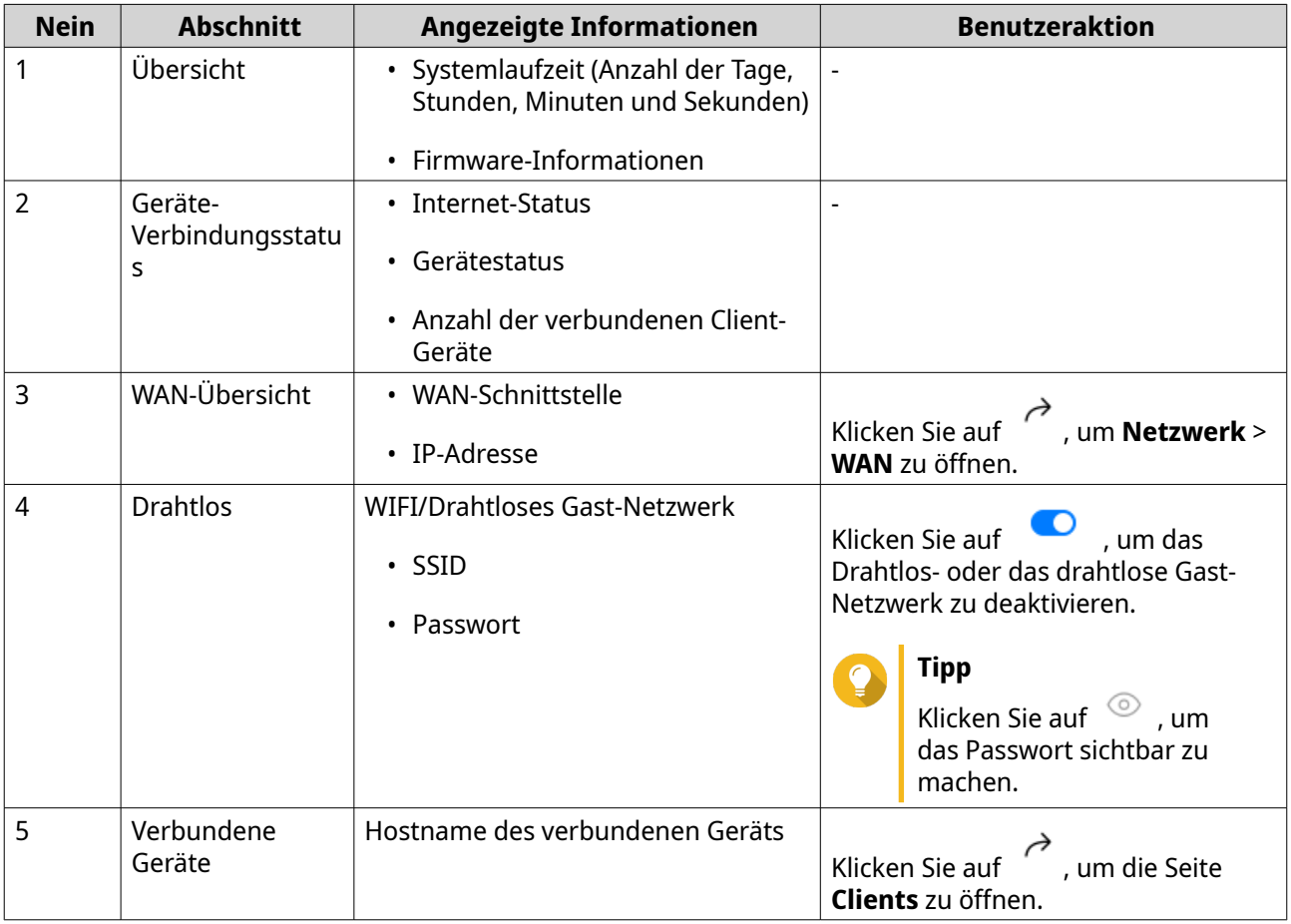

# <span id="page-24-0"></span>**6. Systemkonfiguration**

#### **System**

# **Router-Betriebsmodi konfigurieren**

QuRouter bietet Zugriff auf zwei Router-Betriebsmodi.

- **Drahtlos-Router**: Der Standard-Router-Modus, in dem das Gerät eine Verbindung mit dem Internet herstellen und das drahtlose Netzwerk mit seinen Client-Geräten teilen kann. NAT und DHCP sind standardmäßig aktiviert.
- **Zugriffspunkt**: Der Router wird über ein Netzwerkkabel mit einem anderen WLAN-Router verbunden, um die Reichweite des WLAN-Signals auf andere Netzwerkgeräte auszudehnen. Router-bezogene Funktionen (DHCP-Server, NAT, QuWAN und WAN) sind deaktiviert, wenn der Router als drahtloser Zugriffspunkt arbeitet.

Weitere Informationen zum Konfigurieren des Zugriffspunkt-Modus finden Sie unter Den Zugriffspunkt-Modus konfigurieren.

- **1.** Melden Sie sich bei QuRouter an.
- **2.** Wechseln Sie zu **System** > **Betriebsmodus**.
- **3.** Wählen Sie einen Router-Betriebsmodus.
- **4.** Klicken Sie auf **Übernehmen**.

QuRouter übernimmt die Betriebsmodus-Einstellungen.

# **Den Zugriffspunkt-Modus konfigurieren**

**Zugriffspunkt**: Der Router wird über ein Netzwerkkabel mit einem anderen WLAN-Router verbunden, um die Reichweite des WLAN-Signals auf andere Netzwerkgeräte auszudehnen. Router-bezogene Funktionen (DHCP-Server, NAT, QuWAN und WAN) sind deaktiviert, wenn der Router als drahtloser Zugriffspunkt arbeitet.

- **1.** Melden Sie sich bei QuRouter an.
- **2.** Wechseln Sie zu **System** > **Betriebsmodus**.
- **3.** Wählen Sie **Zugriffspunkt-Modus**.
	- **a.** Optional: Wählen Sie **Spanning Tree-Protokoll (STP) aktivieren**.
	- **b.** Wählen Sie eine der folgenden Methoden für die IP-Zuweisung:
		- **DHCP**: Ruft die IP-Adressinformationen automatisch vom DHCP-Server ab.
		- **Statische IP**: Geben Sie die IP-Adresse manuell an. Konfigurieren Sie die folgenden Einstellungen der IP-Adresse:

<span id="page-25-0"></span>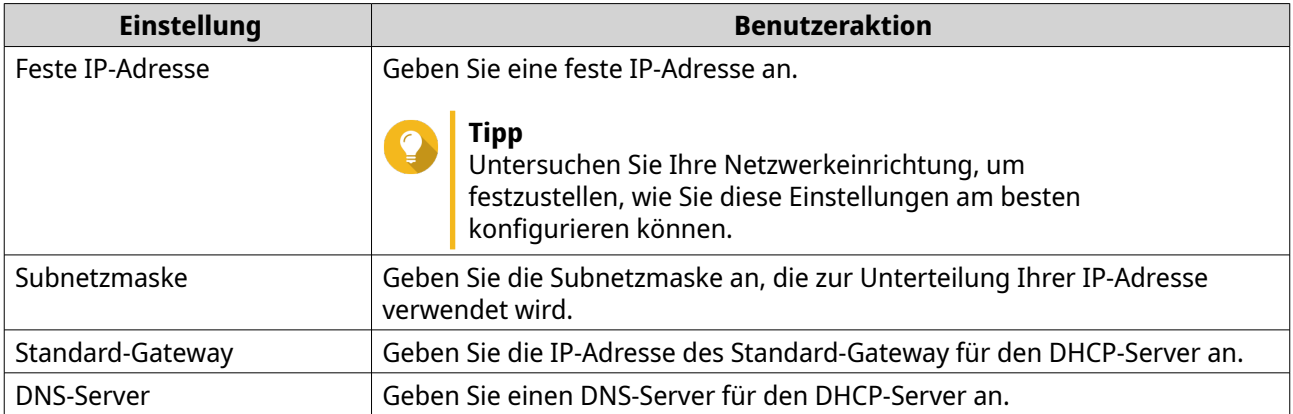

#### **4.** Klicken Sie auf **Übernehmen**. Es wird eine Bestätigungsmeldung angezeigt.

**5.** Klicken Sie auf **OK**.

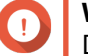

# **Wichtig**

Die folgenden Einstellungen werden geändert, wenn der Router in den AP-Modus geschaltet wird.

- Der Router wird von der QNAP ID getrennt.
- Der Router wird aus der QNAP-Organisation und aus QuWAN entfernt. Sie müssen die QuWAN-Einstellungen neu konfigurieren, wenn Sie den Router-Modus wieder aktivieren.
- **6.** Führen Sie Qfinder Pro auf einem mit diesem LAN verbundenen Computer aus.

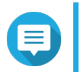

#### **Anmerkung**

Qfinder Pro können Sie hier herunterladen: [https://www.qnap.com/utilities.](https://www.qnap.com/utilities)

- **7.** Suchen Sie den Router in der Liste, und doppelklicken Sie auf den Namen oder die IP-Adresse. Der Anmeldebildschirm wird angezeigt.
- **8.** Geben Sie die Anmeldedaten des lokalen Kontos des Routers ein.
- **9.** Klicken Sie auf **Anmelden**.

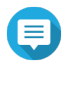

#### **Anmerkung**

QuRouter zeigt nur Informationen an, die sich auf die Einstellungen der Zugriffspunkte beziehen, wie Netzwerk-, Wireless-, Firmware- und Systemeinstellungen.

# **Den Router suchen**

In diesem Abschnitt wird beschrieben, wie Sie einen Router vor Ort suchen können, indem Sie die LED-Anzeige am Router remote aktivieren.

- **1.** Melden Sie sich bei QuRouter an.
- **2.** Wechseln Sie zu **QMiro-Geräte**.
- **3.** Identifizieren Sie den Router in der QMiro-Geräteliste.
- **4.**

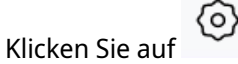

Das Fenster "Einstellungen" wird geöffnet.

#### <span id="page-26-0"></span>**5.** Klicken Sie neben **Gerät 5 Sekunden lang suchen** auf **Start**.

Die Router-LED blinkt 5 mal.

#### **Die Router-LED aktivieren**

- **1.** Melden Sie sich bei QuRouter an.
- **2.** Wechseln Sie zu **QMiro-Geräte**.
- **3.** Identifizieren Sie den Router in der QMiro-Geräteliste.
- **4.**

Klicken Sie auf Das Fenster "Einstellungen" wird geöffnet.

**5.**

Klicken Sie neben "LED-Status" auf

Die Router-LED ist aktiviert.

# **Protokolle verwalten**

Wichtige Ereignisse, Fehler oder Warnungen werden für den Router aufgezeichnet, die zur Diagnose von Problemen oder zur Überwachung des Routerbetriebs verwendet werden können. Zu den häufigen Ereignissen gehören das Aktivieren oder Deaktivieren von Netzwerkdiensten, das Konfigurieren von Kontound Systemeinstellungen und das Konfigurieren von Sicherheitseinstellungen.

- **1.** Melden Sie sich bei QuRouter an.
- **2.** Wechseln Sie zu **System** > **Ereignisprotokolle**.
- **3.** Führen Sie eine der folgenden Aufgaben aus.

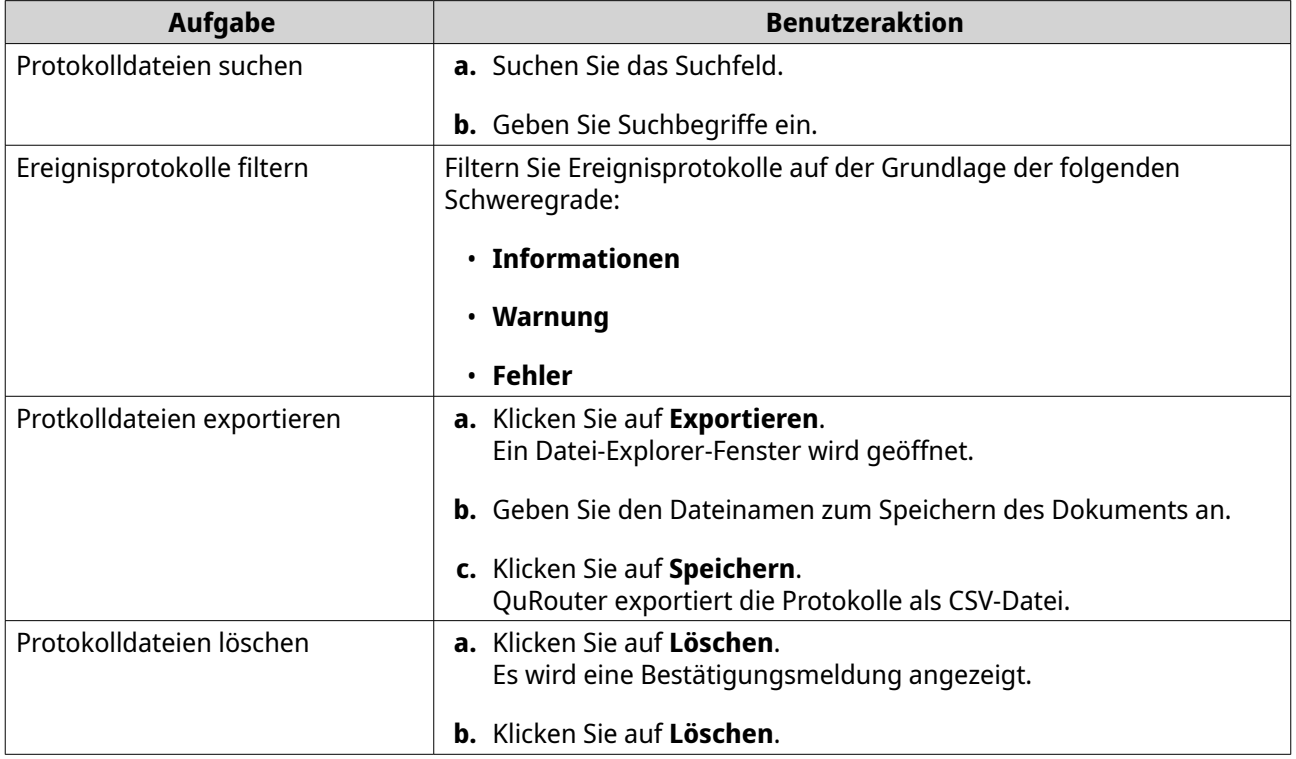

<span id="page-27-0"></span>QuRouter führt die angegebene Aufgabe aus.

#### **Systemeinstellungen**

#### **Den Gerätenamen bearbeiten**

- **1.** Melden Sie sich bei QuRouter an.
- **2.** Wechseln Sie zu **System** > **Systemeinstellungen** > **Einstellungen für Gerätenamen**.

**3.**

[0] Klicken Sie auf . Das Fenster **Gerätename bearbeiten** wird angezeigt.

- **4.** Geben Sie einen Gerätenamen an, der aus 3 bis 15 Zeichen aus einer der folgenden Gruppen besteht: Gültige Zeichen:A-Z, a-z, 0-9
- **5.** Klicken Sie auf **OK**.

QuRouter aktualisiert den Gerätenamen.

#### **Neustart, Zurücksetzen, Sichern und Wiederherstellen**

Mit den QuRouter -Systemeinstellungen können Sie den Neustart, das Zurücksetzen, das Sichern und Wiederherstellen des Routers remote steuern.

#### **Den Router neu starten**

- **1.** Starten Sie den Router mit einer der folgenden Methoden neu.
	- **Systemeinstellungen**
		- **1.** Wechseln Sie zu **System** > **Systemeinstellungen** > **Neustart/Zurücksetzen/Sichern/ Wiederherstellen**.
		- **2.** Klicken Sie auf **Neu starten**. Es wird eine Bestätigungsmeldung angezeigt.
		- **3.** Klicken Sie auf **OK**.
	- **QMiro Geräte**
		- **1.** Wechseln Sie zu **QMiro-Geräte**.
		- **2.** Identifizieren Sie den Router.

**3.** Klicken Sie auf . Das Fenster "Einstellungen" wird geöffnet.

- **4.** Klicken Sie auf **Neu starten**. Es wird eine Bestätigungsmeldung angezeigt.
- **5.** Klicken Sie auf **OK**.

QuRouter startet das Gerät neu.

#### **Den Router zurücksetzen**

Setzen Sie den Router zurück, um das Gerät in den standardmäßigen Zustand zu versetzen.

**1.** Setzen Sie den Router mit einer der folgenden Methoden zurück.

#### • **Systemeinstellungen**

- **1.** Wechseln Sie zu **System** > **Systemeinstellungen** > **Neustart/Zurücksetzen/Sichern/ Wiederherstellen**.
- **2.** Klicken Sie auf **Zurücksetzen**. Es wird eine Bestätigungsmeldung angezeigt.
- **3.** Klicken Sie auf **OK**.

#### • **QMiro Geräte**

**3.**

- **1.** Wechseln Sie zu **QMiro-Geräte**.
- **2.** Identifizieren Sie den Router.

o} Klicken Sie auf . Das Fenster "Einstellungen" wird geöffnet.

- **4.** Klicken Sie auf **Zurücksetzen**. Es wird eine Bestätigungsmeldung angezeigt.
- **5.** Klicken Sie auf **OK**.

QuRouter setzt das Gerät auf die Standardeinstellungen zurück, und die Verbindung des Routers mit der QNAP ID wird aufgehoben.

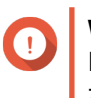

#### **Wichtig**

Durch das Zurücksetzen des primären Geräts werden alle Knoten im Mesh-Netzwerk zurückgesetzt.

#### **Systemeinstellungen sichern**

- **1.** Wechseln Sie zu **System** > **Systemeinstellungen** > **Neustart/Zurücksetzen/Sichern/ Wiederherstellen**.
- **2.** Klicken Sie auf **Sichern**.

Das Gerät exportiert die Systemeinstellungen als BIN-Datei und lädt die Datei auf Ihren Computer herunter.

#### **Systemeinstellungen wiederherstellen**

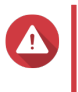

#### **Warnung**

Wenn die ausgewählte Sicherungsdatei Benutzer- oder Benutzergruppeninformationen enthält, die bereits auf dem Gerät vorhanden sind, überschreibt das System die vorhandenen Informationen.

- **1.** Wechseln Sie zu **System** > **Systemeinstellungen** > **Neustart/Zurücksetzen/Sichern/ Wiederherstellen**.
- **2.** Klicken Sie unter **Wiederherstellen** auf **Durchsuchen**.

<span id="page-29-0"></span>Ein Datei Explorer Fenster wird geöffnet.

- **3.** Wählen Sie eine gültige BIN-Datei aus, die die Geräte-Systemeinstellungen enthält.
- **4.** Klicken Sie auf **Wiederherstellen**.

QuRouter stellt die Router-Einstellungen wieder her.

#### **Zugriffssteuerung-Einstellungen konfigurieren**

Mit den Einstellungen für die Zugangssteuerung kann gesteuert werden, wie sich Geräte mit dem Router verbinden. Diese Einstellungen können dazu beitragen, die Netzwerksicherheit zu erhöhen und Sicherheitsbedrohungen zu minimieren.

- **1.** Melden Sie sich bei QuRouter an.
- **2.** Wechseln Sie zu **System** > **Zugriffssteuerung** > **Zugriffssteuerung-Einstellungen**.
- **3.** Aktivieren Sie die Zugriffssteuerung-Einstellungen.

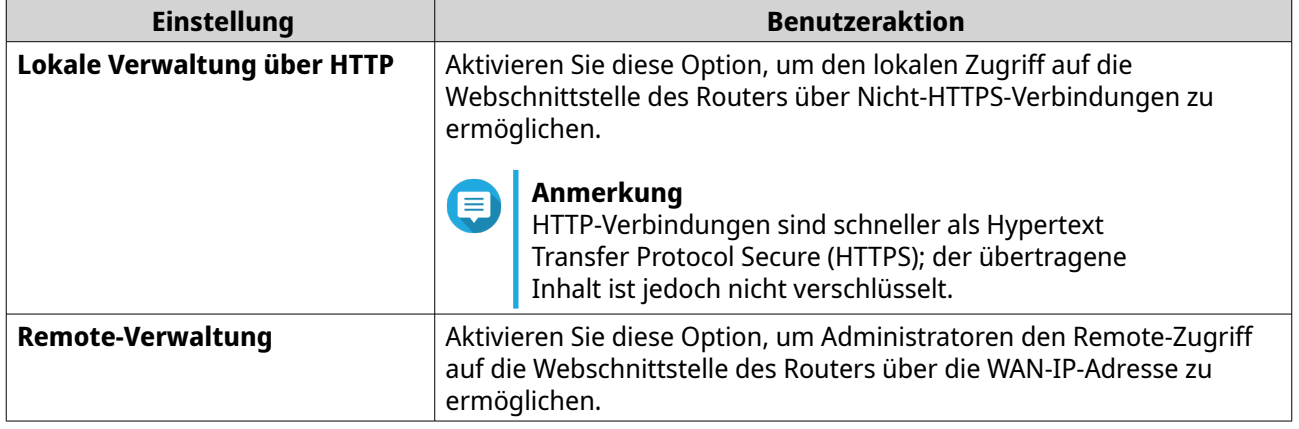

#### **Einstellungen des lokalen Kontos konfigurieren**

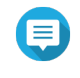

#### **Anmerkung**

Das Administratorkonto ist das standardmäßige Routerkonto. Sie können das Administratorkonto nicht löschen.

- **1.** Melden Sie sich bei QuRouter an.
- **2.** Wechseln Sie zu **System** > **Zugriffssteuerung** > **Administrator**.
- **3.**

Klicken Sie auf  $\mathcal{C}$ , um die Anmeldedaten für das lokale Konto zu konfigurieren. Das Fenster **Lokales Konto** wird angezeigt.

**4.** Konfigurieren Sie die Einstellungen für das lokale Konto.

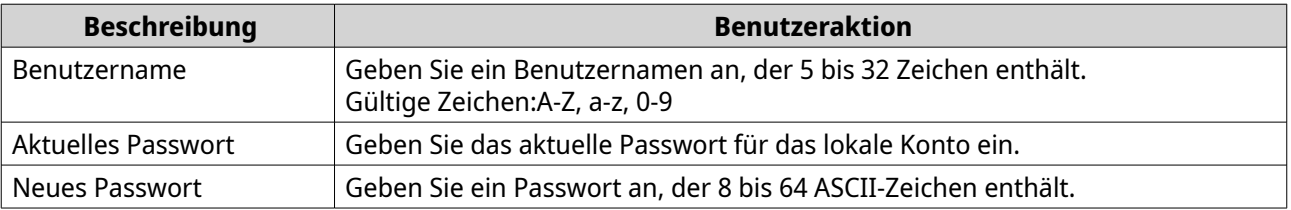

<span id="page-30-0"></span>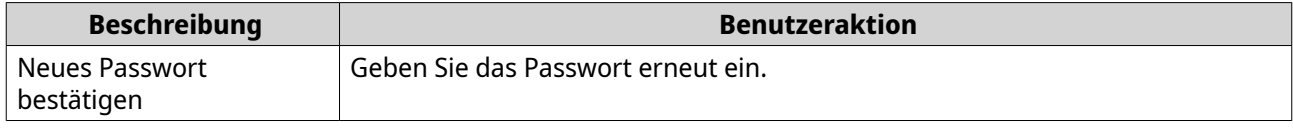

**5.** Klicken Sie auf **OK**.

QuRouter aktualisiert die Einstellungen für das lokale Konto.

#### **USB-Einstellungen**

Auf der Seite **System** > **USB-Einstellungen** können Sie auf USB-Einstellungen, FTP-Zugriff und FTP-Benutzer zugreifen und diese verwalten.

#### **Den FTP-Zugriff konfigurieren**

- **1.** Wechseln Sie zu **System** > **USB-Einstellungen**.
- **2.** Aktivieren Sie **FTP-Server**.
- **3.**

Klicken Sie auf Das Fenster **FTP-Einstellungen** wird angezeigt.

**4.** Konfigurieren Sie die FTP-Server-Einstellungen.

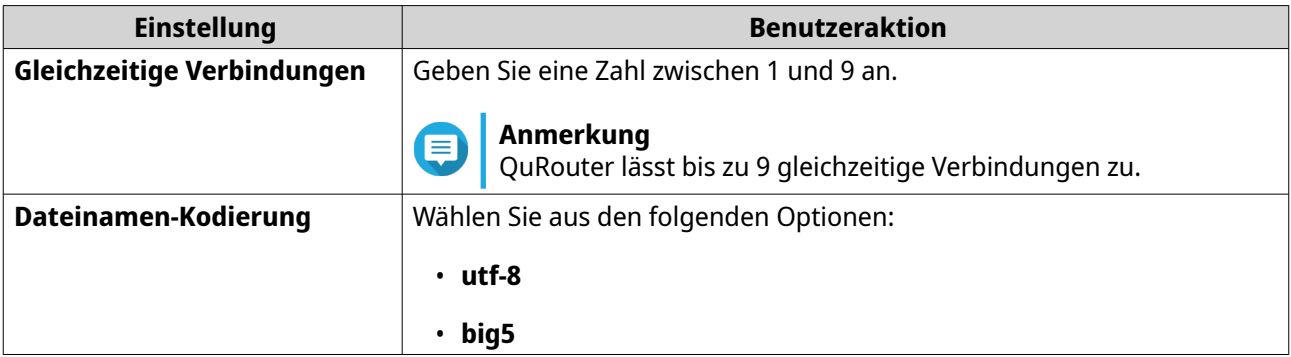

#### **5.** Klicken Sie auf **Speichern**.

QuRouter speichert die FTP-Einstellungen.

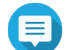

#### **Anmerkung**

Klicken Sie auf die externe Link-IP-Adresse, um auf den Inhalt des an den Router angeschlossenen USB-Geräts zuzugreifen, wenn Sie über den WAN-Port auf das Netzwerk zugreifen.

Klicken Sie auf die interne Link-IP-Adresse, um auf den Inhalt des an den Router angeschlossenen USB-Geräts zuzugreifen, wenn Sie über den LAN-Port auf das Netzwerk zugreifen.

#### **Einen FTP-Benutzer hinzufügen**

- **1.** Wechseln Sie zu **System** > **USB-Einstellungen**.
- **2.** Klicken Sie auf **FTP-Benutzer hinzufügen**. Das Fenster **FTP-Benutzer hinzufügen** wird angezeigt.
- **3.** Konfigurieren Sie die FTP-Benutzer-Einstellungen.

<span id="page-31-0"></span>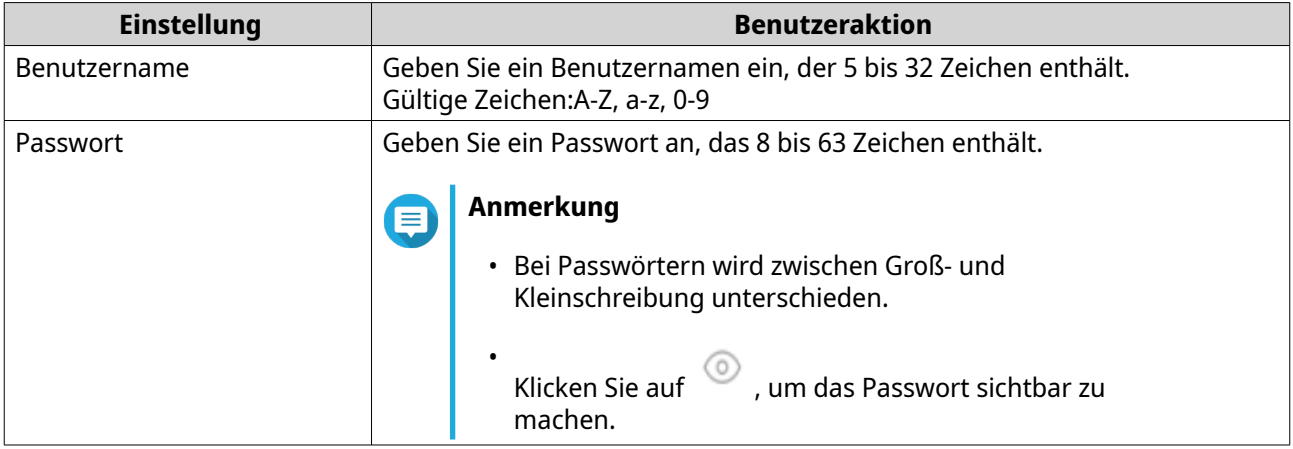

**4.** Klicken Sie auf **Hinzufügen**.

QuRouter speichert die FTP-Benutzer-Informationen.

#### **Einen FTP-Benutzer konfigurieren**

- **1.** Wechseln Sie zu **System** > **USB-Einstellungen**.
- **2.** Identifizieren Sie einen zu konfigurierenden FTP-Benutzer.
- **3.** Klicken Sie auf Das Fenster **FTP-Benutzer bearbeiten** wird angezeigt.
- **4.** Konfigurieren Sie FTP-Benutzer-Einstellungen. Weitere Informationen finden Sie unter [Einen FTP-Benutzer hinzufügen.](#page-30-0)
- **5.** Klicken Sie auf **Bearbeiten**.

QuRouter aktualisiert die FTP-Benutzer-Informationen.

#### **Einen FTP-Benutzer löschen**

- **1.** Wechseln Sie zu **System** > **USB-Einstellungen**.
- **2.** Identifizieren Sie den zu löschenden FTP-Benutzer.
- **3.**

Klicken Sie auf  $\overline{m}$ 

Es wird eine Bestätigungsmeldung angezeigt.

**4.** Klicken Sie auf **OK**.

QuRouter löscht den FTP-Benutzer.

#### **Firmware**

QNAP empfiehlt, die Firmware Ihres Routers auf dem neuesten Stand zu halten. Dadurch wird sichergestellt, dass Ihr Router von neuen Funktionen, Verbesserungen und Bugfixes profitieren kann.

# <span id="page-32-0"></span>**Auf Echtzeit-Aktualisierungen prüfen**

- **1.** Wechseln Sie zu **Firmware**.
- **2.** Aktivieren Sie **Echtzeit-Aktualisierung**.
- **3.** Wählen Sie eine oder mehrere der folgenden Optionen:
	- **Jetzt aktualisieren**
	- **Update planen am**

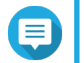

**Anmerkung**

Wählen Sie das Datum und die Uhrzeit, um das Firmware-Update zu planen.

- **4.** Klicken Sie auf **Übernehmen**. Es wird eine Bestätigungsmeldung angezeigt.
- **5.** Klicken Sie auf **Übernehmen**.

QuRouter überprüft auf Firmware-Updates.

#### **Firmware manuell aktualisieren**

Das Update kann je nach Hardwarekonfiguration und Netzwerkverbindung mehrere Minuten oder länger dauern.

- **1.** Laden Sie die Router-Firmware herunter.
- **2.** Wechseln zu [http://www.qnap.com/download.](http://www.qnap.com/download)
	- **a.** Wählen Sie Ihr Router-Modell.
	- **b.** Lesen Sie die Versionshinweise, und bestätigen Sie Folgendes:
		- Das Router-Modell entspricht der Firmware-Version.
		- Das Aktualisieren der Firmware ist erforderlich.
	- **c.** Stellen Sie sicher, dass das Produktmodell und die Firmware richtig sind.
	- **d.** Laden Sie das Firmware-Paket herunter.
	- **e.** Extrahieren Sie die Firmware-Paket-Datei.
- **3.** Wechseln Sie zu **Firmware**.
- **4.** Wählen Sie **Manuelles Update**.
- **5.** Klicken Sie auf **Durchsuchen**, und wählen Sie dann die extrahierte Firmware-Paket-Datei aus.
- **6.** Klicken Sie auf **Übernehmen**.

Das Gerät wird sofort neu gestartet.

# <span id="page-33-0"></span>**7. Netzwerkeinstellungen**

# **WAN-Port-Einstellungen konfigurieren**

- **1.** Melden Sie sich bei QuRouter an.
- **2.** Wechseln Sie zu **Netzwerk** > **WAN**.
- **3.** Konfigurieren Sie die Port-Einstellungen.
- **4.** Wählen Sie die Einstellung für die WAN-Schnittstelle aus den folgenden Optionen:

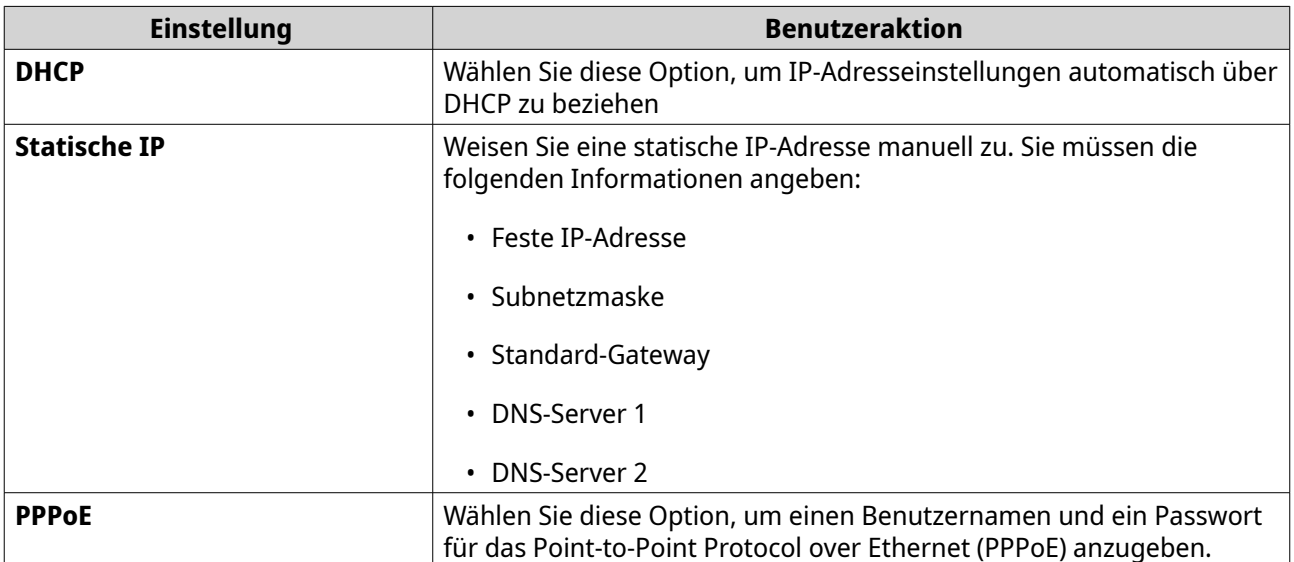

**5.** Geben Sie einen MTU-Wert zwischen 98 und 9000 an.

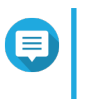

#### **Anmerkung**

Die Maximum Transmission Unit (MTU) ist die größte Paketgröße, die von einem Netzwerk übertragen wird.

**6.** Klicken Sie auf **Übernehmen**.

QuRouter aktualisiert die WAN-Einstellungen.

# **LAN-Port-Einstellungen konfigurieren**

- **1.** Melden Sie sich bei QuRouter an.
- **2.** Wechseln Sie zu **Netzwerk** > **LAN**.
- **3.** Konfigurieren Sie LAN-IP-Einstellungen.

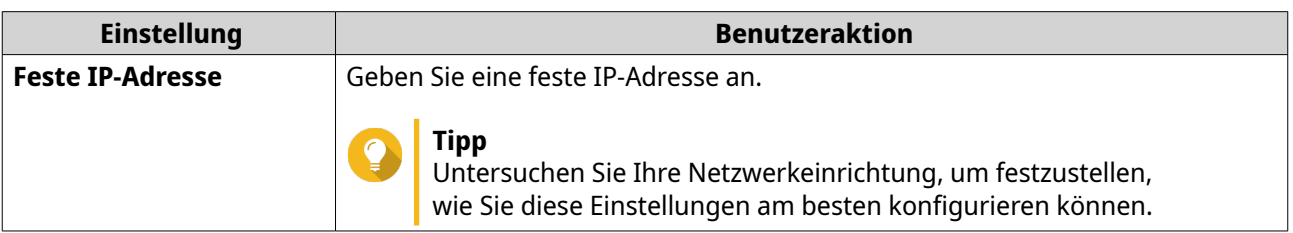

<span id="page-34-0"></span>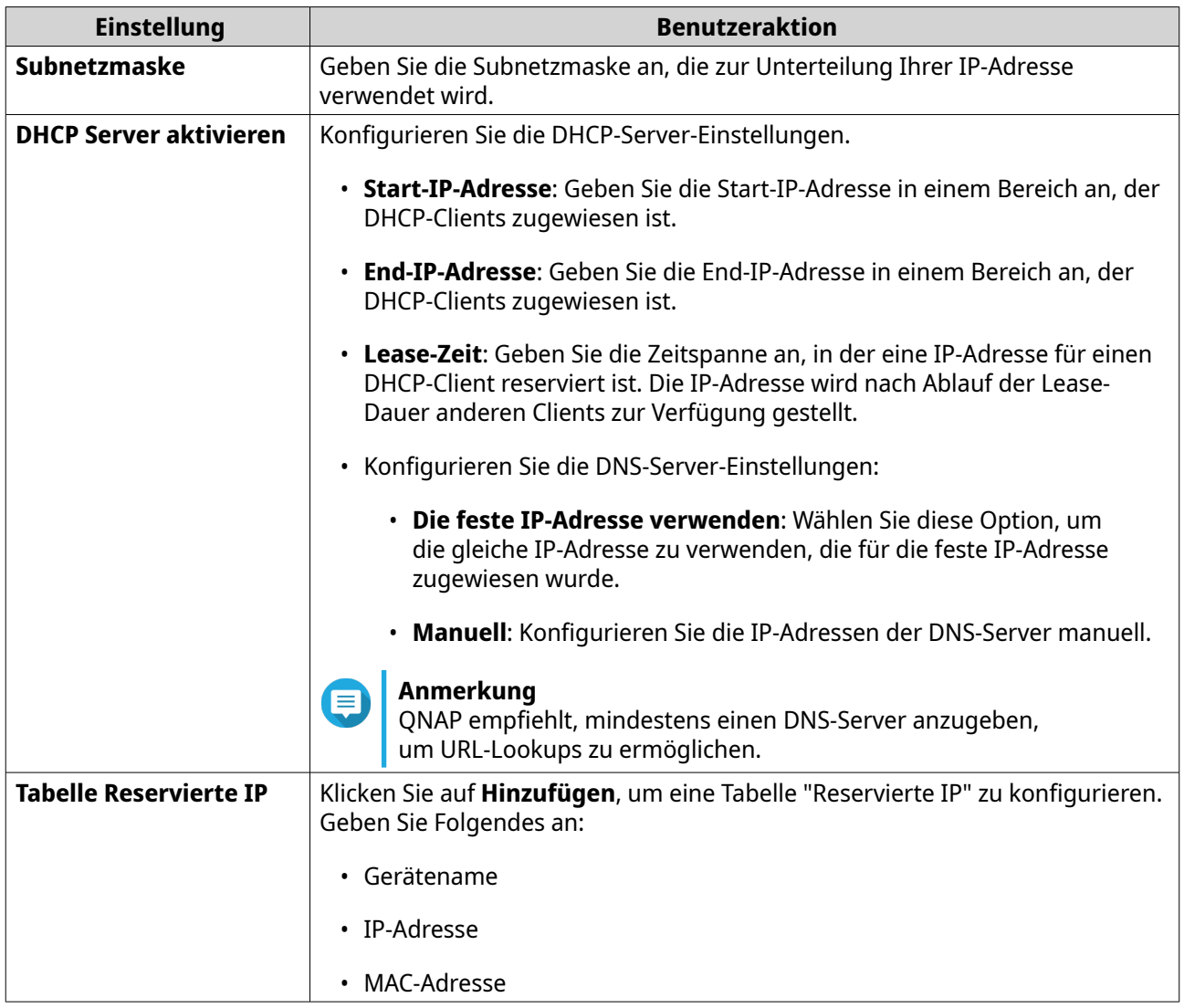

# **4.** Klicken Sie auf **Übernehmen**.

QuRouter aktualisiert die LAN-Port-Einstellungen.

# **Anzeigen von Routing-Tabelleninformationen**

- **1.** Melden Sie sich bei QuRouter an.
- **2.** Wechseln Sie zu **Netzwerk** > **Routing**.
- **3.** Zeigen Sie konfigurierte Routen-Einträge aus den folgenden Quellen an:
	- Direkt verbundene Netzwerke
	- Dynamische Routing-Protokolle
	- Statisch konfigurierte Routen

# **Statische Route**

Sie können statische Routen im Abschnitt **Statische Route** der Netzwerkeinstellungen erstellen und verwalten. Unter normalen Umständen erhält QuRouter automatisch Routing-Informationen, nachdem er <span id="page-35-0"></span>für den Internetzugriff konfiguriert wurde. Statische Routen sind nur in besonderen Fällen erforderlich, z. B. wenn sich mehrere IP-Subnetze in Ihrem Netzwerk befinden.

# **Eine statische Route hinzufügen**

- **1.** Melden Sie sich bei QuRouter an.
- **2.** Wechseln Sie zu **Netzwerk** > **Routing** > **Statische Route**.
- **3.** Klicken Sie auf **Statische Route hinzufügen**. Das Fenster **Statische Route hinzufügen** wird angezeigt.
- **4.** Konfigurieren Sie die Einstellungen.

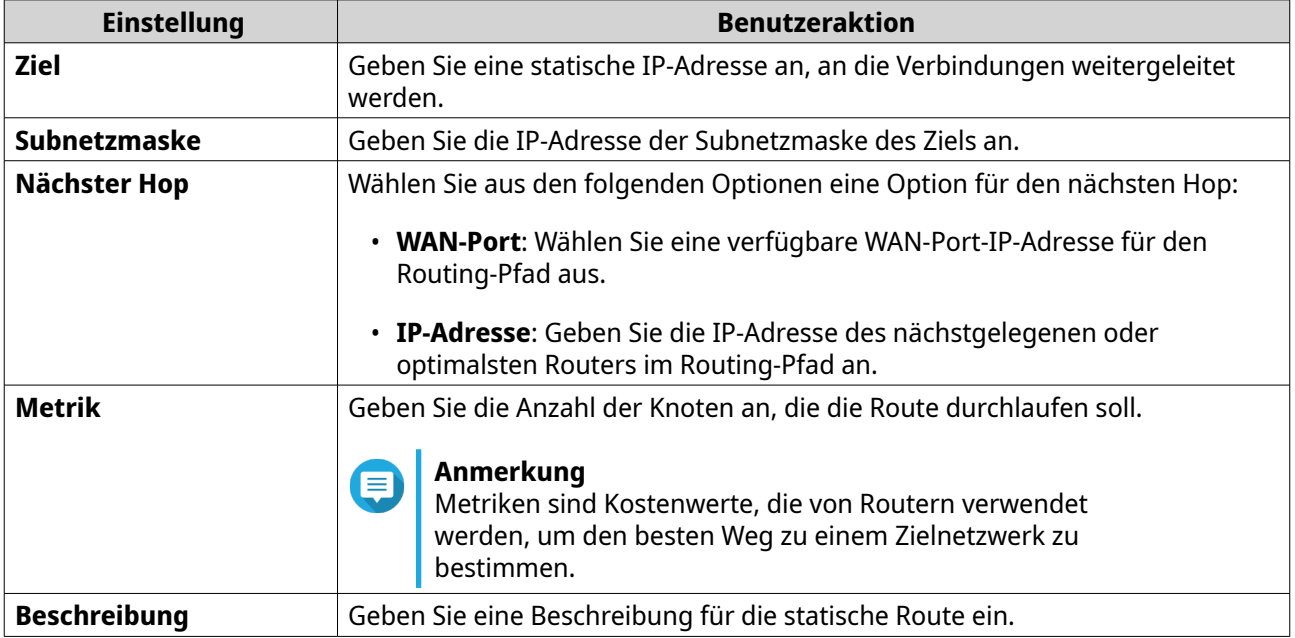

#### **5.** Klicken Sie auf **Übernehmen**.

QuRouter erstellt die statische Route.

# **Eine statische Route konfigurieren**

- **1.** Melden Sie sich bei QuRouter an.
- **2.** Wechseln Sie zu **Netzwerk** > **Routing** > **Statische Route**.
- **3.** Identifizieren Sie eine statische Route.
- **4.** Klicken Sie auf Das Fenster **Statische Route bearbeiten** wird angezeigt.
- **5.** Konfigurieren Sie die Einstellungen der statischen Route. Weitere Informationen finden Sie unter Eine statische Route hinzufügen.
- **6.** Klicken Sie auf **Übernehmen**.

QuRouter aktualisiert die Einstellungen der statischen Route.

# <span id="page-36-0"></span>**Eine statische Route löschen**

- **1.** Melden Sie sich bei QuRouter an.
- **2.** Wechseln Sie zu **Netzwerk** > **Routing** > **Statische Route**.
- **3.** Identifizieren Sie eine statische Route.
- **4.**

Klicken Sie auf Es wird eine Bestätigungsmeldung angezeigt.

**5.** Klicken Sie auf **Übernehmen**.

QuRouter löscht die statische Route.

#### **Drahtlos**

Mit den Drahtlos-Einstellungen können Sie drahtlose Netzwerke im 2,4-GHz- und 5-GHz-Band einrichten, ein drahtloses Gast-Netzwerk einrichten, erweiterte WLAN-Einstellungen konfigurieren und die WPS-Funktion aktivieren.

# **Einstellungen des Drahtlos-Netzwerks konfigurieren**

- **1.** Melden Sie sich bei QuRouter an.
- **2.** Wechseln Sie zu **Drahtlos**.
- **3.** Konfigurieren Sie die Einstellungen des Drahtlos-Netzwerks.

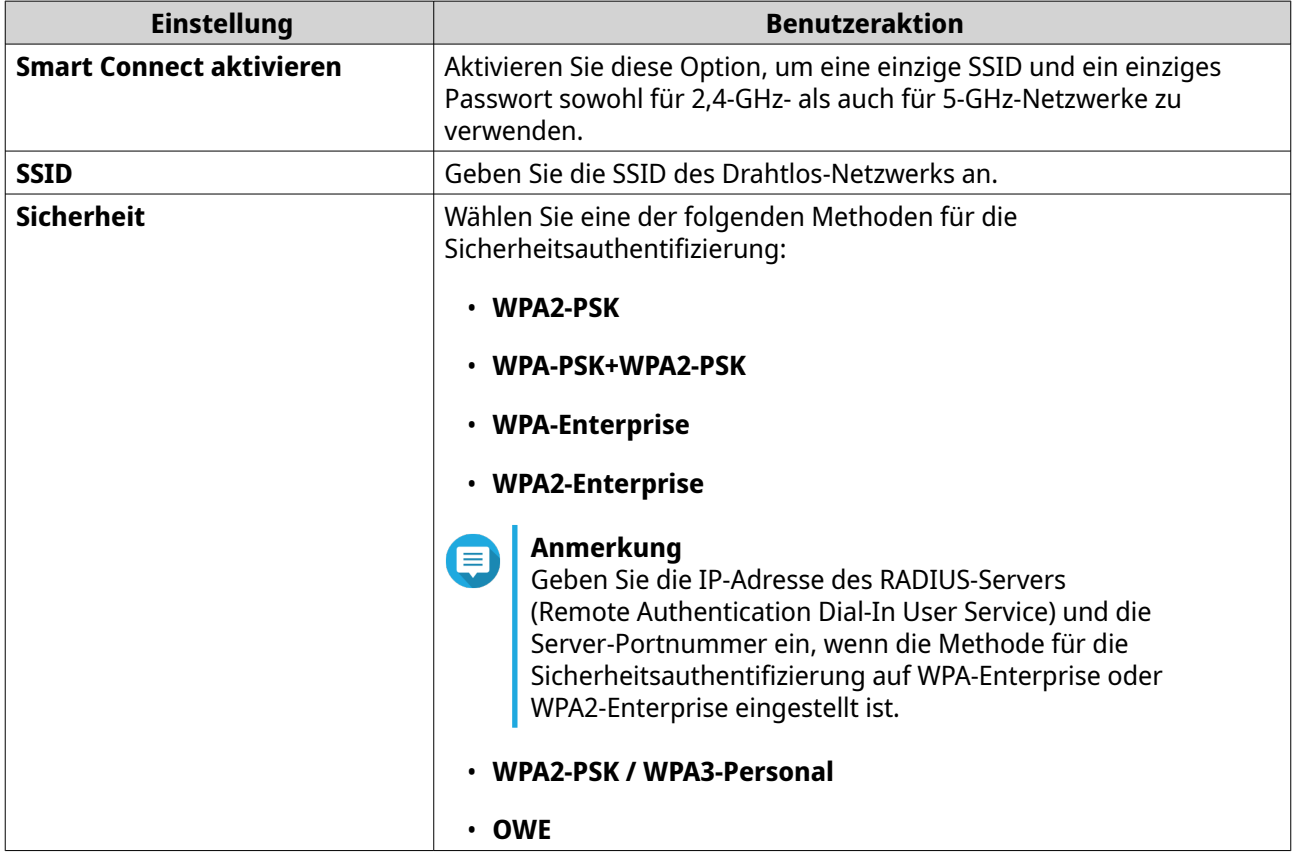

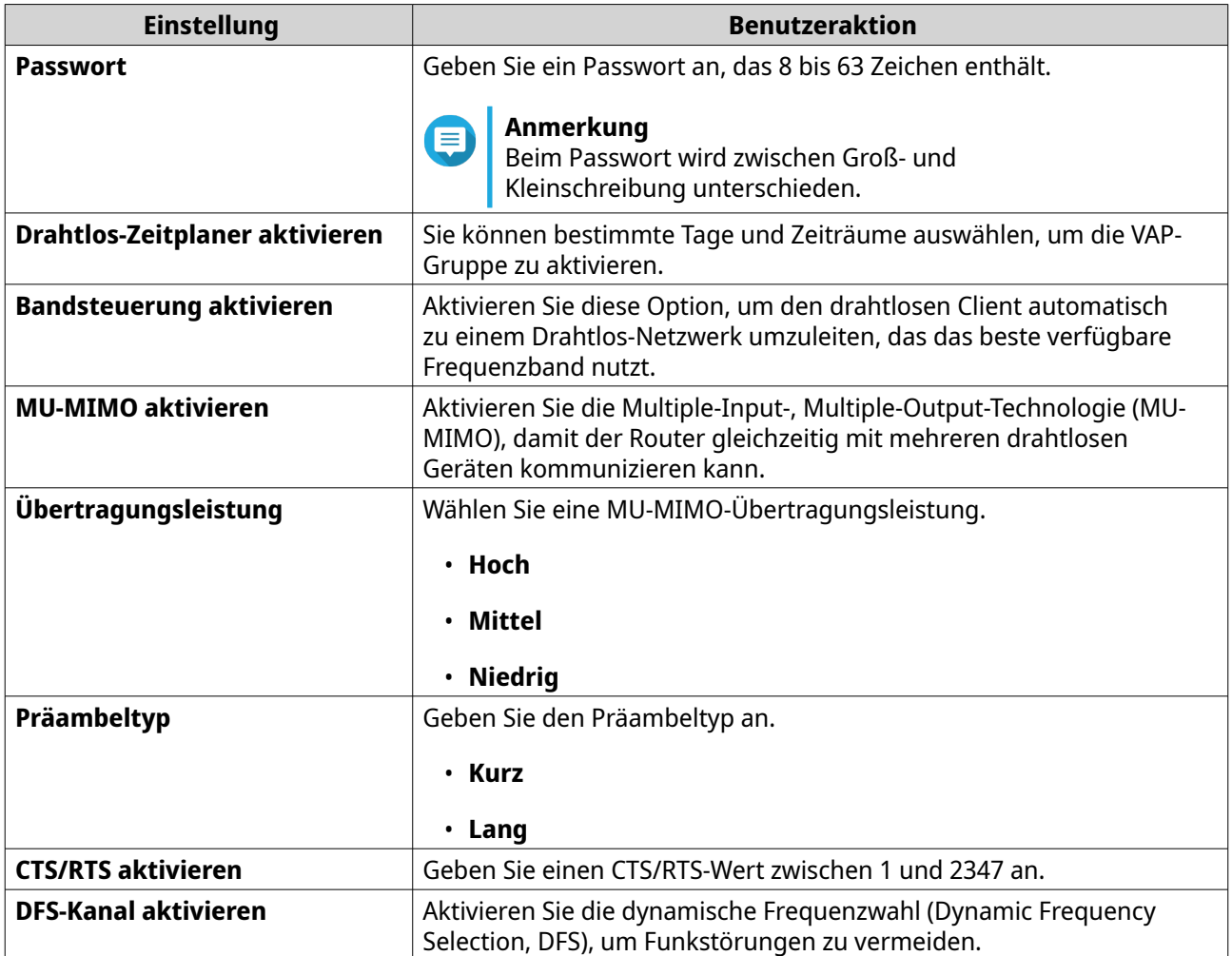

# **4.** Konfigurieren Sie die Einstellungen für die Bänder 2,4 GHz und 5 GHz.

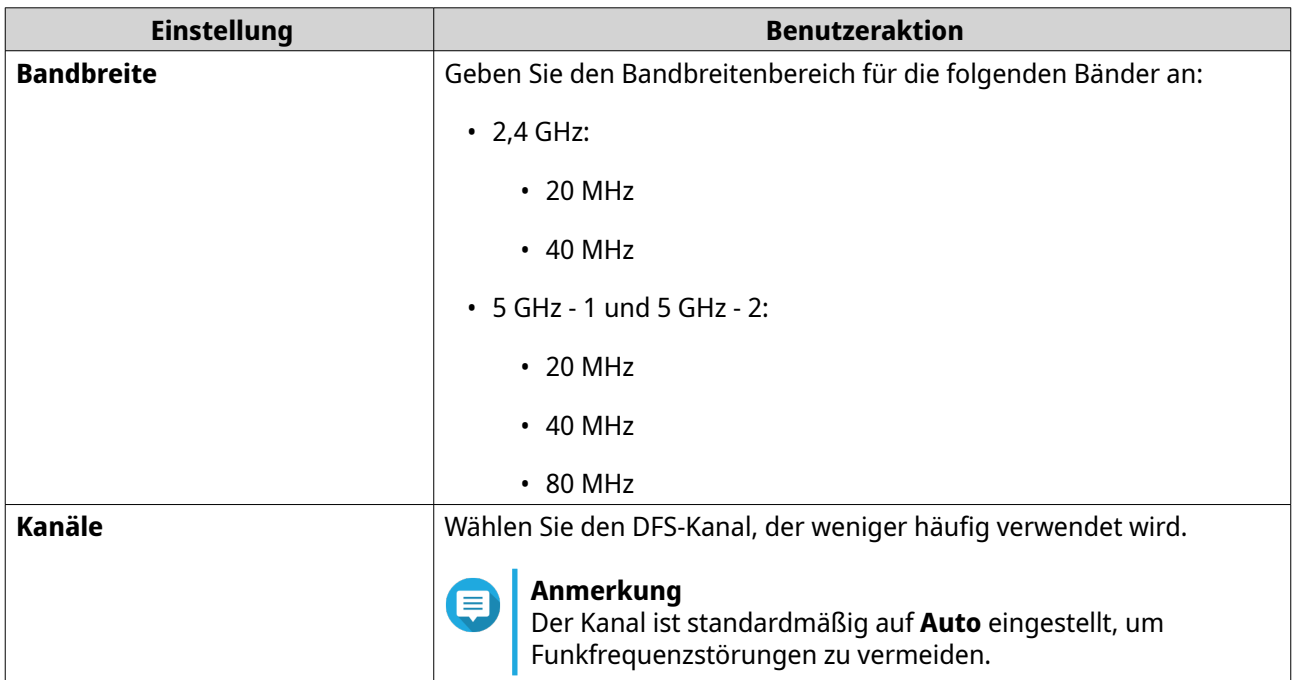

**5.** Klicken Sie auf **Übernehmen**.

<span id="page-38-0"></span>QuRouter aktualisiert die Einstellungen für das Drahtlos-Netzwerk.

# **Das drahtlose Gast-Netzwerk konfigurieren**

- **1.** Melden Sie sich bei QuRouter an.
- **2.** Wechseln Sie zu **Drahtlos** > **Drahtloses Gast-Netzwerk**.
- **3.** Wählen Sie **Aktivieren**. QuRouter aktiviert das drahtlose Gast-Netzwerk.
- **4.** Konfigurieren Sie die Einstellungen für das drahtlose Gast-Netzwerk.

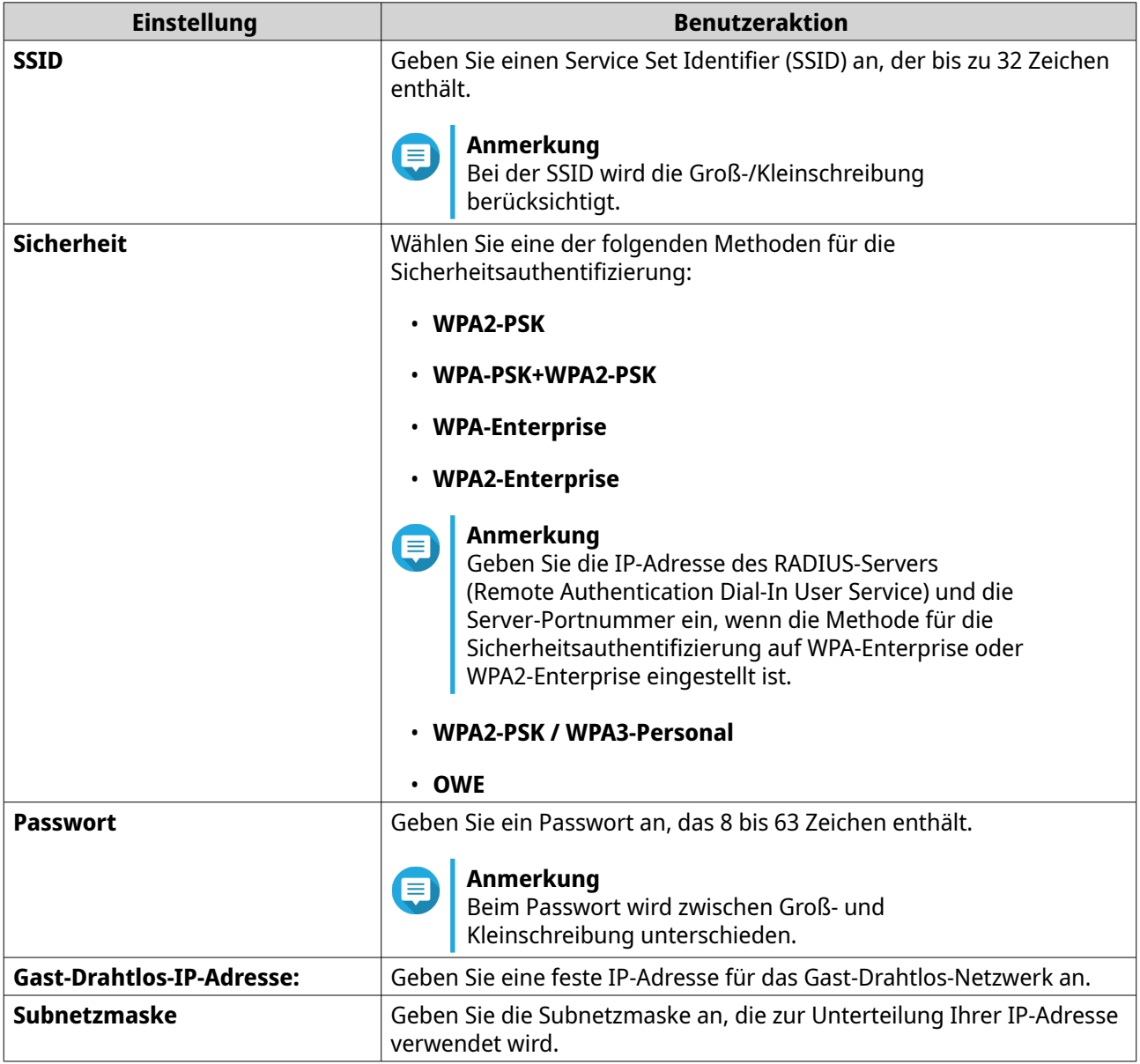

**5.** Konfigurieren Sie die Einstellungen des Gast-Drahtlos-DHCP-Servers.

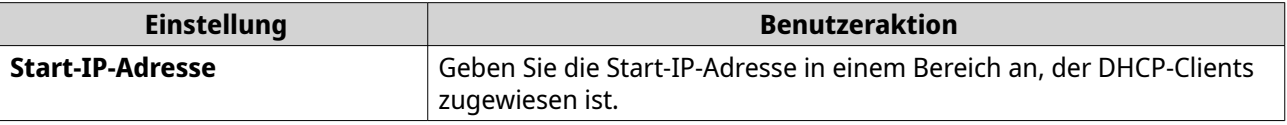

<span id="page-39-0"></span>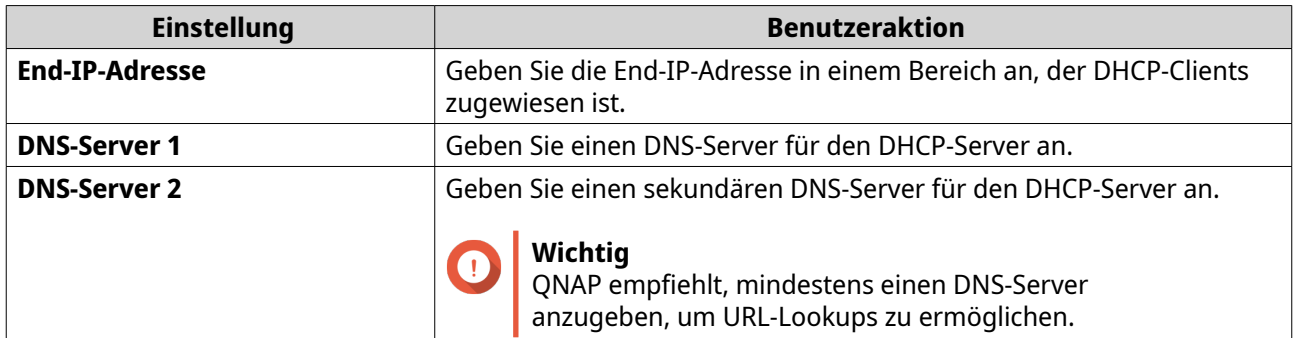

**6.** Klicken Sie auf **Übernehmen**.

QuRouter speichert die Einstellungen des drahtlosen Gast-Netzwerks.

# **Wi-Fi Protected Setup (WPS) konfigurieren**

- **1.** Melden Sie sich bei QuRouter an.
- **2.** Wechseln Sie zu **Drahtlos** > **WPS**.
- **3.**

Klicken Sie auf . QuRouter aktiviert die WPS-Funktion.

- **4.** Konfigurieren Sie die WPS-Einstellungen.
	- **a.** Wählen Sie die WPS-SSID im Dropdown-Menü.
	- **b.** Klicken Sie auf **WPS**.

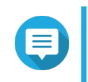

#### **Anmerkung**

Weitere Informationen zum Aktivieren von WPS über die Drucktaste am Router finden Sie unter dem Thema "WPS".

**c.** Aktivieren Sie die WPS-Funktion auf dem Client-Gerät.

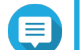

#### **Anmerkung**

- Stellen Sie sicher, dass das Client-Gerät mit der WPS-Funktion ausgestattet ist. Diese Funktion befindet sich in der Regel auf der Seite mit den Wi-Fi-Einstellungen.
- Der Standort- und Funktionsname können je nach Produkt variieren.

QuRouter fügt die Client-Geräte zum Drahtlos-Netzwerk hinzu.

# **Liste der Clients und gesperrten Clients**

Die Client-Liste ermöglicht Ihnen den Zugriff auf drahtgebundene und drahtlose Clients, die mit dem Router-Netzwerk verbunden sind. Sie können der Gesperrt-Liste auch Clients hinzufügen oder daraus entfernen.

Die Gesperrt-Liste steuert die Verwaltung von Clients, die für den Zugriff auf drahtgebundene und drahtlose Dienste gesperrt sind.

# <span id="page-40-0"></span>**Ein Gerät zur Gesperrt-Liste hinzufügen**

- **1.** Melden Sie sich bei QuRouter an.
- **2.** Wechseln Sie zu **Clients** > **Gesperrt-Liste**.
- **3.** Klicken Sie auf **Client sperren**. Das Fenster **Gerät zur Gesperrt-Liste hinzufügen** wird angezeigt.
- **4.** Konfigurieren Sie die Einstellungen.

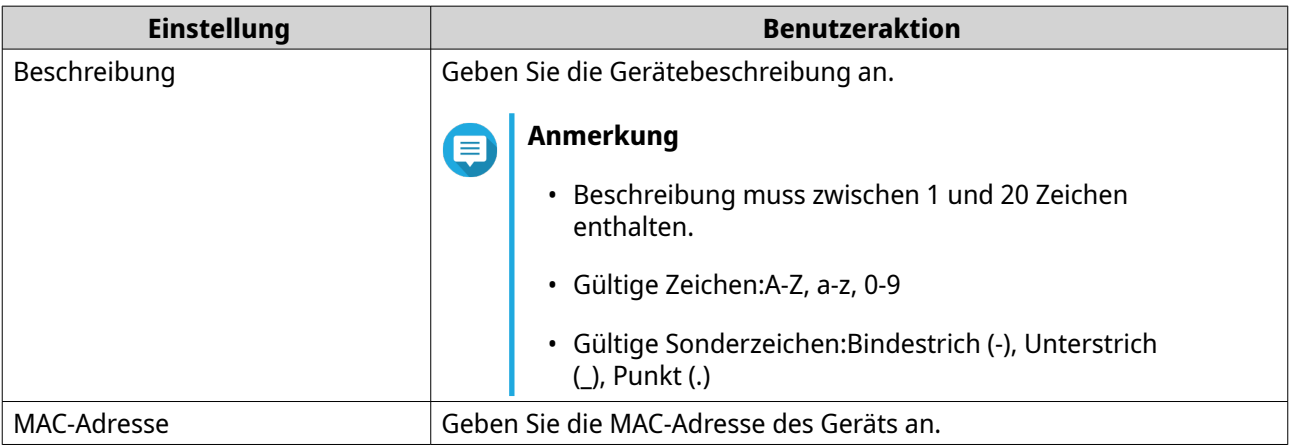

- **5.** Wählen Sie die Schnittstelle.
- **6.** Klicken Sie auf **Übernehmen**.

QuRouter fügt das Gerät zur Gesperrt-Liste hinzu.

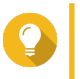

**Tipp** Sie können einen Client auch sperren, indem Sie in **Clients** neben dem Namen des Clients auf  $\oslash$  klicken.

# **Ein Gerät in der Gesperrt-Liste konfigurieren**

- **1.** Melden Sie sich bei QuRouter an.
- **2.** Wechseln Sie zu **Clients** > **Gesperrt-Liste**.
- **3.** Identifizieren Sie ein Gerät.
- **4.**

Klicken Sie auf ...<br>Das Es Das Fenster **Gerät in der Gesperrt-Liste bearbeiten** wird angezeigt.

- **5.** Konfigurieren Sie die Geräteeinstellungen. Weitere Informationen finden Sie unter Ein Gerät zur Gesperrt-Liste hinzufügen.
- **6.** Klicken Sie auf **Übernehmen**.

QuRouter aktualisiert die Geräteinformationen.

# <span id="page-41-0"></span>**Ein Gerät aus der Gesperrt-Liste löschen**

- **1.** Melden Sie sich bei QuRouter an.
- **2.** Wechseln Sie zu **Clients** > **Gesperrt-Liste**.
- **3.** Identifizieren Sie ein Gerät.
- **4.**

Klicken Sie auf

Es wird eine Bestätigungsmeldung angezeigt.

**5.** Klicken Sie auf **Übernehmen**.

QuRouter löscht das Gerät aus der Gesperrt-Liste.

#### **Drahtlos-Mesh-Netzwerk**

Mit QuRouter können Sie Drahtlos-Mesh-Netzwerke erstellen, indem Sie andere Geräte der QMiro-Serie zur lokalen Netzwerktopologie hinzufügen. Der primäre Router kann sich mit anderen Knoten im Netzwerk verbinden und miteinander kommunizieren, um Daten zwischen Clients weiterzuleiten. Drahtlose Mesh-Netzwerke passen sich dynamisch an die Anforderungen der Nutzer an und erhalten die Konnektivität der Benutzer aufrecht.

#### **Mesh-Netzwerk-Komponenten**

**Tipp**

- Primäres: Das primäre Gerät ist der Router, der als erstes in der lokalen Netzwerktopologie initialisiert wird. Dieses Gerät steuert die Kommunikationsprotokolle und die Datenweiterleitung zwischen anderen Knotengeräten im Netzwerk.
- Knoten: Knoten sind sekundäre Geräte, die dem primären Router in der lokalen Netzwerktopologie hinzugefügt werden.

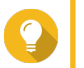

Sie können bis zu vier Router zu einem Drahtlos-Mesh-Netzwerk hinzufügen.

# **Einen Knoten zum Mesh-Netzwerk hinzufügen**

- **1.** Melden Sie sich bei QuRouter an.
- **2.** Wechseln Sie zu **QMiro-Geräte**.
- **3.** Klicken Sie auf **Knoten hinzufügen**. Das Fenster **Knoten hinzufügen** wird angezeigt.
- **4.** Wählen Sie einen Router in der Liste.
- **5.** Klicken Sie auf **Next (Weiter)**.
- **6.** Wählen Sie einen Wi-Fi-Punkt.
- **7.** Klicken Sie auf **Übernehmen**.

QuRouter fügt den Knoten zum Mesh-Netzwerk hinzu.

#### <span id="page-42-0"></span>**Einen Knoten aus dem Drahtlos-Mesh-Netzwerk entfernen**

Wenn Sie einen Knoten als Standalone-Router konfigurieren, müssen Sie den Knoten zurücksetzen, bevor Sie ihn aus dem Drahtlos-Mesh-Netzwerk entfernen.

- **1.** Melden Sie sich bei QuRouter an.
- **2.** Wechseln Sie zu **QMiro-Geräte**.
- **3.** Identifizieren Sie den Knoten.
- **4.**

{어

Klicken Sie auf . Das Fenster "Einstellungen" wird geöffnet.

- **5.** Klicken Sie auf **Zurücksetzen**. Es wird eine Bestätigungsmeldung angezeigt.
- **6.** Klicken Sie auf **OK**.

QuRouter setzt den Knoten zurück und entfernt den Knoten aus dem Drahtlos-Mesh-Netzwerk.

#### **SD-WAN**

# **Über QuWAN**

QuWAN ist eine claoudbasierte SD-WAN-Netzwerklösung von QNAP, die eine zentralisierte Steuerungsplattform zur Verwaltung der Netzwerkfunktionen von Geräten innerhalb ihrer privaten Netzwerktopologie bietet. QuWAN kann den Verkehr intelligent und sicher über das WAN-Netzwerk leiten.

Sie können die SD-WAN-Einstellungen auf dem Router konfigurieren und auf QuWAN Orchestrator zugreifen, um das SD-WAN-Overlay-Netzwerk zu verwalten.

# **QuWAN-Einstellungen konfigurieren**

**1.** Melden Sie sich bei QuRouter an.

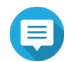

#### **Anmerkung**

Wenn Sie sich zum ersten Mal mit Ihrer QNAP ID anmelden, werden Sie im Rahmen des zweistufigen Verifizierungsprozesses aufgefordert, die lokalen Kontoanmeldeinformationen einzugeben.

- **2.** Wechseln Sie zu **QuWAN** > **QuWAN-Einstellungen**.
- **3.** Konfigurieren Sie die QuWAN-Einstellungen.

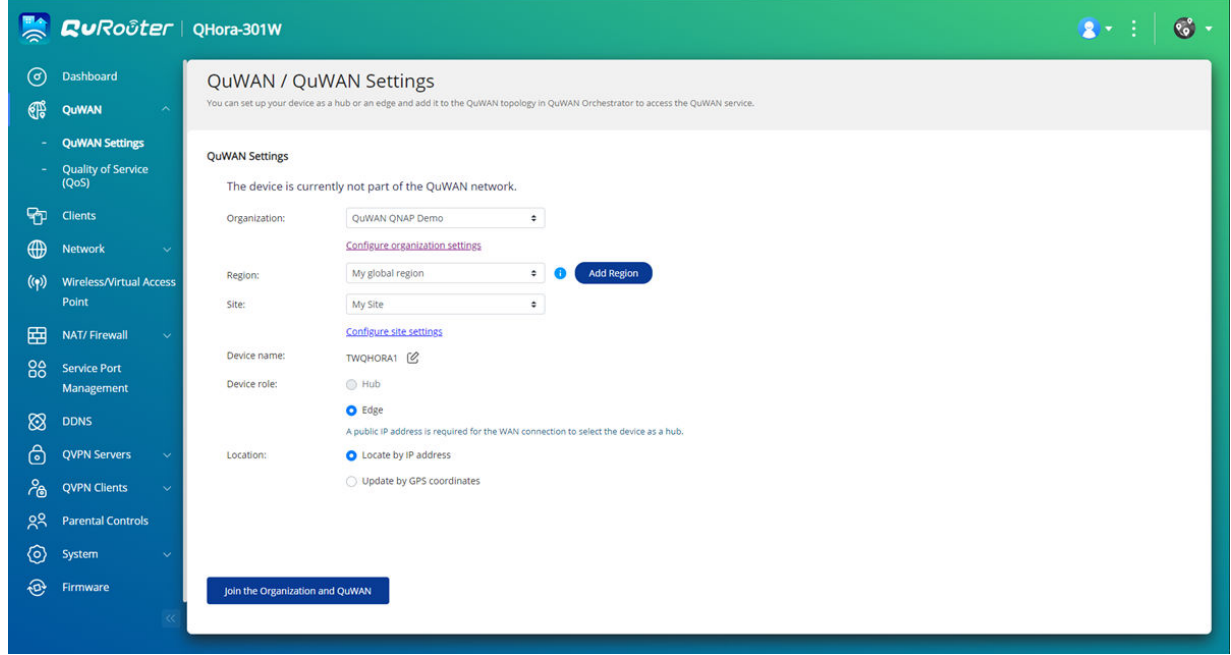

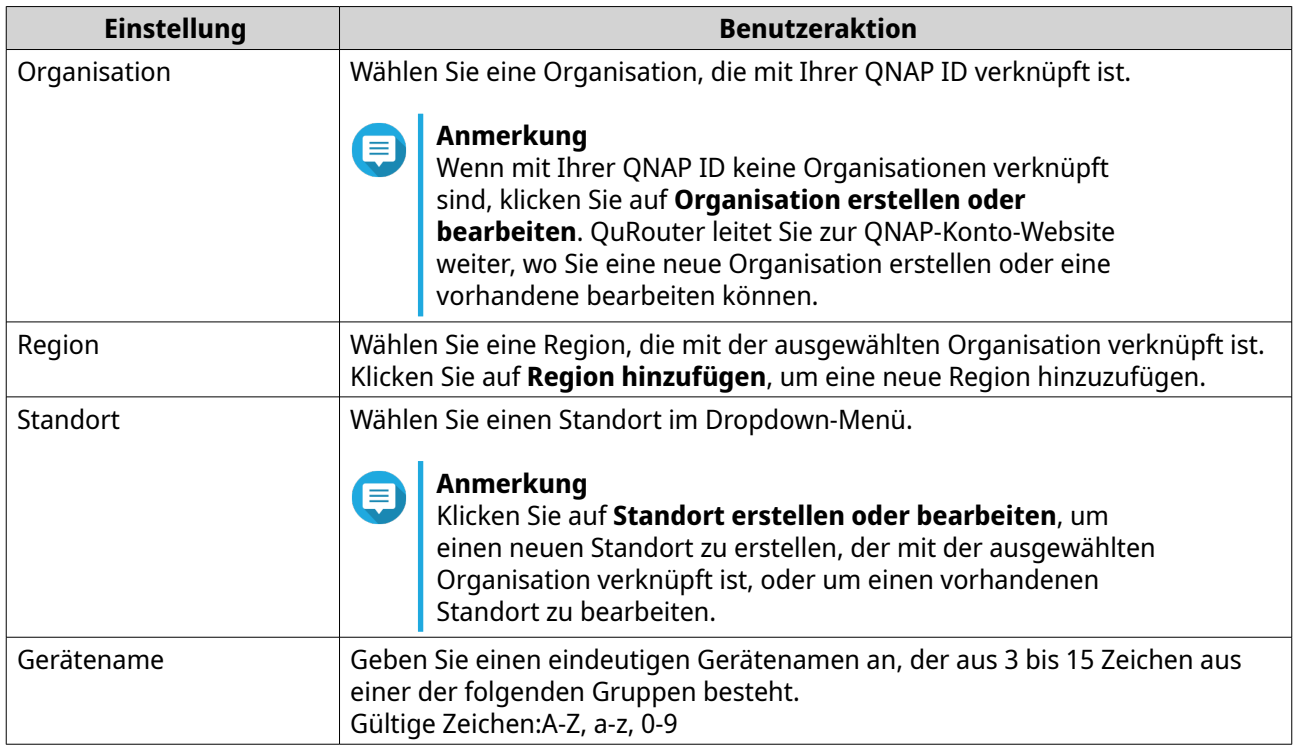

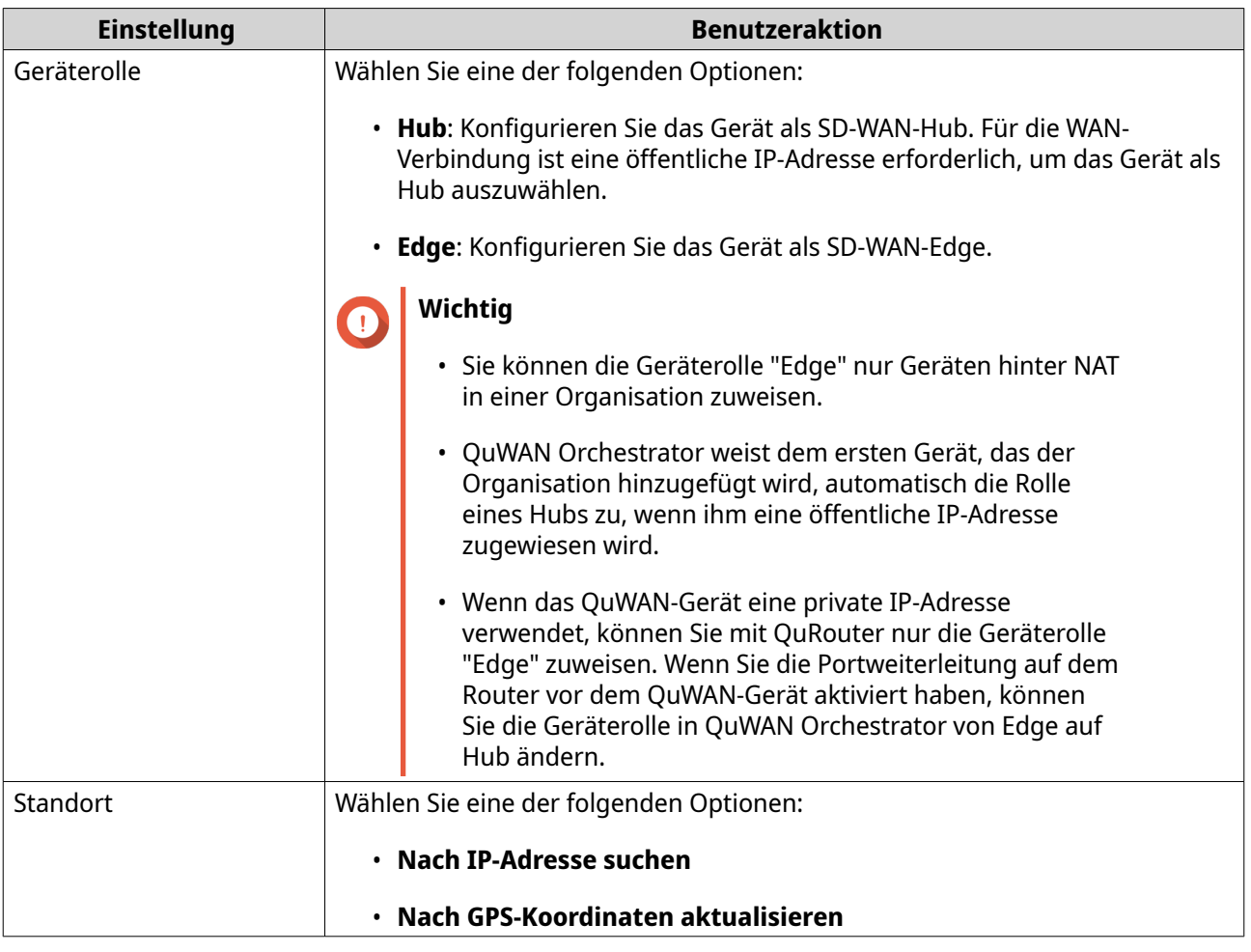

# **4.** Klicken Sie auf **Der Organisation und QuWAN beitreten**.

#### **Wichtig**

- Der Router wird von der QNAP ID gelöst, sobald er Teil der QuWAN-Topologie ist.
- Ein QNAP-Router kann bis zu 30 VPN-Tunnel unterstützen.

Es wird eine Bestätigungsmeldung angezeigt.

<span id="page-45-0"></span>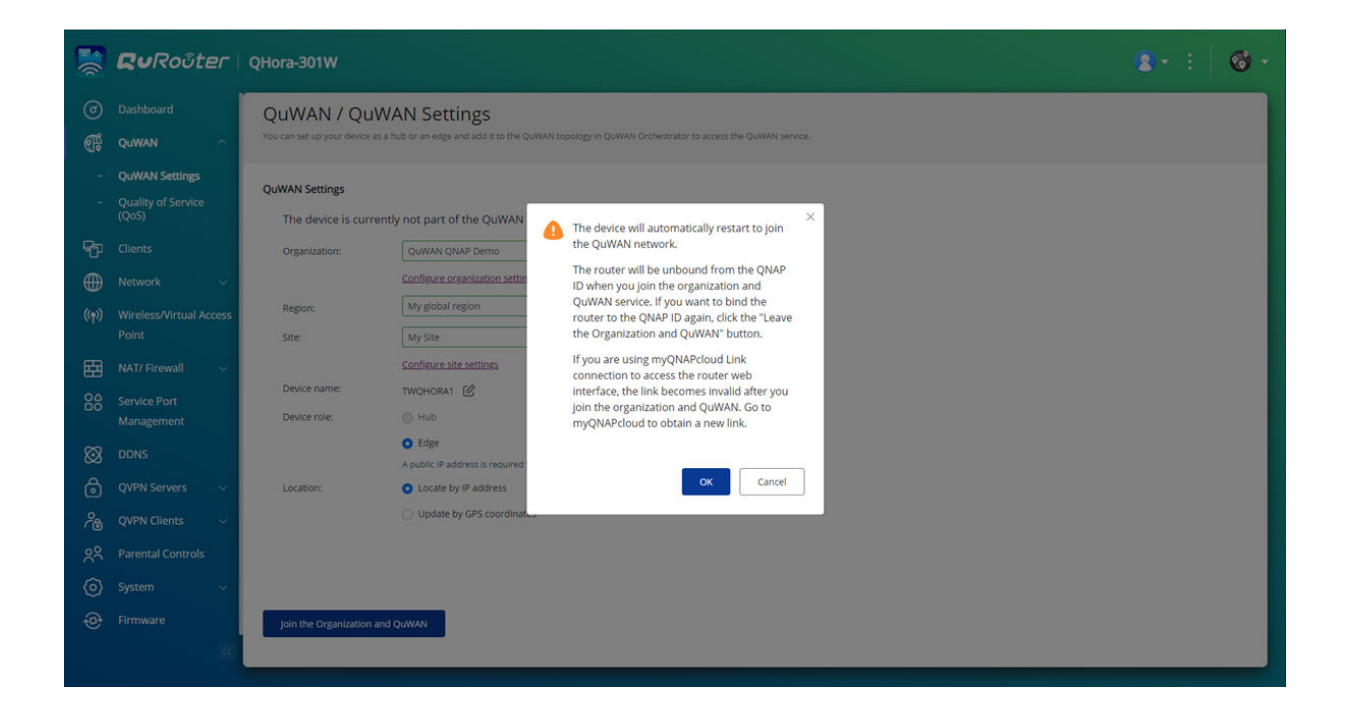

**5.** Klicken Sie auf **OK**.

QuRouter fügt den Router zur QuWAN-Topologie hinzu.

# **Zugriff auf QuWAN Orchestrator**

- **1.** Öffnen Sie QuRouter.
- **2.**

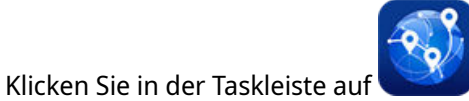

**3.** Klicken Sie auf **Zu QuWAN Orchestrator wechseln**. QuWAN Orchestrator wird auf einer neuen Browser-Registerkarte geöffnet.

#### **QVPN**

Mit den QVPN-Einstellungen können Sie VPN-Server erstellen und verwalten, VPN-Clients hinzufügen und VPN-Protokolle überwachen.

# **QVPN-Server-Einstellungen**

Mit QuRouter können Sie QNAP-Router als VPN-Server konfigurieren. Sie können mehrere virtuelle Server konfigurieren, um VPN-Dienste für Benutzer in einer Organisation zu hosten und bereitzustellen.

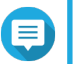

**Anmerkung**

Ein QNAP-Router kann bis zu 30 VPN-Tunnel unterstützen.

#### <span id="page-46-0"></span>**Einen QBelt-VPN-Server aktivieren**

QBelt ist das proprietäre Kommunikationsprotokoll von QNAP, das das Datagram Transfer Layer Security (DTLS)-Protokoll und die AES-256-Verschlüsselung umfasst.

- **1.** Melden Sie sich bei QuRouter an.
- **2.** Wechseln Sie zu **QVPN-Server** > **QVPN-Einstellungen**.
- **3.**

Klicken Sie unter QBelt auf .

**4.**

Klicken Sie auf

Das Fenster **QVPN-Einstellungen** wird angezeigt.

**5.** Konfigurieren Sie die QBelt-Server-Einstellungen.

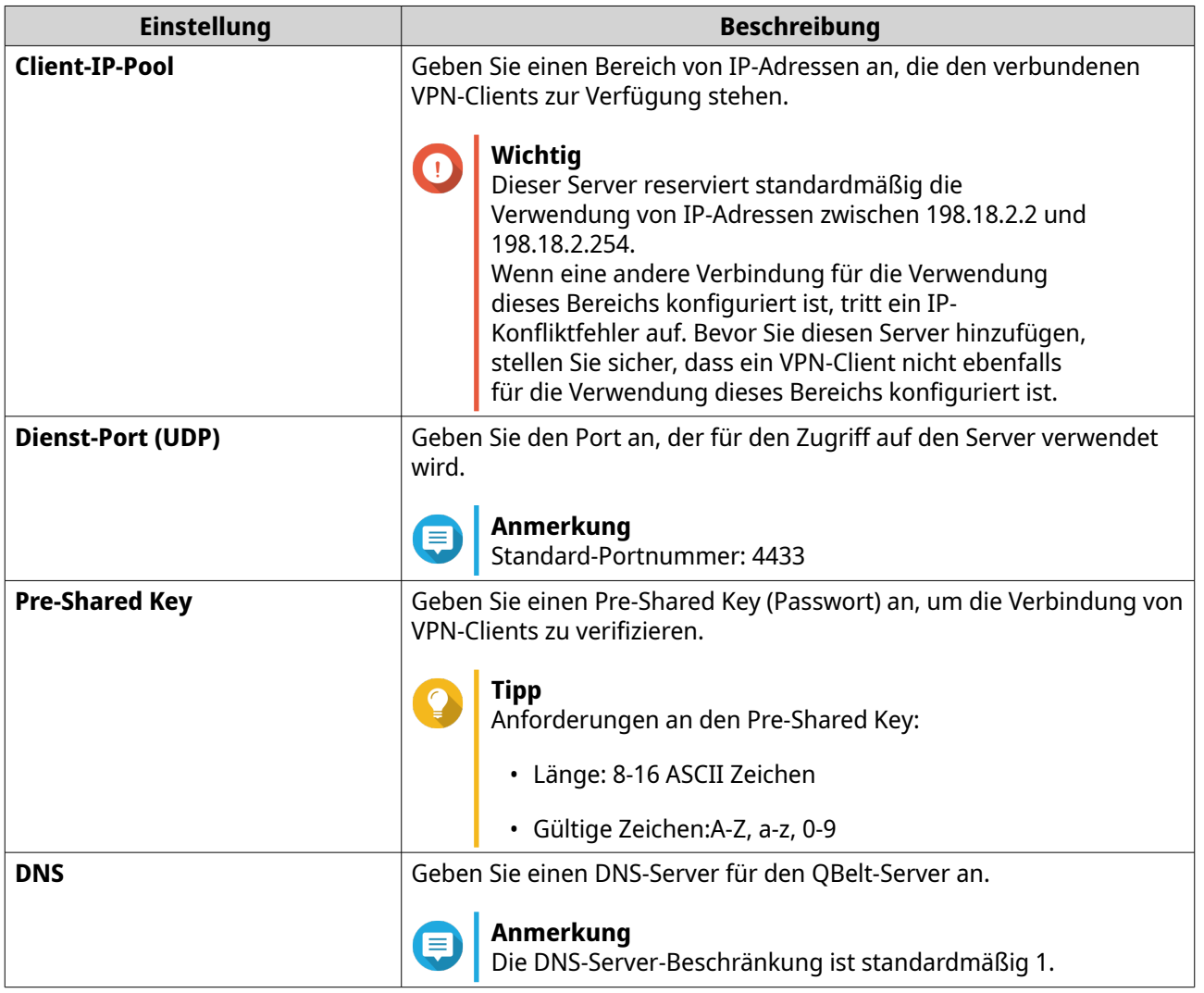

#### **6.** Klicken Sie auf **Übernehmen**.

QuRouter speichert die QBelt-Server-Einstellungen.

#### <span id="page-47-0"></span>**Einen L2TP-VPN-Server aktivieren**

- **1.** Melden Sie sich bei QuRouter an.
- **2.** Wechseln Sie zu **QVPN-Server** > **QVPN-Einstellungen**.
- **3.**

 $\bullet$ 

Klicken Sie unter L2TP auf .

# **Wichtig**

Wenn der Router den QuWAN-Dienst verwendet, können Sie den L2TP-Server nicht löschen. Um den L2TP-Server zu aktivieren, wechseln Sie zu **QuWAN** > **QuWAN-Einstellungen** und klicken Sie auf **Die Organisation und QuWAN verlassen**.

**4.**

ල} Klicken Sie auf .

Das Fenster **QVPN-Einstellungen** wird angezeigt.

**5.** Konfigurieren Sie die L2TP-Server-Einstellungen.

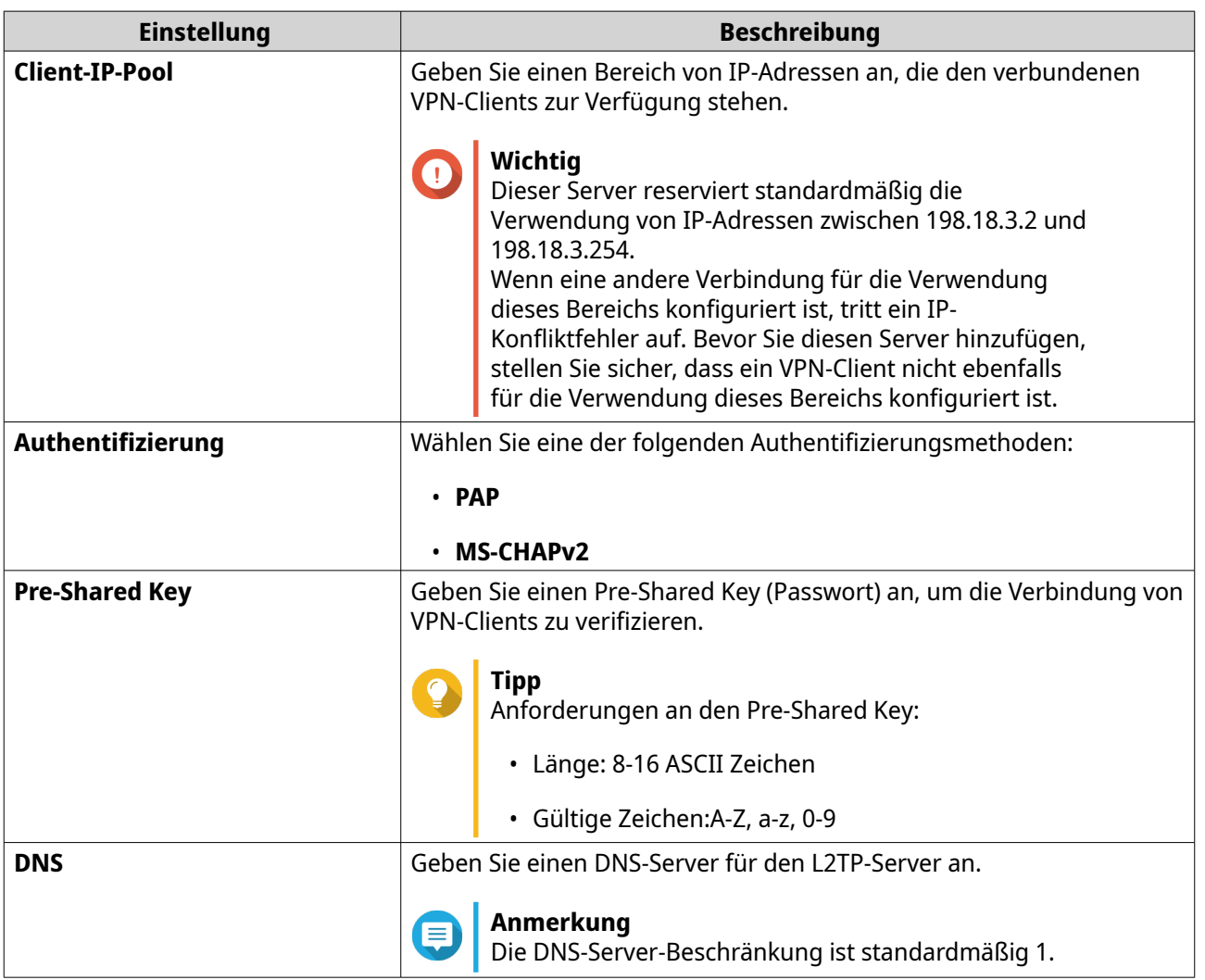

#### **6.** Klicken Sie auf **Übernehmen**.

QuRouter speichert die L2TP-Server-Einstellungen.

#### <span id="page-48-0"></span>**Den OpenVPN-VPN-Server aktivieren**

- **1.** Öffnen Sie QuRouter.
- **2.** Wechseln Sie zu **QVPN-Server** > **QVPN-Einstellungen**.
- **3.**

Klicken Sie unter OpenVPN auf .

**4.**

(o Klicken Sie auf .

Das Fenster **QVPN-Einstellungen** wird angezeigt.

**5.** Konfigurieren Sie die OpenVPN-Server-Einstellungen.

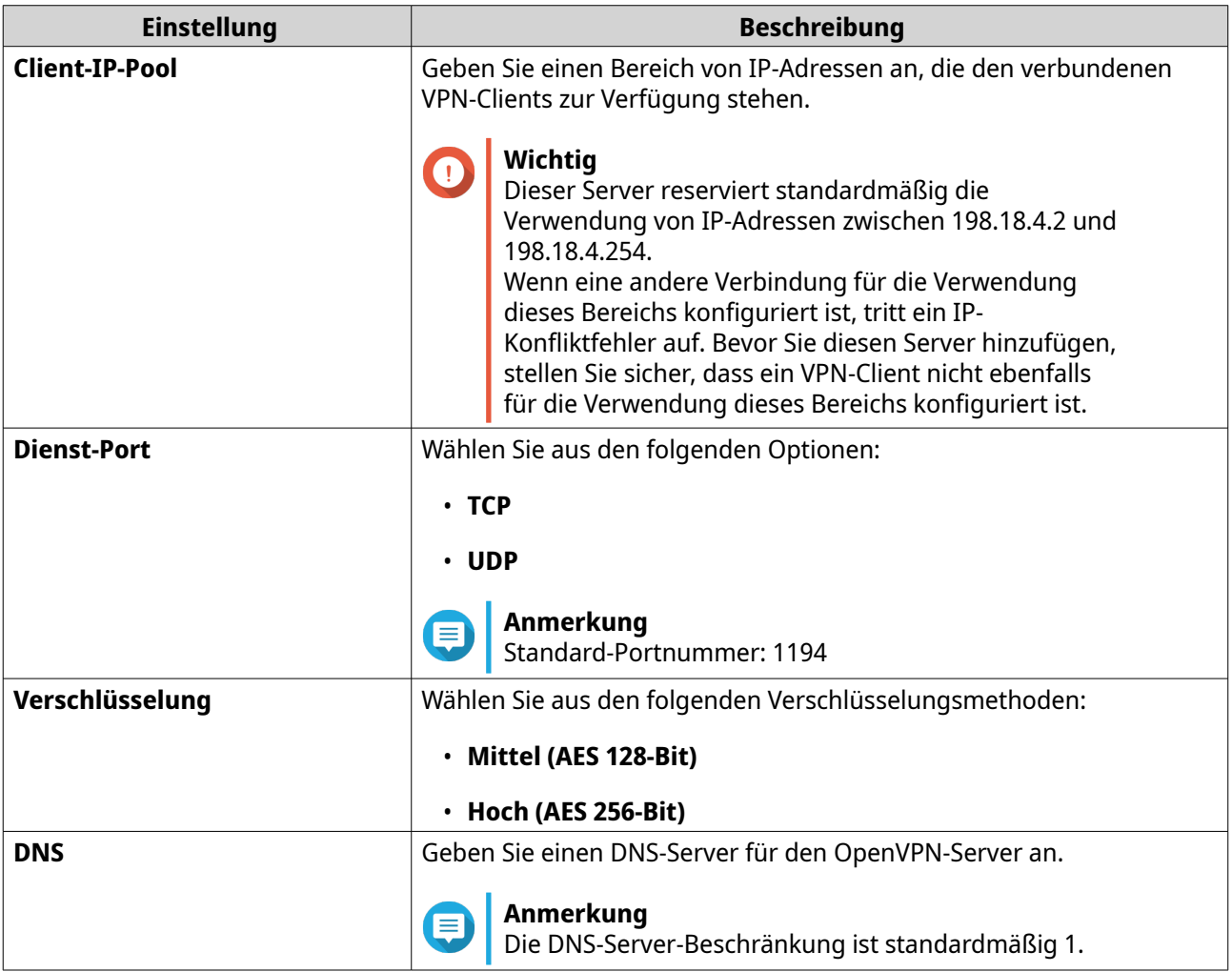

#### **6.** Aktivieren Sie **Verwenden Sie diese Verbindung als Standard-Gateway für Remote-Geräte**.

#### **Anmerkung**

Aktivieren Sie diese Option, damit das Standard-Netzwerk-Gateway über den OpenVPN-Server umgeleitet werden kann. Der gesamte nicht-lokale Datenverkehr des Clients wird über den VPN-Server geleitet.

**7.** Aktivieren Sie **Komprimierte VPN-Verbindung aktivieren**.

#### <span id="page-49-0"></span>**Anmerkung**

Diese Einstellung komprimiert Daten, bevor sie über das VPN übertragen werden. Dies erhöht die Datenübertragungsgeschwindigkeit, erfordert aber zusätzliche CPU-Ressourcen.

- **8.** Klicken Sie auf **Übernehmen**. QuRouter speichert die OpenVPN-Server-Einstellungen.
- 9. Optional: Klicken Sie auf  $\frac{1}{2}$ , um die Konfigurationsdateien herunterzuladen, um einen OpenVPN-Server manuell einzurichten.

#### **Einen VPN-Benutzer hinzufügen**

- **1.** Öffnen Sie QuRouter.
- **2.** Wechseln Sie zu **QVPN-Server** > **QVPN-Benutzerverwaltung**.
- **3.** Klicken Sie auf **Hinzufügen**.
- **4.** Geben Sie Benutzernamen und das Passwort an.

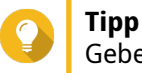

Geben Sie ein Passwort zwischen 8 und 16 Zeichen an, das mindestens einen Buchstaben (A-Z, a-z) und eine Zahl (0-9) enthält.

**5.** Klicken Sie auf **Übernehmen**.

QuRouter fügt den VPN-Benutzer hinzu.

#### **QVPN-Client-Einstellungen**

Mit dem QVPN-Client kann der Router über das OpenVPN-Protokoll eine Remote-Verbindung zu VPN-Servern herstellen.

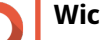

#### **Wichtig**

- Beim Hinzufügen einer OpenVPN-Verbindung ist eine OpenVPN-Konfigurationsdatei erforderlich, um die Verbindung aufzubauen.
- Um den QVPN-Client-Dienst zu aktivieren, müssen Sie den QVPN-Server-Dienst und den QuWAN-Dienst deaktivieren.

#### **Erstellen eines OpenVPN-Verbindungsprofils**

- **1.** Öffnen Sie QuRouter.
- **2.** Wechseln Sie zu **QVPN-Clients** > **QVPN-Verbindungsprofile**.
- **3.** Klicken Sie auf **Profil hinzufügen**. Das Fenster **Eine OpenVPN-Verbindung herstellen** wird angezeigt.
- **4.** Konfigurieren Sie das OpenVPN-Verbindungsprofil.

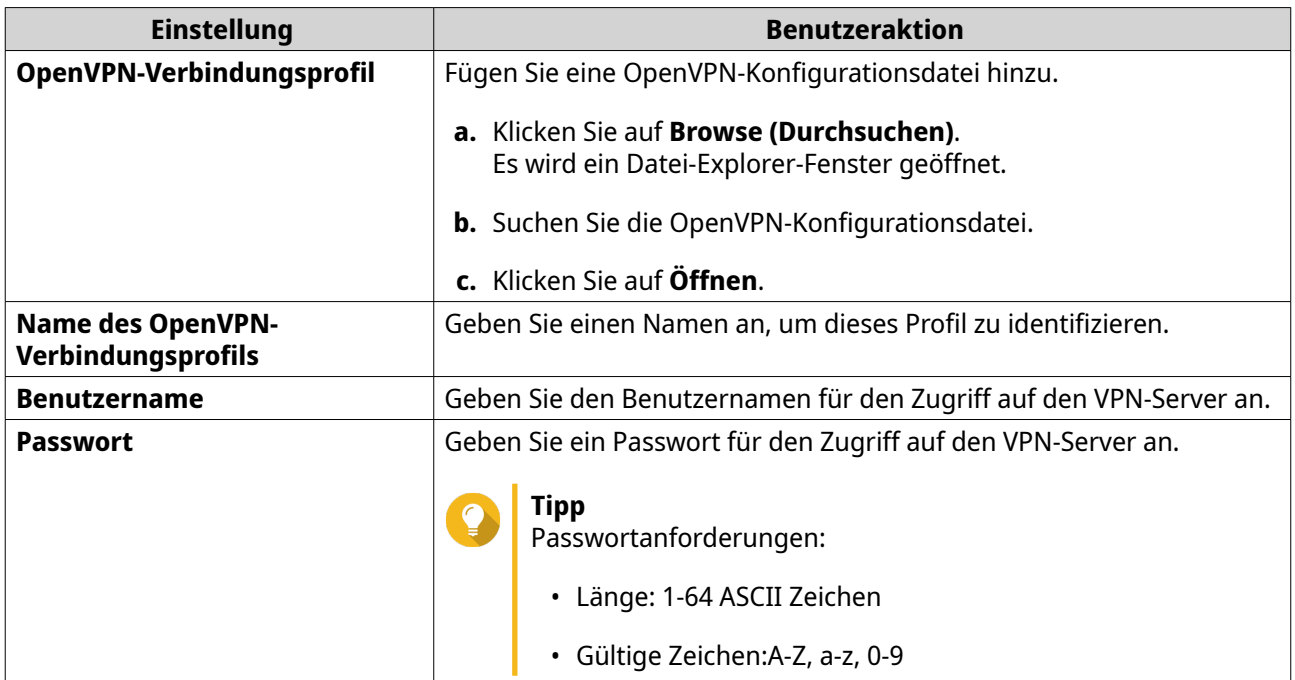

- **5.** Wählen Sie **Nach dem Neustart des Servers automatisch wieder mit OpenVPN verbinden**.
- **6.** Klicken Sie auf **OK**.

QuRouter fügt das QVPN-Verbindungsprofil hinzu.

#### **Aktivieren des QVPN-Client-Dienstes**

- **1.** Öffnen Sie QuRouter.
- **2.** Wechseln Sie zu **QVPN-Clients** > **QVPN-Verbindungsprofile**.
- **3.** Wählen Sie ein aktives Profil.
- **4.**

Klicken Sie auf .

QuRouter aktiviert den QVPN-Client-Dienst.

#### **Löschen eines QVPN-Verbindungsprofils**

- **1.** Wechseln Sie zu **QVPN-Clients** > **QVPN-Verbindungsprofile**.
- **2.** Identifizieren Sie ein Verbindungsprofil.
- **3.** Klicken Sie auf  $\overline{u}$ Es wird eine Bestätigungsmeldung angezeigt.
- **4.** Klicken Sie auf **Ja**.

QuRouter löscht das QVPN-Verbindungsprofil.

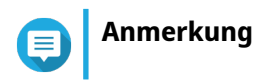

Netzwerkeinstellungen 50

Wenn Sie ein aktives QVPN-Verbindungsprofil löschen, wird der QVPN-Client-Dienst automatisch deaktiviert.

#### <span id="page-51-0"></span>**Verwaletn von QVPN-Protokollen**

QuRouter zeichnet die von QVPN-Servern und -Clients durchgeführten Aktionen auf. Zu den aufgezeichneten Informationen gehören Verbindungsdaten, Verbindungsdauer, Client-Namen, Quell-IP-Adressen und Protokollinformationen.

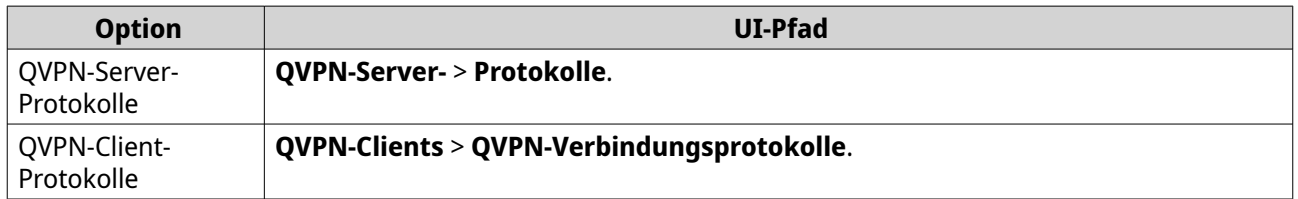

- **1.** Um QVPN-Protokolle zu löschen, klicken Sie auf **Protokolle löschen**. Es wird eine Bestätigungsmeldung angezeigt.
- **2.** Klicken Sie auf **Ja**.

QuRouter löscht die QVPN-Protokolle.

#### **Dienstport-Verwaltung**

Mit der Funktion **Dienstport-Verwaltung** können Sie alle benutzerdefinierten Netzwerk-Dienst-Ports auf Ihrem Router einfach verwalten. Sie können benutzerdefinierte Dienste für die Kommunikation mit externen Anwendungen oder Geräten hinzufügen.

# **Hinzufügen eines benutzerdefinierten Dienstports**

- **1.** Öffnen Sie QuRouter.
- **2.** Wechseln Sie zu **Dienstport-Verwaltung**.
- **3.** Klicken Sie auf **Benutzerdefinierten Dienst hinzufügen**. Das Fenster **Benutzerdefinierten Dienst hinzufügen** wird angezeigt.
- **4.** Geben Sie die Informationen zum benutzerdefinierten Dienst an.

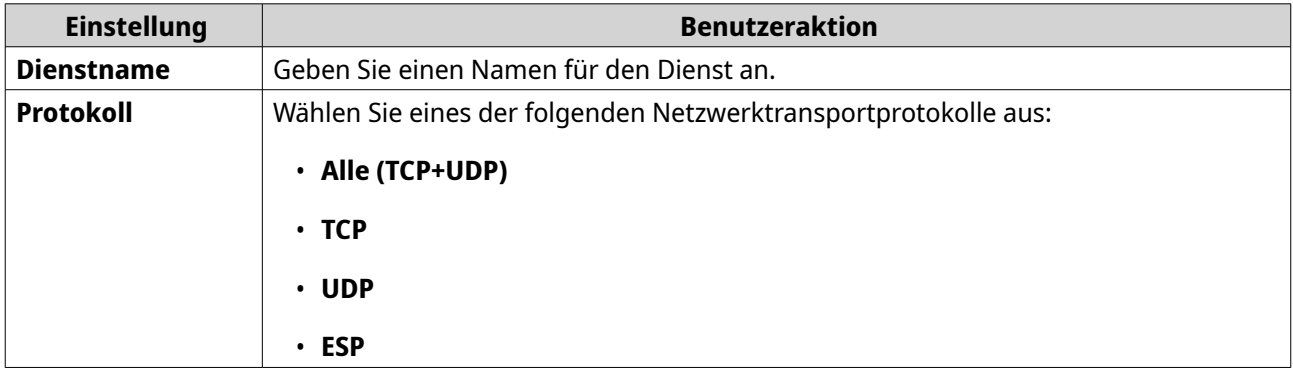

<span id="page-52-0"></span>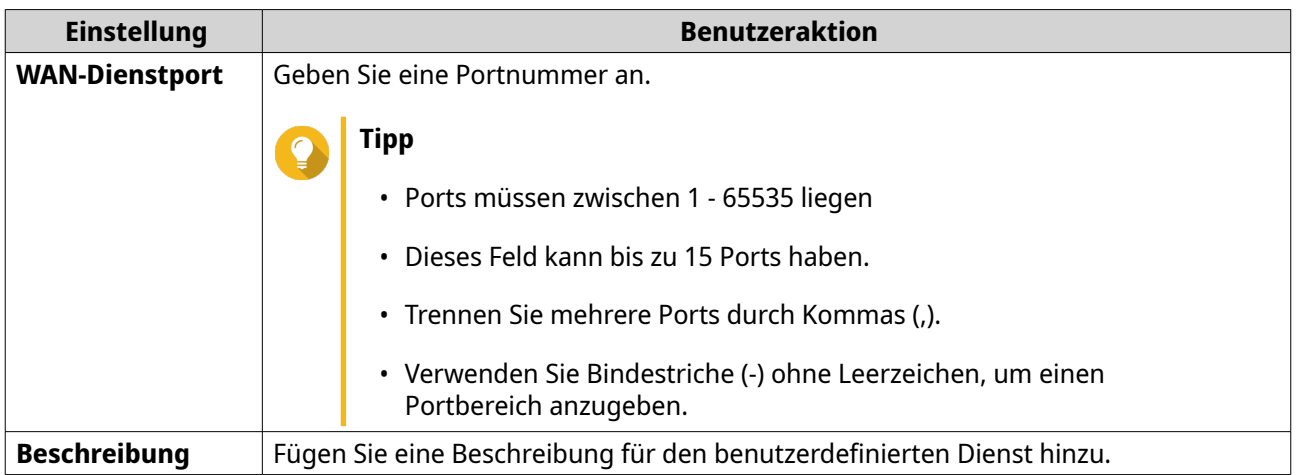

**5.** Klicken Sie auf **Speichern**.

QuRouter fügt den benutzerdefinierten Dienst-Port hinzu.

#### **Löschen eines benutzerdefinierten Dienst-Ports**

- **1.** Öffnen Sie QuRouter.
- **2.** Wechseln Sie zu **Dienstport-Verwaltung**.
- **3.** Identifizieren Sie einen benutzerdefinierten Dienst-Port.
	- Klicken Sie auf Es wird eine Bestätigungsmeldung angezeigt.
- **5.** Klicken Sie auf **Ja**.

**4.**

QuRouter löscht den benutzerdefinierten Dienst-Port.

#### **DDNS-Einstellungen**

Der dynamische DNS-Dienst (DDNS) ermöglicht den Internetzugang zum Router über einen Domänennamen anstelle einer IP-Adresse. Dadurch wird sichergestellt, dass der Router auch dann erreichbar ist, wenn der Client-ISP die IP-Zuweisung ändert.

#### **Konfigurieren der DDNS-Einstellungen (Mein DDNS)**

- **1.** Öffnen Sie QuRouter.
- **2.** Wechseln Sie zu **DDNS-Einstellungen**.
- **3.** Klicken Sie auf **DDNS-Einstellungen**. Das Fenster **WAN-Schnittstelle wählen** wird angezeigt.
- **4.** Wählen Sie die WAN-Schnittstelle aus.

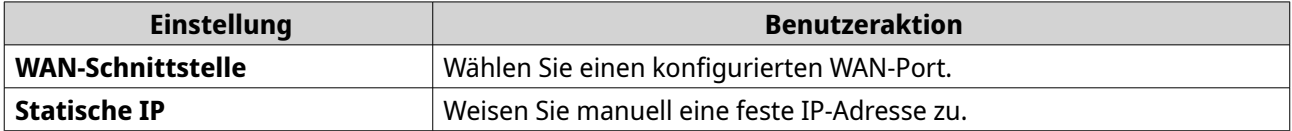

<span id="page-53-0"></span>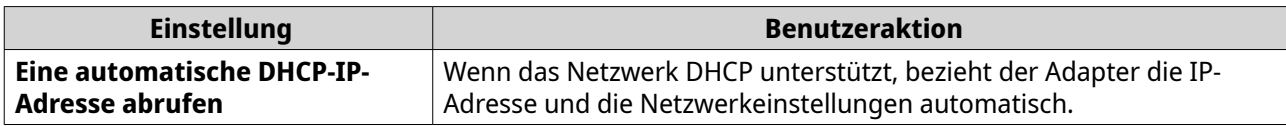

**5.** Klicken Sie auf **OK**.

QuRouter aktualisiert die DDNS-Einstellungen.

**6.**

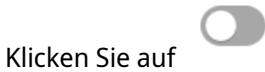

QuRouter aktiviert den DDNS-Dienst.

# **Ändern des DDNS-Domänennamens**

Sie können den DDNS-Domänennamen bearbeiten, um die für den Zugriff auf das Gerät verwendete Adresse zu ändern.

- **1.** Melden Sie sich bei QuRouter an.
- **2.** Wechseln Sie zu **DDNS-Einstellungen**.
- **3.** Klicken Sie auf **Domänennamen bearbeiten**. Das Fenster **Gerätename bearbeiten** wird angezeigt.
- **4.** Geben Sie den DDNS-Domänennamen ein.

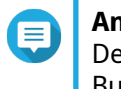

#### **Anmerkung**

Der myQNAPcloud-Domänenname muss zwischen 3 und 15 Zeichen lang sein und kann Buchstaben (A-Z, a-z) und Zahlen (0-9) enthalten.

**5.** Klicken Sie auf **OK**.

QuRouter aktualisiert den DDNS-Domänennamen.

# <span id="page-54-0"></span>**8. Sicherheitseinstellungen**

# **Network Address Translation (NAT)**

NAT ermöglicht es privaten Netzwerken, die nicht registrierte IP-Adressen verwenden, eine Verbindung zum Internet herzustellen. NAT übersetzt die privaten IP-Adressen im internen Netzwerk in öffentliche IP-Adressen, bevor die Pakete in ein anderes Netzwerk weitergeleitet werden.

# **Application Layer Gateway (ALG)**

Mit der ALG-Funktion können Sie transparente Netzwerkübersetzung in bestimmten Protokollen der Anwendungsschicht implementieren. NAT ALG unterstützt die folgenden Protokolle:

- File Transfer Protocol (FTP)
- Point-to-Point Tunneling Protocol (PPTP)
- Session Initiation Protocol (SIP)

Sie können die Funktionalität für jedes Protokoll aktivieren, indem Sie den Schalter neben dem Protokollnamen aktivieren.

# **Portweiterleitung**

Sie können Regeln für die Portweiterleitung konfigurieren, mit denen eingehender und ausgehender Datenverkehr auf Ihrem Router zu einem in Ihrem Netzwerk angeschlossenen Gerät geleitet werden kann.

#### **Eine Portweiterleitungsregel hinzufügen**

- **1.** Wechseln Sie zu **NAT** > **Portweiterleitung**.
- **2.** Klicken Sie auf **Regel hinzufügen**. Das Fenster **Regel hinzufügen** wird angezeigt.
- **3.** Konfigurieren Sie die Regeleinstellungen.

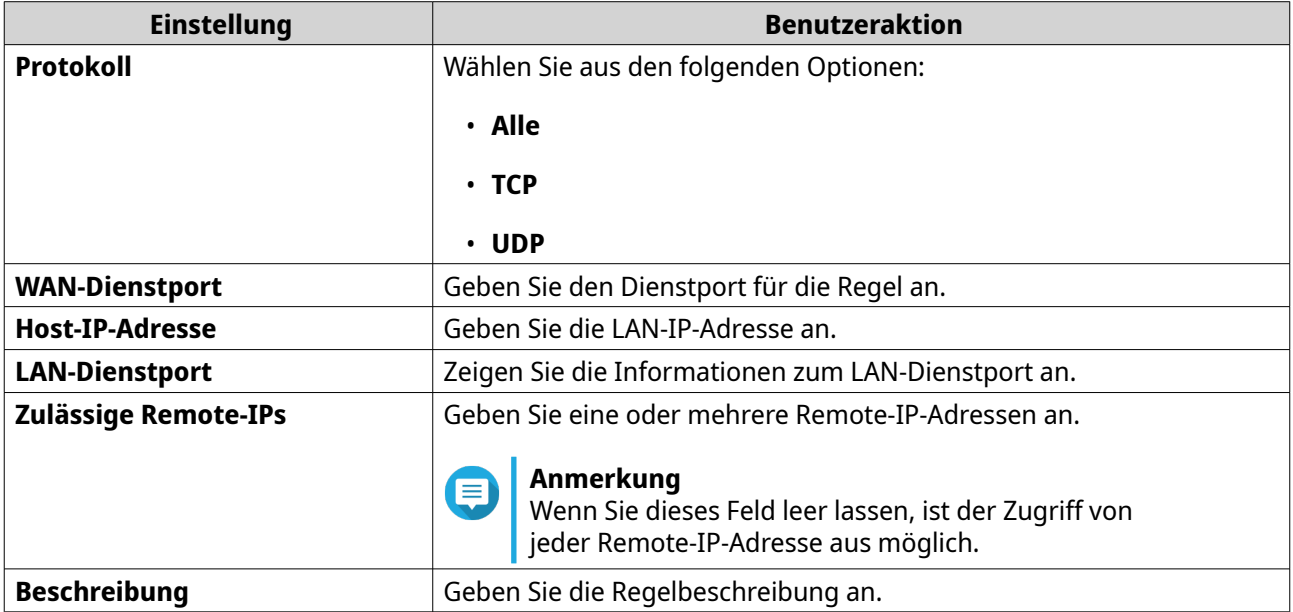

#### <span id="page-55-0"></span>**4.** Klicken Sie auf **Übernehmen**.

QuRouter fügt die Regel hinzu.

#### **Eine Portweiterleitungsregel konfigurieren**

- **1.** Wechseln Sie zu **NAT** > **Portweiterleitung**.
- **2.** Identifizieren Sie eine Regel.
- **3.**

Klicken Sie auf Das Fenster **Regel bearbeiten** wird angezeigt.

- **4.** Ändern Sie die Einstellungen für die Portweiterleitungsregel. Weitere Informationen finden Sie unter [Eine Portweiterleitungsregel hinzufügen.](#page-54-0)
- **5.** Klicken Sie auf **Übernehmen**.

QuRouter aktualisiert die Portweiterleitungsregel.

#### **Eine Portweiterleitungsregel löschen**

- **1.** Wechseln Sie zu **NAT** > **Portweiterleitung**.
- **2.** Identifizieren Sie eine Regel.
- **3.**

Klicken Sie auf Es wird eine Bestätigungsmeldung angezeigt.

**4.** Klicken Sie auf **Übernehmen**.

QuRouter löscht die Regel.

# **Demilitarisierte Zone (DMZ)**

Eine Demarkationszone oder demilitarisierte Zone (DMZ) schafft ein öffentlich zugängliches Teilnetz hinter Ihrer Firewall. Die Konfiguration einer DMZ-Regel ermöglicht es Ihnen, Ihrem WAN öffentliche Dienste hinzuzufügen, ohne die Gesamtsicherheit Ihres Netzwerks zu gefährden.

#### **Wichtig**

Sie können DMZ-Regeln nur auf konfigurierten WAN-Schnittstellen konfigurieren, die nicht von Portweiterleitungsregeln verwendet werden.

#### **Konfigurieren der DMZ-Einstellungen**

- **1.** Wechseln Sie zu **NAT/Firewall** > **NAT** > **Demilitarisierte Zone (DMZ)**.
- **2.** Identifizieren Sie eine DMZ-Regel.

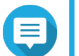

#### **Anmerkung**

- 1GbE-WAN-Port 1 wird als Standardschnittstelle für die DMZ-Regel verwendet.
- Für jeden konfigurierten WAN-Port ist eine DMZ-Regel zulässig.

<span id="page-56-0"></span>**3.**

**6.**

(၀) Klicken Sie auf . Das Fenster **DMZ-Einstellungen** wird angezeigt.

- **4.** Geben Sie die Subnetz-IP-Adresse für die DMZ-Regel an.
- **5.** Klicken Sie auf **Übernehmen**. QuRouter übernimmt die Einstellungen.

Klicken Sie auf QuRouter aktiviert die DMZ-Regel.

#### **Löschen einer DMZ-Regel**

- **1.** Wechseln Sie zu **NAT/Firewall** > **NAT** > **Demilitarisierte Zone (DMZ)**.
- **2.** Identifizieren Sie eine DMZ-Regel.
- **3.**

Klicken Sie auf

QuRouter löscht die DMZ-Regel.

# **Einstellungen für die Suche**

Mit QuRouter können Sie die Netzwerkinfrastruktur in Ihrer Domäne lokalisieren und verwalten.

# **Konfigurieren von Universal Plug and Play (UPnP)**

Universal Plug and Play (UPnP) ist ein Netzwerkprotokoll, das die dynamische Öffnung von Ports für die Peer-to-Peer-Gerätekommunikation im Netzwerk ermöglicht.

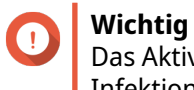

Das Aktivieren von UPnP macht das Gerät im Internet auffindbar und anfällig für Malware-Infektionen. Deaktivieren, wenn nicht in Betrieb.

- **1.** Wechseln Sie zu **NAT/Firewall** > **UPnP**.
- **2.**

Klicken Sie auf .

Das Gerät aktiviert die UPnP-Funktion.

**3.**

Klicken Sie neben der WAN-Schnittstelle auf . Das Fenster **WAN-Schnittstelle wählen** wird angezeigt.

- **4.** Wählen Sie den WAN-Port aus.
- **5.** Klicken Sie auf **OK**.

QuRouter wendet die UPnP-Einstellungen an.

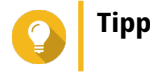

<span id="page-57-0"></span>Sie können das VLAN-aktivierte UPnP in der **UPnP-Dienst-Liste** anzeigen. Standardmäßig ist UPnP in VLAN 1 aktiviert, und das Gerät zeigt sich selbst Plug-and-Play-Geräten an, die mit VLAN 1 verbunden sind.

#### **Elterliche Kontrolle**

QuRouter bietet Funktionen zur elterlichen Kontrolle, um die Filterung von Inhalten und die sichere Suche zu verwalten und die angeschlossenen Clients vor unangemessenen und schädlichen Inhalten zu schützen. Netzwerkadministratoren können benutzerdefinierte Kindersicherungsregeln erstellen, um den Internetzugriff zu beschränken, Websites zu sperren und Regeln für angeschlossene Geräte festzulegen.

# **Eine Rolle "Elterliche Kontrolle" hinzufügen**

- **1.** Wechseln Sie zu **Elterliche Kontrolle**.
- **2.** Klicken Sie auf **Rolle hinzufügen**. Das Fenster **Rolle hinzufügen** wird geöffnet.
- **3.** Konfigurieren Sie die Rolleneinstellungen.

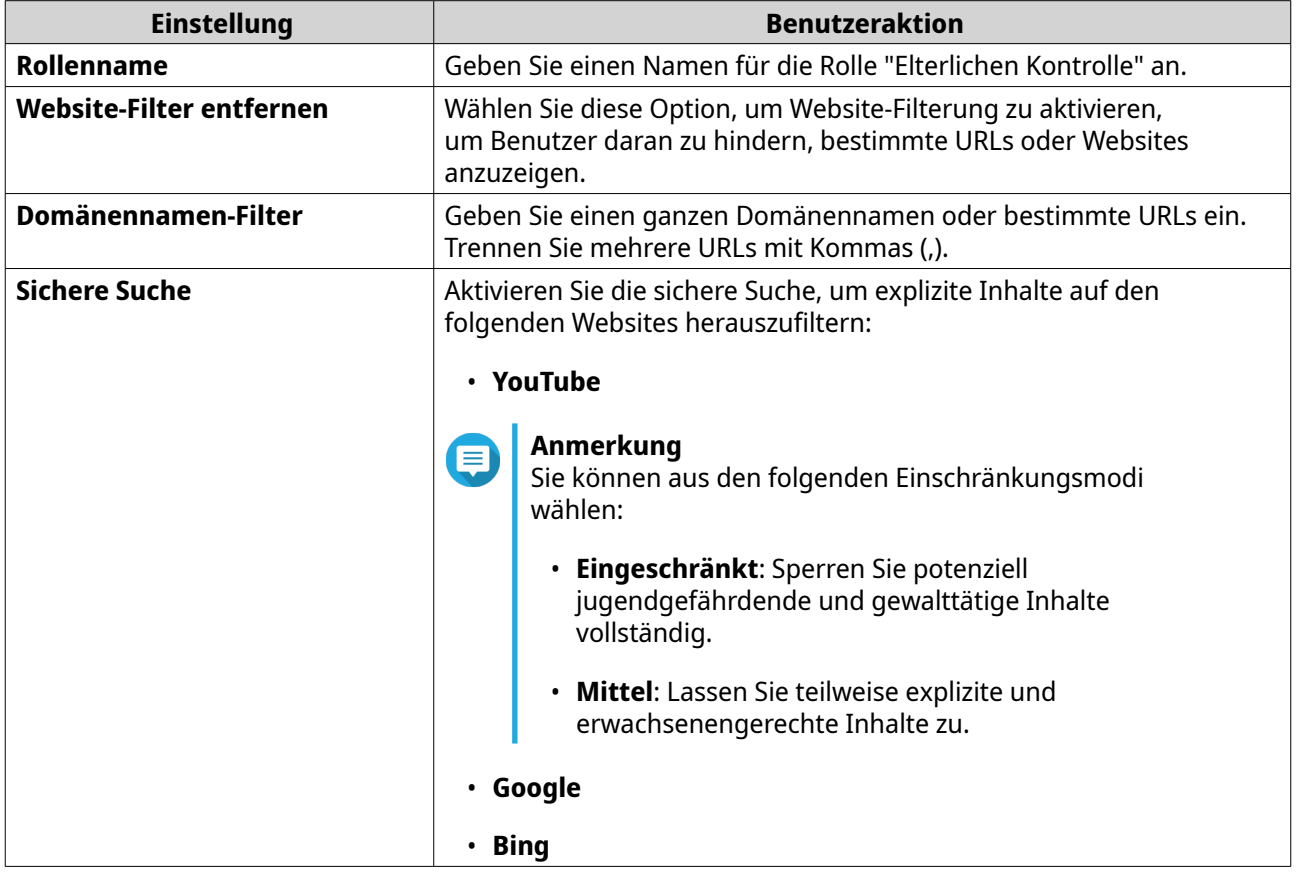

**4.** Klicken Sie auf **Übernehmen**.

QuRouter erstellt die Rolle "Elterliche Kontrolle".

# **Eine Rolle "Elterliche Kontrolle" konfigurieren**

- **1.** Wechseln Sie zu **Elterliche Kontrolle**.
- **2.** Identifizieren Sie eine Rolle.

<span id="page-58-0"></span>**3.**

Klicken Sie auf . Das Fenster **Rolle bearbeiten** wird angezeigt.

- **4.** Konfigurieren Sie die Einstellungen der elterlichen Rolle. Weitere Informationen finden Sie unter [Eine Rolle "Elterliche Kontrolle" hinzufügen.](#page-57-0)
- **5.** Klicken Sie auf **Übernehmen**.

QuRouter aktualisiert die Rolle "Elterliche Rolle".

# **Eine Regel "Elterliche Kontrolle" löschen**

- **1.** Wechseln Sie zu **Elterliche Kontrolle**.
- **2.** Identifizieren Sie eine Regel.
- **3.**

Klicken Sie auf

Es wird eine Bestätigungsmeldung angezeigt.

**4.** Klicken Sie auf **Übernehmen**.

QuRouter löscht die Regel.

# **Ein Gerät zur Rolle "Elterliche Kontrolle" hinzufügen**

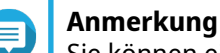

Sie können ein einzelnes Gerät nicht mehreren Rollen gleichzeitig zuweisen.

- **1.** Wechseln Sie zu **Elterliche Kontrolle**.
- **2.** Identifizieren Sie eine Rolle, die einem Gerät hinzugefügt werden soll.
- **3.** Klicken Sie auf **Gerät hinzufügen**. Das Fenster **Gerät hinzufügen** wird angezeigt.
- **4.** Wählen Sie ein Drahtlos-Gerät in der Liste aus.
- **5.** Klicken Sie auf **Hinzufügen**.

QuRouter fügt das Gerät zur Rolle "Elterliche Kontrolle" hinzu.

#### **Ein Gerät aus der Rolle "Elterliche Kontrolle" löschen**

- **1.** Wechseln Sie zu **Elterliche Kontrolle**.
- **2.** Identifizieren Sie das zu löschende Gerät.
- **3.**

而 Klicken Sie auf . Es wird eine Bestätigungsmeldung angezeigt.

**4.** Klicken Sie auf **OK**.

QuRouter entfernt das Gerät aus der Rolle "Elterliche Kontrolle".

# <span id="page-59-0"></span>**9. QuRouter-App**

#### **QuRouter**

*Dies gilt für die folgenden Anwendungsversionen (und höher): QuRouter 1.0.0 für Android und iOS.*

QuRouter ist eine mobile QNAP-Anwendung, mit der Sie QMiro- und QMiroPlus-Router konfigurieren und verwalten können. Wechseln Sie zum Google Play Store oder zum App Store, um QuRouter herunterzuladen, um Ihren QNAP-Router über ein Mobilgerät zu konfigurieren.

Weitere Informationen zum Konfigurieren eines neuen Routers finden Sie unter Den Router mit der QuRouter-App konfigurieren.

Weitere Informationen zum Hinzufügen eines neuen Knotens zum Mesh-Netzwerk finden Sie unter [Einen](#page-41-0) [Knoten zum Mesh-Netzwerk hinzufügen.](#page-41-0)

# **Systemanforderungen**

QuRouter ist auf den folgenden mobilen Plattformen verfügbar:

- Android 5.0 (oder höher)
- iOS 11 (oder höher)

Besuchen Sie den Google Play Store oder den Apple App Store, um die neueste QuRouter -Version auf Ihr Mobilgerät herunterzuladen.

#### **Den Router mit der QuRouter-App konfigurieren**

- **1.** Öffnen Sie QuRouter auf Ihrem Android- oder iOS-Gerät.
- **2.** Tippen Sie auf **Neues Gerät einrichten**. Die Seite **Gerät auswählen** wird angezeigt.
- **3.** Wählen Sie das QMiro-Gerät.
- **4.** Tippen Sie auf **Start**. Die Seite **Gerät einschalten** wird angezeigt.
- **5.** Tippen Sie auf **Weiter**. Die Seite **Mit dem Internet verbinden** wird angezeigt.
- **6.** Tippen Sie auf **Weiter**.
- **7.** Überprüfen Sie den LED-Status.
- **8.** Tippen Sie auf **LED-Anzeigen**, um die LED-Anzeigen des Routers und deren Definitionen zu überprüfen.
- **9.** Tippen Sie auf **Weiter**.
- **10.** Verbinden Sie das Mobilgerät mit einer der folgenden Möglichkeiten mit dem Router:

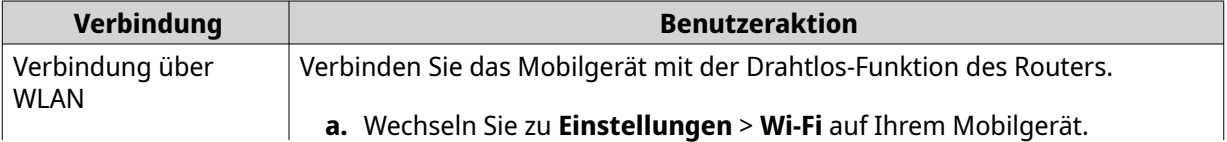

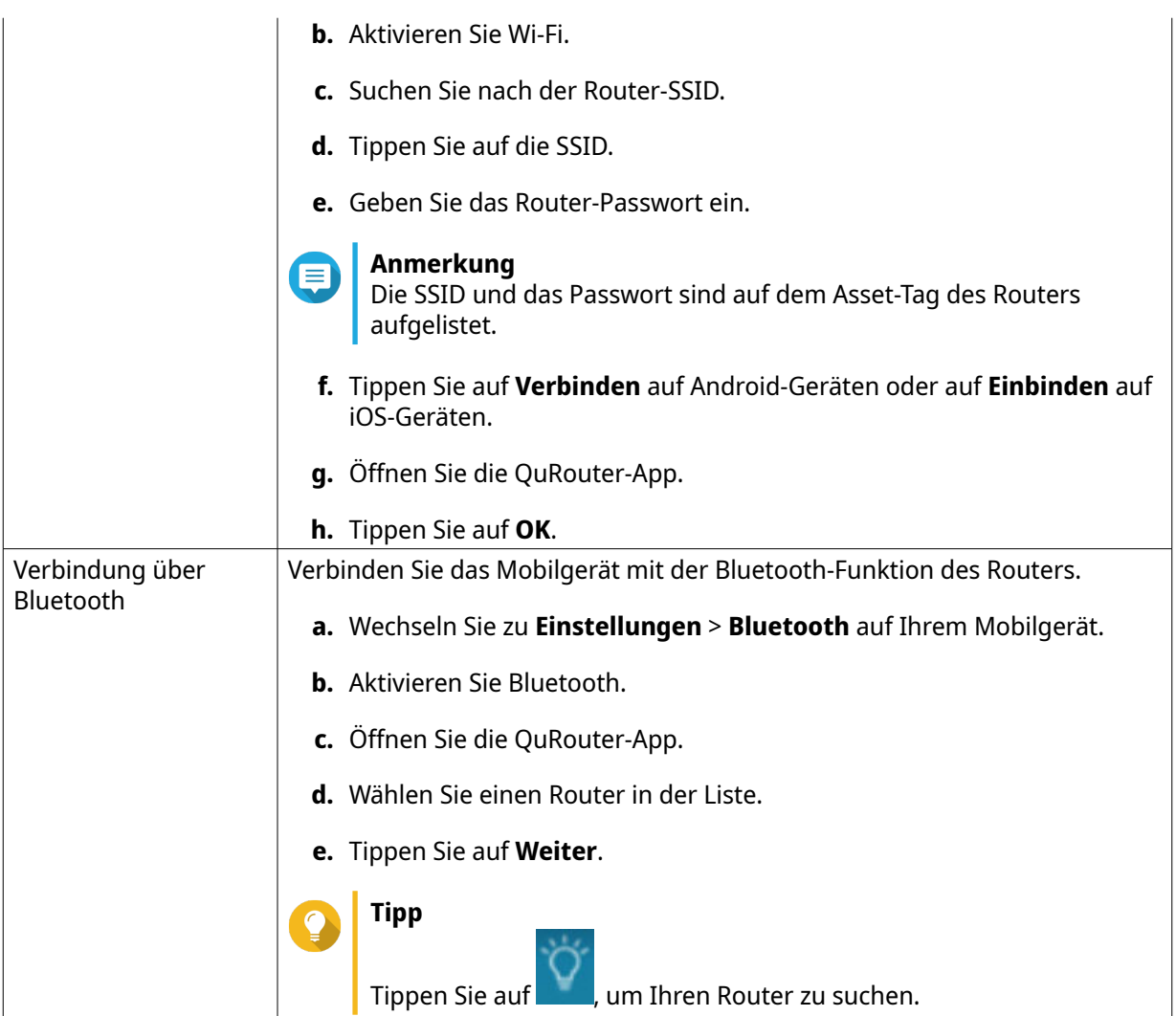

Das Mobilgerät stellt eine Verbindung zum Router her.

**11.** Geben Sie die letzten 6 alphanumerischen Zeichen der MAC-Adresse des Routers ein.

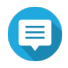

#### **Anmerkung**

Die MAC-Adresse ist auf dem Asset-Tag Routers aufgelistet.

- **12.** Tippen Sie auf **Weiter**.
- **13.** Wählen Sie den Standort.
	- **a.** Wählen Sie den Standort Ihres Routers aus den folgenden Möglichkeiten aus:
		- **Wohnzimmer**
		- **Schlafzimmer**
		- **Büro**
		- **Esszimmer**
		- **Arbeitszimmer**

• **Sonstiges**: Geben Sie einen benutzerdefinierten Namen für den Router-Standort an.

#### <span id="page-61-0"></span>**b.** Tippen Sie auf **Übernehmen**.

QuRouter speichert den Router-Standort.

- **14.** Tippen Sie auf **Weiter**.
- **15.** Konfigurieren Sie die Einstellungen der Drahtlos-Domäne.
	- **a.** Wenn die Standorte des Routers und des Mobilgeräts nicht dieselben sind, wird das Fenster **Inkompatible Drahtlos-Domänen-Einstellungen** angezeigt.
	- **b.** Tippen Sie auf **OK**.
	- **c.** Wählen Sie den aktuellen Standort Routers.
	- **d.** Tippen Sie auf **Übernehmen**.
- **16.** Geben Sie eine neue SSID und ein Passwort für den Router an.
- **17.** Tippen Sie auf **Übernehmen**. Es wird eine Bestätigungsmeldung angezeigt, die Sie darüber informiert, dass Sie sich mit der aktualisierten Router-SSID auf der Wi-Fi-Einstellungsseite des Mobilgeräts verbinden können.
- **18.** Tippen Sie auf **Fertigstellen**. Die Seite **Firmware-Aktualisierung** wird angezeigt.
- **19.** Tippen Sie auf **Weiter**. QuRouter aktualisiert die Router-Firmware.
- **20.** Tippen Sie auf **Mit QNAP ID anmelden**.
- **21.** Wählen Sie aus den folgenden Möglichkeiten:
	- **Global**
	- **China**
- **22.** Geben Sie Ihre QNAP und Ihr Passwort an.
- **23.** Tippen Sie auf **Anmelden**. Die Seite **Einstellungen für Fernzugriff** wird angezeigt.
- **24.** Geben Sie einen eindeutigen Namen für die myQNAPcloud Link SmartURL des Routers an.
- **25.** Tippen Sie auf **Weiter**. Die Seite **Router-Einrichtung abgeschlossen** wird angezeigt.
- **26.** Tippen Sie auf **Fertigstellen**.

Die Seite **Übersicht** wird angezeigt.

# **Übersicht**

Auf dem Bildschirm **Übersicht** wird der Verbindungsstatus aller QMiro-Geräte im Mesh-Netzwerk angezeigt. Auf diesem Bildschirm können Sie auf die WLAN-Einstellungen und die WLAN-Einstellungen für Gäste zugreifen und den Netzwerkverkehr des primären Geräts anzeigen.

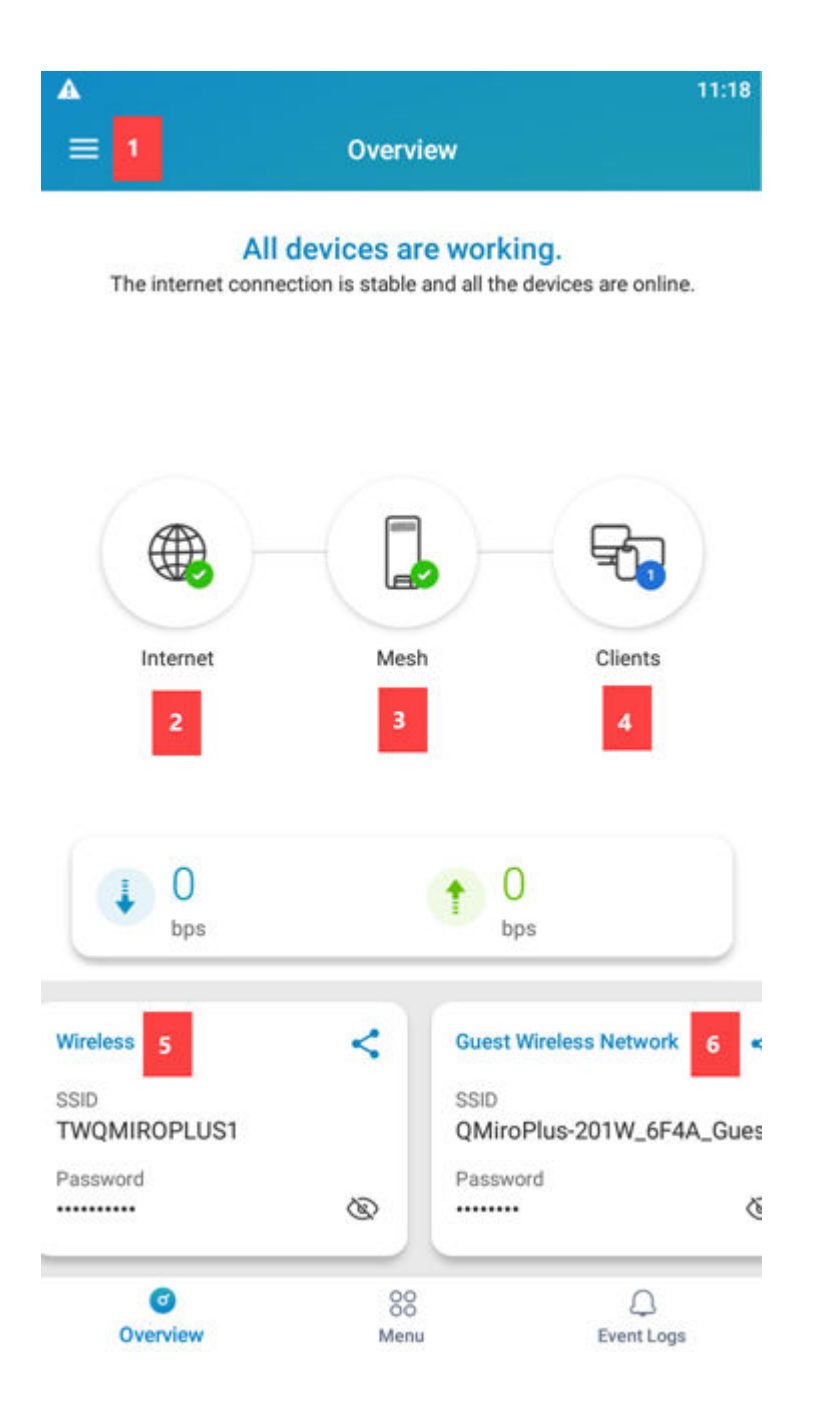

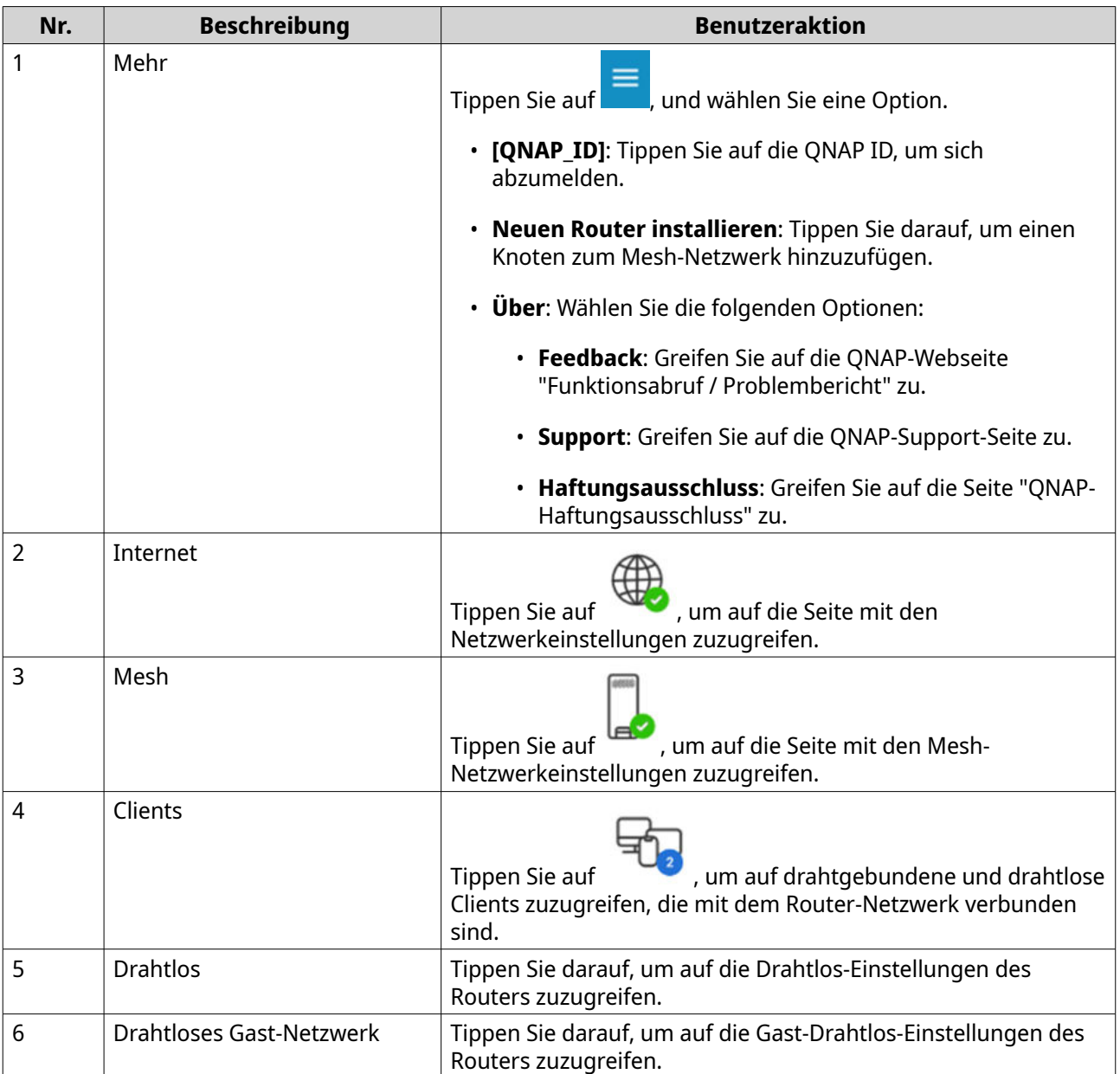

# <span id="page-64-0"></span>**10. Glossar**

# **myQNAPcloud**

Bietet verschiedene externe Zugriffsdienste, wie DDNS und myQNAPcloud Link

# **QNAP ID**

Benutzerkonto, das Ihnen die Nutzung von myQNAPcloud Fernzugriff und anderen QNAP Diensten ermöglicht

# **Qfinder Pro**

QNAP-Dienstprogramm, mit dem Sie QNAP-Geräte in Ihrem lokalen Netzwerk lokalisieren und darauf zugreifen können

# **QuRouter**

Die QNAP Webverwaltungsschnittstelle, mit der Sie QNAP Router anzeigen und konfigurieren können

# **QuWAN**

QNAP SD-WAN-Verwaltungssystem

# **QuWAN Orchestrator**

QNAP zentralisierte Cloud-Verwaltungsplattform für die SD-WAN-Infrastruktur

# <span id="page-65-0"></span>**11. Hinweise**

Dieses Kapitel enthält Hinweise zu Garantie, Haftungsausschluss, Lizenzierung und gesetzlichen Bestimmungen.

# **Eingeschränkte Garantie**

QNAP bietet für seine Produkte eine eingeschränkte Garantie. Für Ihr Hardware-Produkt der Marke QNAP gilt für die Dauer von einem (1) oder mehr Jahren ab Rechnungsdatum eine Gewährleistung gegen Materialund Verarbeitungsmängel. ("Garantiezeitraum"). Ihre Garantieansprüche können Sie auf [www.qnap.com/](http://www.qnap.com/warranty) [warranty,](http://www.qnap.com/warranty) einsehen. Diese können von QNAP im eigenen Ermessen geändert werden.

# **Haftungsausschluss**

Die in diesem Dokument enthaltenen Informationen werden im Zusammenhang mit Produkten von QNAP Systems, Inc. ("QNAP") bereitgestellt. Durch dieses Dokument wird weder ausdrücklich noch stillschweigend, weder durch rechtshemmenden Einwand noch anderweitig, eine Lizenz an geistigen Eigentumsrechten gewährt. Ausgenommen soweit in den QNAP-Geschäftsbedingungen für den Verkauf dieser Produkte vorgesehen, übernimmt QNAP keinerlei Haftung und weist jede ausdrückliche oder implizite Garantie in Bezug auf den Verkauf bzw. die Nutzung von QNAP-Produkten zurück, einschließlich Haftungen oder Garantien in Bezug auf die Eignung für einen bestimmten Zweck, Marktfähigkeit oder Verletzung von Patenten, Urheberrechten oder sonstigen Rechten am geistigen Eigentum.

Produkte von QNAP sind nicht für die Verwendung in medizinischen, lebensrettenden oder lebenserhaltenden Systemen, kritischen Kontroll- oder Sicherheitssystemen oder in nuklearen Einrichtungen vorgesehen.

Die Haftung von QNAP übersteigt bei direkten, mittelbaren, konkreten, beiläufig entstandenen oder Folgeschäden in Folge der Benutzung des Produktes, seiner mitgelieferten Software oder Dokumentation unter keinen Umständen den für das Produkt bezahlten Preis. QNAP übernimmt keine ausdrückliche, implizite oder gesetzlich angeordnete Garantie und gibt keine entsprechenden Erklärungen im Hinblick auf seine Produkte, die Dokumentation, sämtliche Software und den Paketinhalt ab und garantiert nicht die Qualität, Leistungsfähigkeit, Marktgängigkeit oder Eignung für einen bestimmten Zweck. QNAP behält sich das Recht vor, seine Produkte, Software oder Dokumentation zu ändern, ohne Verpflichtung, natürliche oder juristische Personen zu benachrichtigen.

Es wird empfohlen, regelmäßig Sicherungskopien des Systems zu erstellen, um mögliche Datenverluste zu vermeiden. QNAP übernimmt keinerlei Verantwortung für Datenverluste oder -wiederherstellungen jeglicher Art.

Wenn Sie Komponenten gelieferter QNAP-Produkte zwecks Rückerstattung oder Wartung an uns senden müssen, verpacken Sie diese sorgfältig. Für Schäden aufgrund unsachgemäßer Verpackung wird keine Entschädigung gezahlt.

Änderungen sämtlicher Merkmale, Funktionalitäten und anderer Produktdaten sind ohne vorherige Ankündigung oder Verpflichtung vorbehalten. Änderungen der hierin enthaltenen Informationen ohne vorherige Ankündigung sind vorbehalten.

Änderungen sämtlicher Merkmale, Funktionalitäten und anderer Produktdaten sind ohne vorherige Ankündigung oder Verpflichtung vorbehalten. Änderungen der hierin enthaltenen Informationen ohne vorherige Ankündigung sind vorbehalten.

Darüber hinaus werden die Symbole ® und ™ im Text nicht verwendet.

# <span id="page-66-0"></span>**CE-Hinweis**

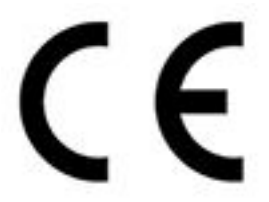

Dieses Gerät erfüllt die CE-Konformitätsklasse B.

**FCC-Hinweis**

**Mitteilung für FCC-Klasse B**

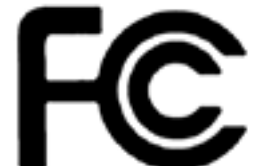

 Dieses Gerät erfüllt Teil 15 der FCC-Vorschriften. Folgende zwei Bedingungen müssen für die Inbetriebnahme erfüllt sein:

- **1.** Dieses Gerät darf keine Störstrahlungen aussenden.
- **2.** Dieses Gerät muss alle empfangenen Störstrahlungen hinnehmen, auch Störungen, die zu unerwünschtem Betrieb führen können.

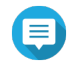

#### **Anmerkung**

Diese Ausrüstung wurde getestet und als mit den Grenzwerten für Digitalgeräte der Klasse B gemäß Teil 15 der FCC-Vorschriften übereinstimmend befunden. Diese Grenzwerte sind so ausgelegt, dass sie einen angemessenen Schutz gegen Störungen beim Betrieb des Geräts in einem Wohngebiet gewährleisten. Dieses Gerät erzeugt und verbraucht Hochfrequenzenergie und kann diese abstrahlen. Wenn das Gerät nicht entsprechen dem Handbuch installiert und verwendet wird, können Störungen bei der Hochfrequenzübertragung auftreten. Allerdings ist nicht gewährleistet, dass bei bestimmten Installationen keine Störungen auftreten werden. Wenn diese Ausrüstung den Radio- oder Fernsehempfang stören sollte, was durch Aus- und Einschalten des Geräts festgestellt werden kann, kann der Anwender versuchen, die Störung durch eine oder mehrere der folgenden Maßnahmen zu beseitigen:

- Die Empfangsantenne neu ausrichten oder an einem anderen Platz aufstellen.
- Den Abstand zwischen Gerät und Empfänger vergrößern.
- Das Gerät an eine Steckdose anschließen, deren Stromkreis nicht zum Stromkreis gehört, an den der Empfänger angeschlossen ist.
- Den Händler oder einen erfahrenen Radio-/Fernsehtechniker um Abhilfe bitten.

#### **Wichtig**

An diesem Gerät vorgenommene Modifizierungen, die nicht von QNAP Systems, Inc. genehmigt sind, können die durch die FCC erteilte Befugnis des Benutzers, dieses Geräts in Betrieb zu setzen, ungültig machen.

# <span id="page-67-0"></span>**Funkanlagen-Richtlinie (RED) 2014/53/EU Artikel 10**

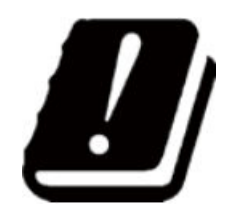

RED 2014/53/EU schreibt vor, dass bei Produkten, die in einem bestimmten EU-Land potenziell ein Problem mit einer nicht harmonisierten Häufigkeit haben könnten, die Produktdokumentation die Beschränkungen aufführen und die Verpackung ein Etikett mit dem Code dieses Landes tragen muss.

Dieser QNAP-Router entspricht RED 2014/53/EU Artikel 10.

# **RoHS-Erklärung der EU**

Dieses Gerät entspricht der RoHS-Richtlinie 2011/65/EU der Europäischen Union zur Beschränkung der Verwendung bestimmter gefährlicher Stoffe in Elektro- und Elektronikgeräten. Die Richtlinie gilt für die Verwendung von Blei, Quecksilber, Kadmium, sechswertigem Chrom, polybromierten Biphenylen (PBB) und polybromierten Diphenylethern (PBDE) in elektrischen und elektronischen Geräten.

# **ISED-Konformitätserklärung**

Industry Canada wurde nach der Ausgabe 11 des RSP-100 und Ausgabe 06 des DC-01 in Innovation, Science, and Economic Development Canada (ISED) umbenannt. Gerätezertifizierungen, die zuvor von Industry Canada ausgestellt wurden, behalten ihre Gültigkeit und müssen nicht aktualisiert werden. Das bedeutet, dass Sie die in der Dokumentation austauschbar verwendeten Namen sehen können. Die folgende Erklärung gilt für ASiR-pRRH, der die Genehmigung von Innovation, Science and Economic Development (ISED) hat: Dieses Gerät entspricht dem ICES-003 der lizenzfreien RSSs von Industry Canada. Folgende zwei Bedingungen müssen für die Inbetriebnahme erfüllt sein:

- **1.** Dieses Gerät darf keine Störungen verursachen.
- **2.** Dieses Gerät muss alle Störungen akzeptieren, einschließlich Störungen, die einen unerwünschten Betrieb des Geräts verursachen können.

# **Erklärung zur Strahlenexposition**

Dieses Produkt erfüllt die für eine unkontrollierte Umgebung festgelegten Grenzwerte für die IC-Strahlenbelastung. Um die Anforderungen der RSS 102 zur Einhaltung der RF-Exposition zu erfüllen, muss zwischen der Antenne dieses Geräts und allen Personen ein Abstand von mindestens 27 cm eingehalten werden. Das Gerät für das Band 5150-5350 MHz ist nur für die Verwendung in Innenräumen vorgesehen, um mögliche schädliche Störungen von Gleichkanal-Satellitenmobilfunksystemen zu reduzieren.

# <span id="page-68-0"></span>**EU-Richtlinie 2002/96/EG über Elektro- und Elektronik-Altgeräte (WEEE)**

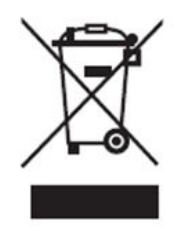

Gemäß den Anforderungen der WEEE-Gesetzgebung werden die folgenden Benutzerinformationen für alle Markenprodukte von QNAP Electronics, die der WEEE-Richtlinie unterliegen, den Kunden zur Verfügung gestellt.

Dieses Symbol auf dem Produkt oder auf der Verpackung weist darauf hin, dass dieses Produkt nicht mit dem übrigen Hausmüll entsorgt werden darf. Stattdessen liegt es in Ihrer Verantwortung, Ihre Altgeräte zu entsorgen, indem Sie sie an einer ausgewiesenen Sammelstelle für das Recycling von Elektro- und Elektronikaltgeräten abgeben. Die getrennte Sammlung und Wiederverwertung Ihrer Altgeräte zum Zeitpunkt der Entsorgung trägt dazu bei, die natürlichen Ressourcen zu schonen und eine gesundheits- und umweltschonende Wiederverwertung zu gewährleisten. Weitere Informationen darüber, wo Sie Ihre Altgeräte zum Recycling abgeben können, erhalten Sie bei Ihrer Stadtverwaltung, Ihrem Hausmüllentsorgungsdienst oder dem Geschäft, in dem Sie das Produkt gekauft haben.

# **Mitteilung für CCC-Klasse B**

Die folgende Erklärung gilt für Produkte, die nach China geliefert werden und auf dem Konformitätsetikett des Produkts mit "Klasse B" gekennzeichnet sind.

声明 这为 B 级产品。在生活环境下,它可能带来无线电干扰。如果此类情况发生,用户必须采取必 要措施。 此产品只用于室内。 消费者若使用电源适配器供电,则应购买配套使用满足相应全标准要求的电源适配器或 者是获得 CCC 认证的电源适配器

#### **UKCA Hinweis**

 Dieses Gerät entspricht den Anforderungen der UKCA für Produkte, die in Großbritannien verkauft werden.